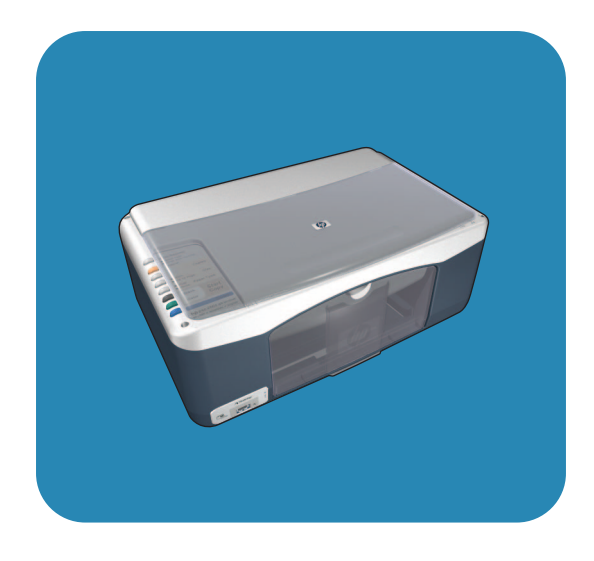

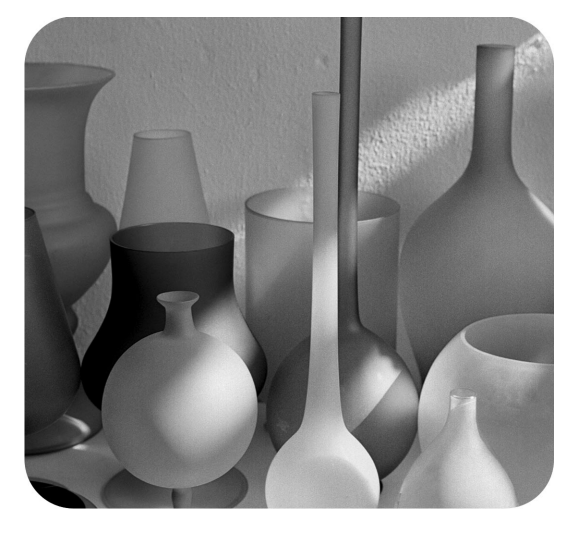

# hp psc 1310 series<br>all-in-one

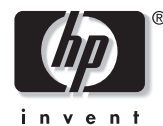

<mark>מדריך למשתמש</mark>

# hp psc 1310 series<br>all-in-one

#### © Copyright 2004 Hewlett-Packard Development Company, LP

המידע להלו עשוי להשתנות ללא הודעה.

העתקה, התאמה או תרגום ללא אישור בכתב ומראש אסורים בהחלט, למעט המותר בהתאם לחוק זכויות היוצרים.

והלוגו נשל Acrobat הוח חימנים מסחריים רשומים או **Adobe** PDF טימנים מסחריים של Adobe Systems ·¢‰¯‡· Incorporated Kµ או ארצות אחרות.

לחלקים זכויות יוצרים של ©1989-2003 Palomar Software Inc. ה-HP PSC 1310 Series כולל טכנולוגית מנהל התקן מדפסת שרישיונם LPalomar Software Inc-ל-Palomar Æwww.palomar.com

© 1999-2003 Apple וכויות יוצרים ÆComputer, Inc.

Apple, הלוגו Apple, הלוגו Mac, הם סימנים Mac OS-ι Macintosh Apple Computer, Inc. מסחריים של רשומים בארה״ב ובארצות אחרות.

Q5763-90165 : @כו

 $2004$  מהדורה ראשונה: פברואר 2004

.Windows NT<sup>®</sup> .Windows®

Windows XP® . Windows ME®

ו-Windows 2000® הם סימנים

Microsoft מסחריים רשומים בארה"ב של ÆCorporation

הינם סימנים מסחריים Pentium®- I Intel® רשומים של Intel Corporation.

#### **‰Ú"‰**

האחריות היחידה המוגדרת עבור מוצרי ¨˙¢¯ÂÙÓ‰ ˙ÂȯÁ‡‰ ˙¯‰ˆ‰· ‰ÏÂÏÎ HP המלוות מוצרים ושירותים מסוג זה. אין להסיק מן המפורט להלן כאילו הורחבה האחריות. HP לא תהיה אחראית לשגיאות ֿטכניות. שגיאות עריכה או השמטות במסמר זה.

חברת Hewlett Packard אינה אחראית לכל נזק עקיף או תוצאתי הקשור או הנובע מהאספקה, הביצועים, או השימוש במסמך זה וריישום המתואר בו.

> **הערה:** מידע תקינה כלול במדריך למושחמוש זה

במקומות רבים, העתקת הפריטים הבאים אינה חוקית. אם קיים ספק, יש לברר זאת תחילה עם נציג משפטי.

- ניירות או מסמכים ממשלתיים:
	- ÌÈÂί" **-**
	- ‰¯È'‰ ÈÎÓÒÓ **-**
	- ÒÂÈ' ÈÎÓÒÓ **-**
- ÌÈÏÓÒ Â‡ ÌÈÒÈ˯Π¨È‰ÈÊ È'˙ **-**
	- בולים ממשלתיים:
		- ¯‡Â" ÈÏ· **-**
		- ÔÂÊÓ È˘ÂÏ˙ **-**
- $\bullet$  המחאות או הוראות משיכה בנקאיות של סוכנויות ממשלתיות
	- שטרות כסף, המחאות נוסעים או המחאות כסף
		- תעודות פיקדון  $\bullet$
- עבודות מוגנות על ידי זכויות יוצרים

#### מידע בטיחות

**אזהרה!** למניעת שריפה או סכנת התחשמלות, אין לחשוף מוצר זה לגשם או לסוגי לחות כלשהם.

כדי להפחית את סכנת הפגיעה כתוצאה משריפה או התחשמלות בעת שימוש במוצר זה, פעל בהתאם להוראות האזהרה הבסיסיות בנושאי בטיחות.

#### **אזהרה!** סכנת התחשמלות

- ˙ÂÚÈÙÂÓ˘ ˙‡¯Â‰‰ ÏÎ ˙‡ Ô·‰Â ‡¯˜ **±** בפוסטר ההתקנה.
- ‰˜¯‡‰ ÌÚ ÏÓ˘Á Ú˜˘· ˘Ó˙˘‰ **≤** בלבד בעת חיבור ההתקו למקור מתח. במקרה שאינך בטוח אם השקע מוארק, פנה לחשמלאי מוסמך.
	- ˙‡¯Â‰‰Â ˙¯‰Ê‡‰ ÏÎ ¯Á‡ ‡ÏÓ **≥** הרשומות על מוצר זה.
	- ÆÈÂ˜È ÈÙÏ ÏÓ˘Á‰Ó ‰Ê ¯ˆÂÓ ˜˙ **¥**
	- ‰Ê ¯ˆÂÓ· ˘Ó˙˘˙ χ ÔȘ˙˙ χ **µ** סמוך למים, או כאשר אתה רטוב.
	- **6** התקן את המוצר על משטח יציב.
- ·˘ Ô'ÂÓ Ì˜ÈÓ· ¯ˆÂÓ‰ ˙‡ Ô˜˙‰ **∑** אין סכנה שמישהו ידרוך על הכבל, או יתקל בו, ושבו הכבל לא יינזק.
- ס **8** אם המוצר אינו פועל כראוי, עיין ב∙Troubleshooting (פתרון בעיות) בעזרה המקוונת.
- **9** בתור המכשיר ישנם חלקים שאינם .<br>מיועדים לטיפולו של המשתמש לשירות, פנה לעובדי שירות מוסמכים.
	- Æ·Ëȉ ¯¯ÂÂ‡Ó ¯Âʇ· ˘Ó˙˘‰ **±∞**

# תוכן

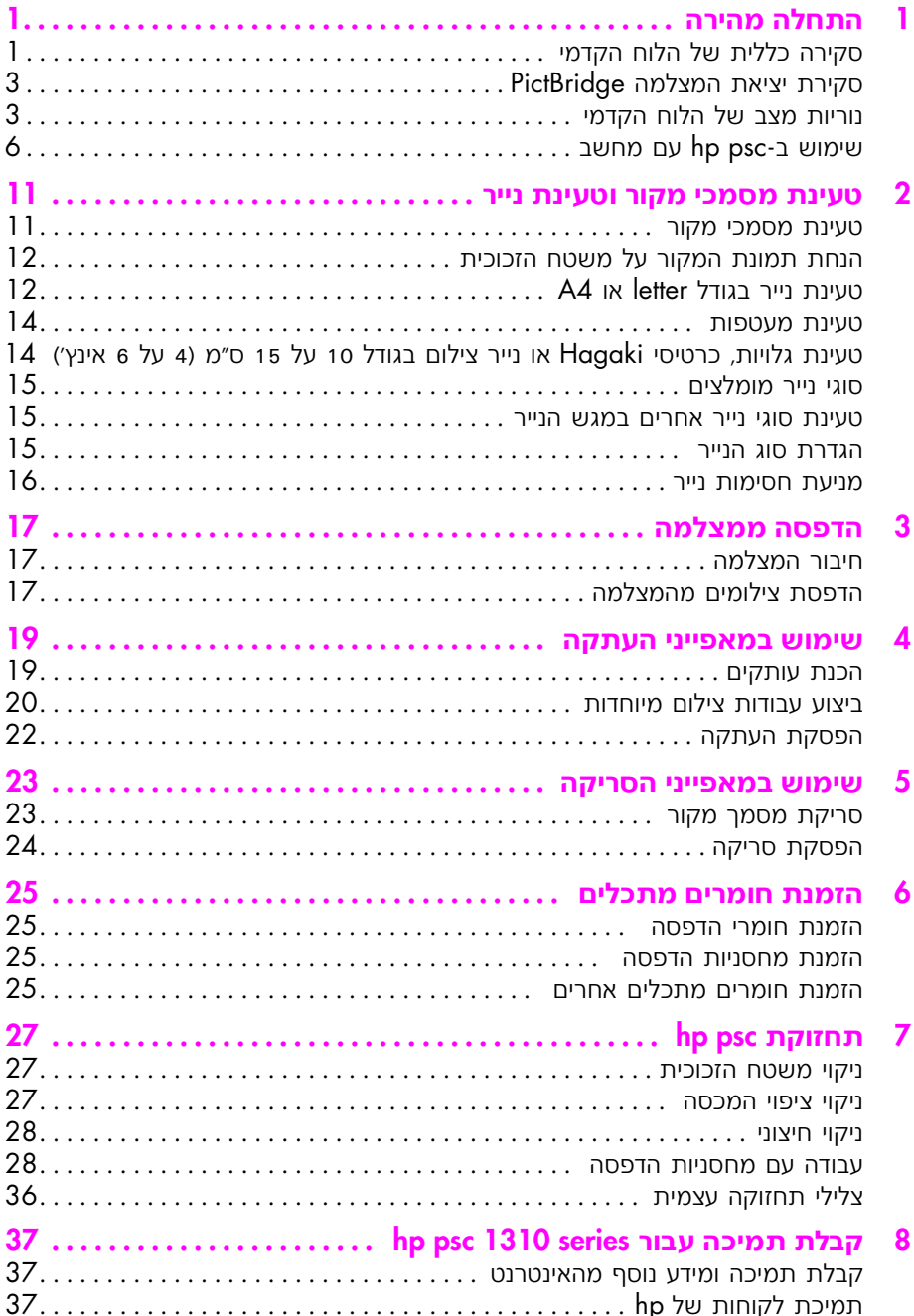

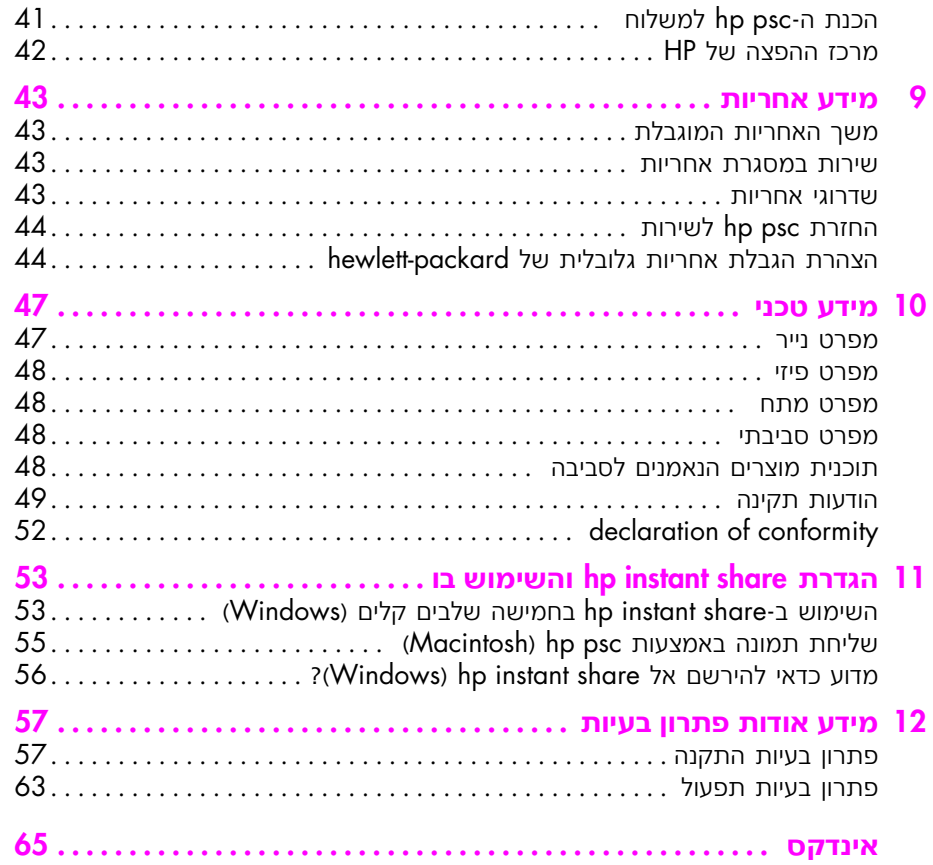

# קבלת עזרה

טדריך למשתמש זה כולל מידע על השימוש ב-HP psc ומספק סיוע נוסף בפתרון ֹבעיות בתהליך ההתקנה. המדריך למשתמש מכיל גם מידע על אופן הזמנת תומרים מתכלים ואביזרים, מפרטים טכניים, תמיכה ומידע בנושא אחריות.

הטבלה שלהלן מפרטת מקורות מידע נוספים עבור ה-HP psc.

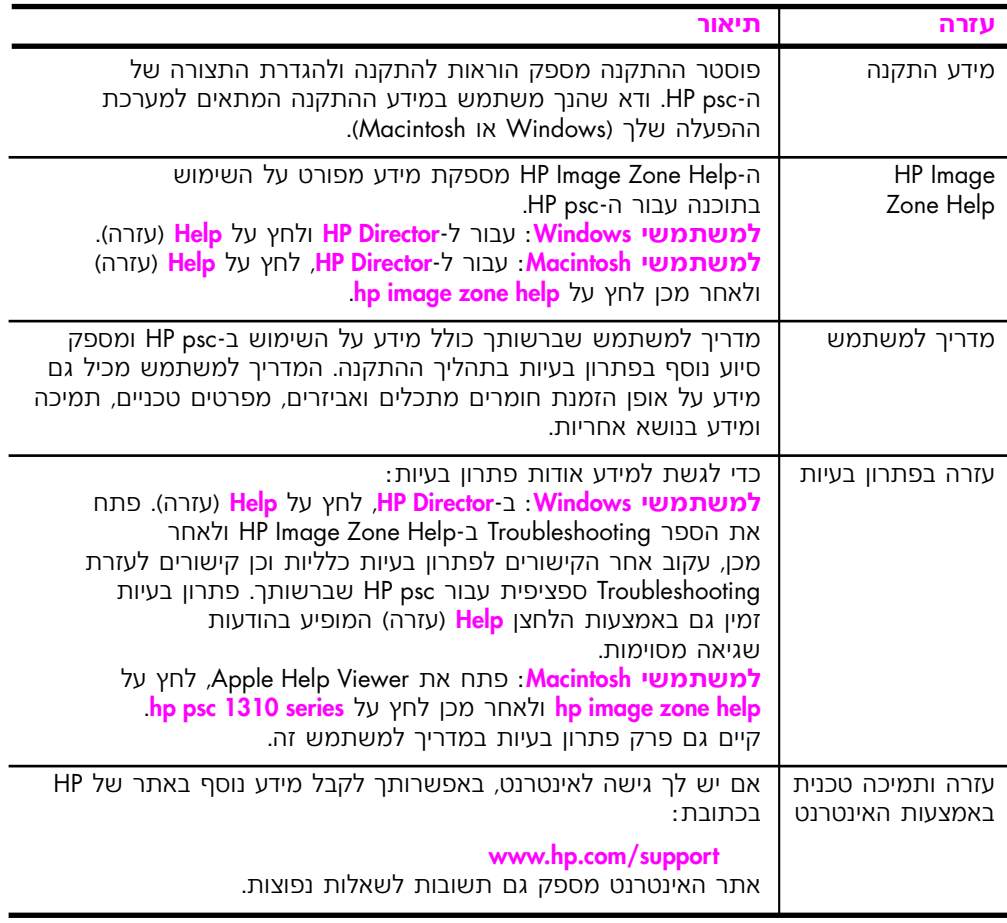

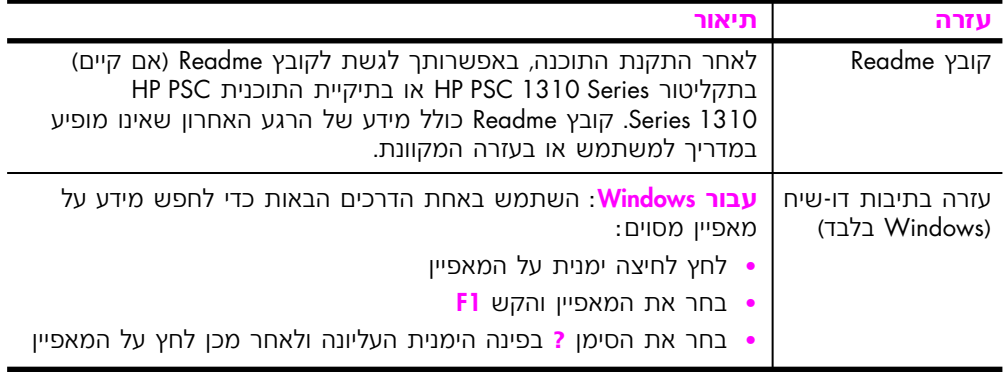

# התחלה מהירה

<span id="page-8-0"></span>ניתן להשתמש ב-HP psc להכנת עותקים ולהדפסת תמונות ממצלמה HP∙ה תואמת PictBridge, מבלי להפעיל את המחשב. באפשרותך לעשות יותר עם נאמצעות תוכנת HP Director שהתקנת במחשב, במהלך ההתקנה הראשונית. כולל עצות לפתרון בעיות, עזרה ספציפית למוצר ופונקציונליות HP Director נושופרת של העתקה, סריקה ותמונה. לקבלת מידע נוסף אודות השימוש ב-HP Firector ו ראה **שימוש ב−hp psc עם מחשב** בעמוד 6.

ָּטעיף זה כולל את הנושאים הבאים:

- **סקירה כללית של הלוח הקדמי** בעמוד 1
- **סקירת יציאת PictBridge של המצלמה** בעמוד 3
	- **נוריות מצב בלוח הקדמי** בעמוד 3
	- **6 שימוש ב-hp psc עם מחשב** בעמוד 6

## <mark>סקירה כללית של הלוח הקדמי</mark>

**1**

השתמש בתרשים ובטבלה שלהלן, כדי להכיר טוב יותר את מאפייני הלוח הקדמי של ה-HP psc.

יש לחבר את מכסה הלוח הקדמי ל-HP psc על-ידי הסרת הציפוי **H**P הדביק והצבת המכסה במיקום המתאים. HP psc לא יפעל אם מכסה הלוח הקדמי אינו מחובר כהלכה. אם ה-HP psc אינו פועל כהלכה, עיין בהוראות ההתקנה לקבלת מידע אודות חיבור מכסה הלוח הקדמי.

1 פרק

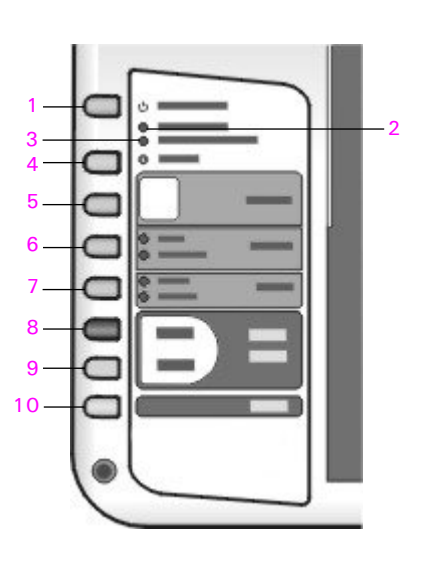

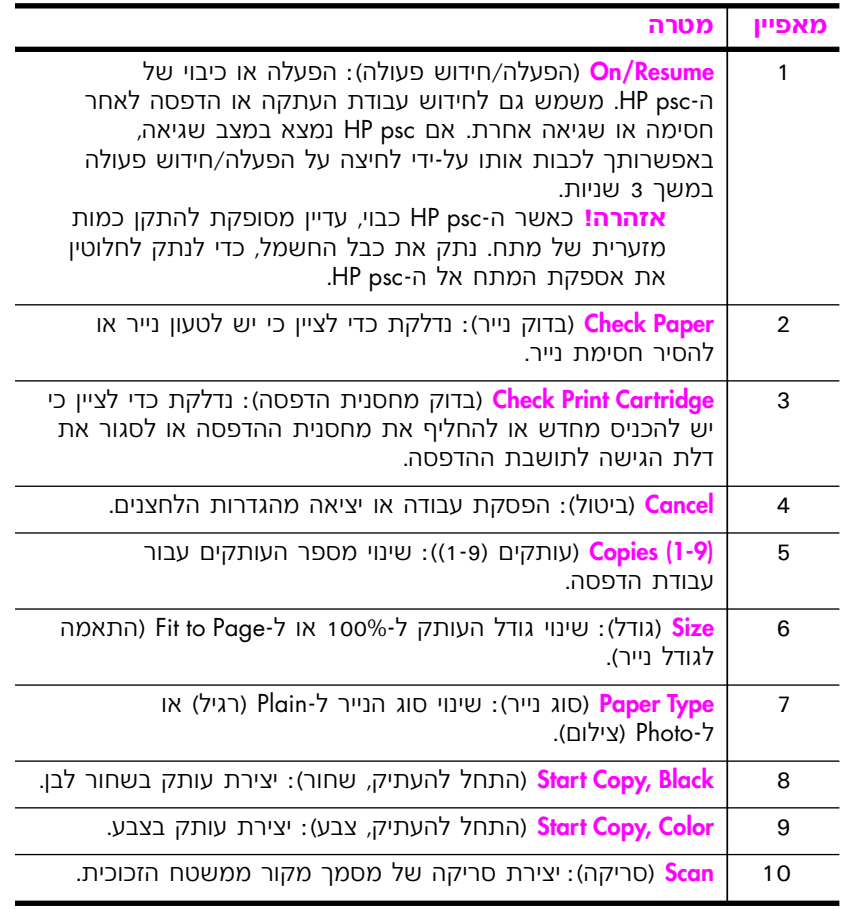

## **PictBridge סקירת יציאת המצלמה**

<span id="page-10-0"></span>ה-HP PSC תומך בתקן PictBridge. יציאת PictBridge מאפשרת לך לחבר כל מצלמה תואמת PictBridge ל-HP PSC. באמצעות כבל USB ולהדפיס את הצילומים שלך מבלי להשתמש במחשב.

ה**ערה:** אין להשתמש ביציאה זו כדי לחבר את ה-HP PSC למחשב שלך. במו-כן, אין לחבר התקן USB אחר כלשהו, כגון עכבר, מקלדת או קורא כרטיסי צילום, ליציאה זו.

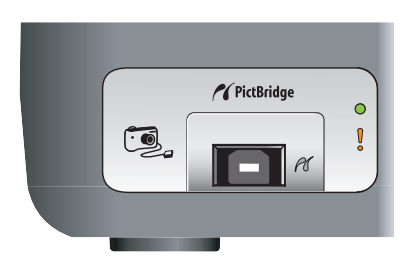

למידע נוסף על ההדפסה ממצלמת ה-PictBridge שברשותך*,* ראה **הדפסה ממצלמה** בעמוד 17.

## נוריות מצב של הלוח הקדמי

נוריות מצב בלוח הקדמי מספקות מידע אודות משימות המבוצעות כעת על-ידי ה־HP psc או אודות משימות תחזוקה שעליך לבצע בהתקן. לדוגמה, הנוריות מודיעות לך אם ההתקן פועל או כבוי, אם הוא מעבד עותק בשחור לבן או בצבע, ֿאם אזל הנייר או אם קיימת חסימת נייר.

כל נוריות המצב שבלוח הקדמי, מתאפסות לתצוגת ברירת המחדל לאחר שתי דקות, אלא אם כן אירעה שגיאה.

סקור את התרשים והטבלה שבדף הבא כדי להכיר טוב יותר את נוריות המצב  $F$ HP PSC-המדמי, המספקות מידע אודות משימות המבוצעות כעת על-ידי ה

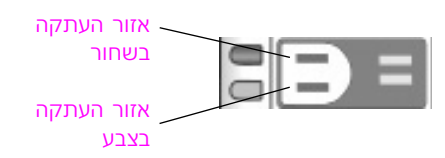

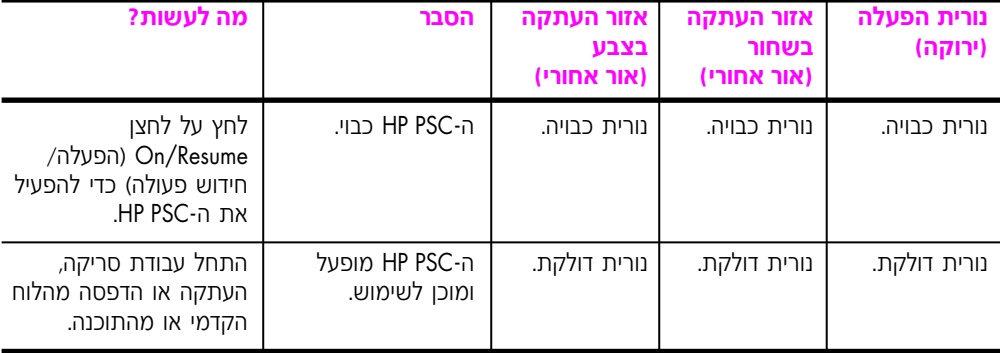

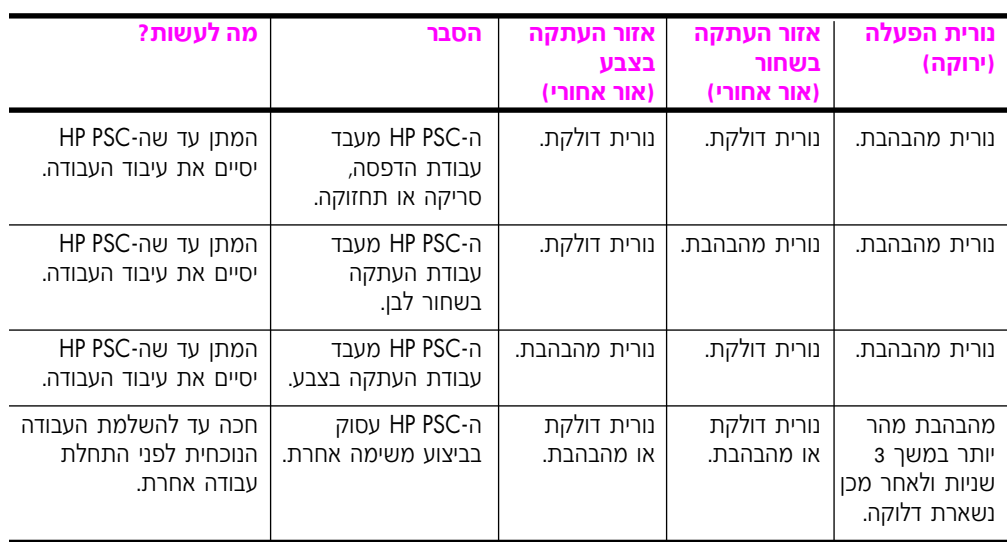

בנוסף לאספקת מידע אודות משימות נוכחיות, נוריות הלוח הקדמי עשויות גם להצביע על מצבי שגיאה, כפי שמתואר בטבלה שלהלן.

סקור את האיור והטבלה להלן, כדי להכיר טוב יותר את נוריות המצב בלוח הקדמי, המספקות מידע אודות משימות המבוצעות כעת על-ידי ה-HP PSC.

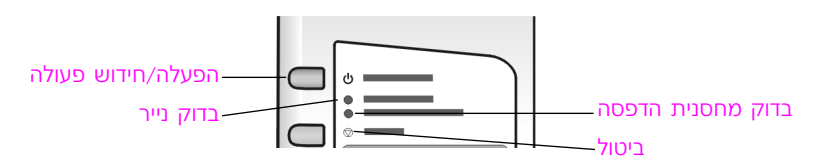

אם הנוריות הפעלה, בדוק מחסנית הדפסה, בדוק נייר, התחל העתקה, העתק ֿשחור לבן וצבע מהבהבות כולן, בצע את הפעולות הבאות

- $\blacksquare$  HP PSC-ה הלוח הקדמי מחובר אל ה-HP PSC.
- £ כבה את ה-HP PSC והפעל אותו שוב על-ידי ניתוק כבל החשמל וחיבורו מחדש.

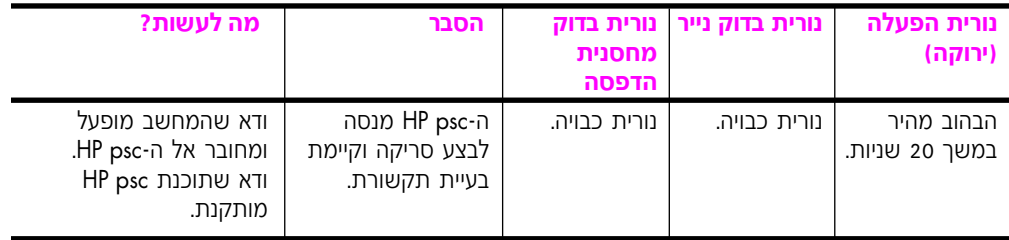

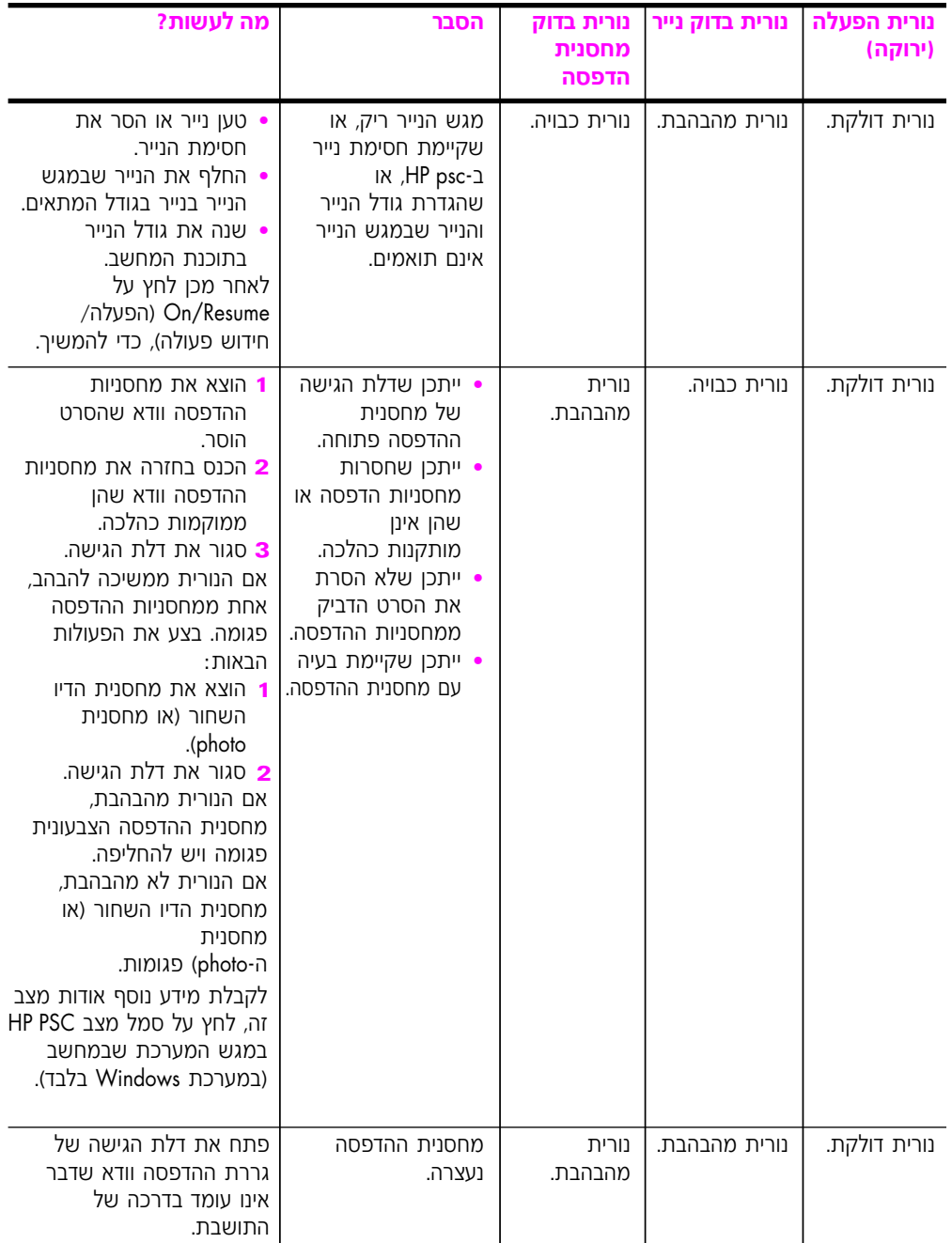

<span id="page-13-0"></span>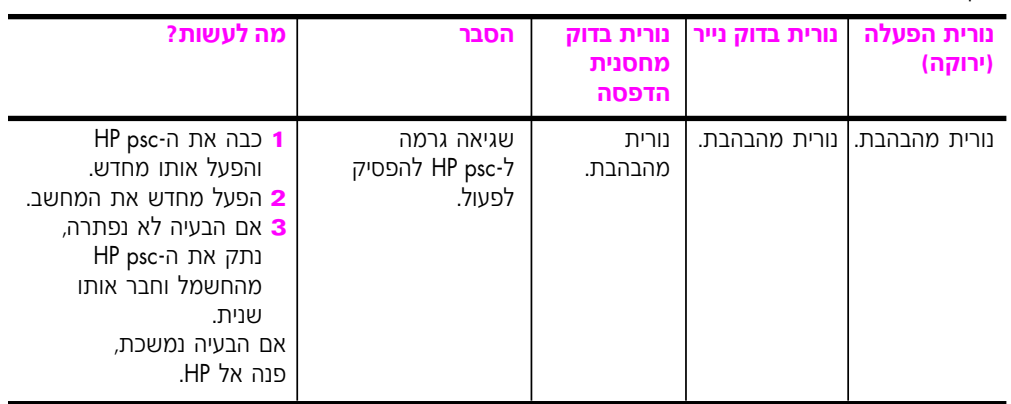

## **·˘ÁÓ ÌÚ hp psc ≠· ˘ÂÓÈ˘**

KI התקנת את תוכנת HP psc במחשב בהתאם לפוסטר ההתקנה, באפשרותך  $H$ P Director-ה באמצעות ה-HP Director לגשת למאפייני ה

; סעיף זה כולל את הנושאים הבאים

- **6 סתיחת hp director uch עבור משתמשי Windows**
- **AOÚ· היחת hp director puriosh veror or extingly** hp director

## **Windows È˘Ó˙˘Ó ¯Â·Ú hp director ˙ÁÈ˙Ù**

- ∫HP Director ˙‡ ÁÂ˙ÙÏ È"Î ˙‡·‰ ˙ÂÏÂÚÙ‰Ó ˙Á‡ Úˆ· **±**
	- לחץ פעמיים על סמל **HP Director** בשולחו העבודה.
- בשורת המשימות של Windows, לחץ על **התחל** (Start), הצבע על **תוכניות** (Programs) או על **כל התוכניות (XP**) (All Programs) Æ**HP Director**≠· ¯Á· ÔÎÓ ¯Á‡Ï ¨**HP** ÏÚ Ú·ˆ‰
- Ș˙‰ ˙ÓÈ˘¯ ˙‡ 'Ȉ‰Ï ȄΠıÁÏ ¨®Select Device© **Ô˜˙‰ ˙¯ÈÁ·** ‰·È˙· **≤** HP המותקנים הנתמכים בידי תוכנה זו.
	- **EHP PSC 1310 Series** בחר באפשרות

ה**ערה:** הגרפיקה של HP Director שלהלן עשויה להיראות אחרת במחשב שלך. ה־HP Director מותאם אישית בהתאם להתקן HP שנבחר. אם ההתקן שלך אינו כולל מאפיין מסוים (כגון יכולת שליחת/קבלת פקסים), לא יוצג הסמל עבור מאפיין זה ב-HP Director במחשב שלך. התקנים מסוימים של HP עשויים להציג לחצנים נוספים שאינם מוצגים להלן.

**עצה:** אם ה-HP Director במחשב שלך לא כולל סמלים כלשהם, ייתכן שאירעה שגיאה במהלך התקנת התוכנה. כדי לתקן שגיאה זו, השתמש בלוח הבקרה ב־Windows כדי להסיר את ההתקנה של תוכנת HP Director לגמרי ולאחר מכן התקן מחדש את ה-HP Director.

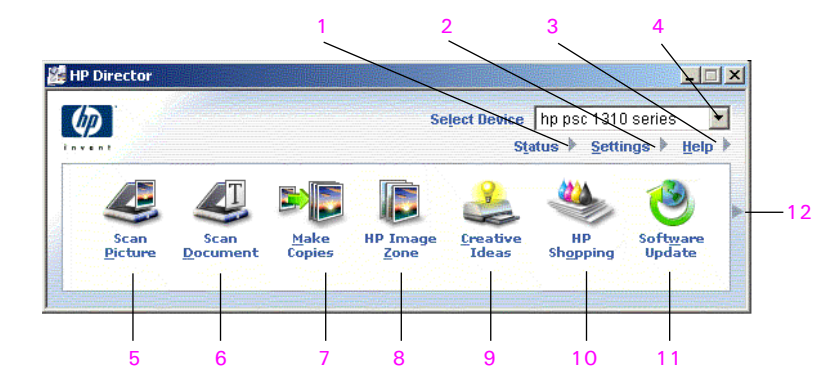

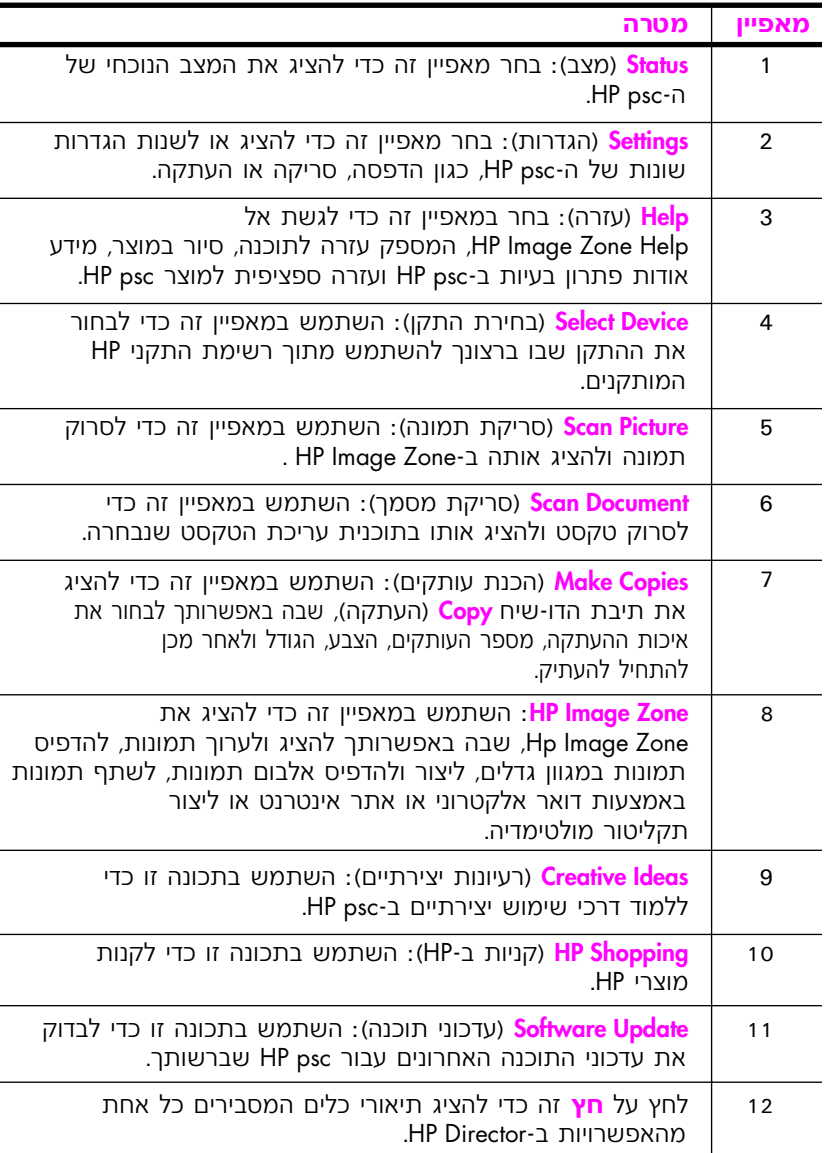

ı

## **Macintosh È˘Ó˙˘Ó ¯Â·Ú hp director ˙ÁÈ˙Ù**

<span id="page-15-0"></span>השתמש באחת השיטות הבאות. כדי להפעיל את HP Director או לגשת אליו. בהתאם למערכת ההפעלה של Macintosh שבה אתה משתמש.

#### **Macintosh OS X ˙ÂÚˆÓ‡· hp director (all-in-one) ˙ÁÈ˙Ù**

HP Director (All-in-One)- , Macintosh OS X- אם אתה משתמש ב-Macintosh OS X. HP אוטומטי במהלך התקנת התוכנה HP Image Zone וגורם ליצירתו של סמל ˘' ÆÍÏ˘ Ô˜˙‰‰ Ï˘ (HP Director Ï˘ ‰"Â·Ú ÔÁÏ¢© Dock≠· Director (All-in-One) המשויך לסמל HP Director המשויך לסמל ÆHP Director (All-in-One)

יופעל באופן אוטומטי בכל פעם שתפעיל HP Director*-ט ארב*ה: אם אינך רוצה ש Kת ה־Macintosh, באפשרותך לשנות הגדרה זו בתפריט HP Director (הגדרות HP Director).

∶HP Director כדי להציג את תפריט

E-Dock, לחץ על הסמל HP Director (All-in-One) של ההתקן שלך.

תפריט HP Director מופיע כפי שמוצג להלן. עיין במקרא לקבלת תיאור HP Director קצר של מאפייני

ה**ערה:** אם תתקין יותר מהתקן אחד של HP, יוצג סמל HP Director עבור כל אחד מהם ב־Dock. לדוגמה, אם יש ברשותך סורק HP ו-HP psc מותקנים, HP+יוצגו שני סמלים של HP Director ב-Dock, אחד עבור ה-MP HP פֿאָ. עם זאת, אם התקנת שני התקנים מאותו סוג (לדוגמה, שני התקני. psc), יוצג רק סמל HP Director אחד ב-Dock שייצג את כל ההתקנים מסוג זה.

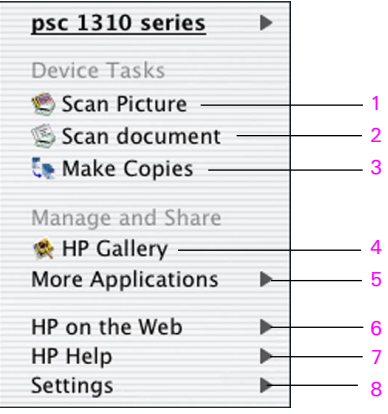

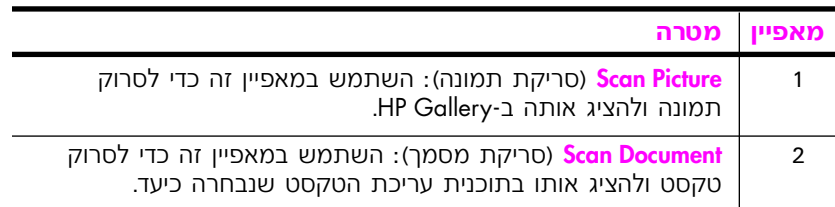

÷

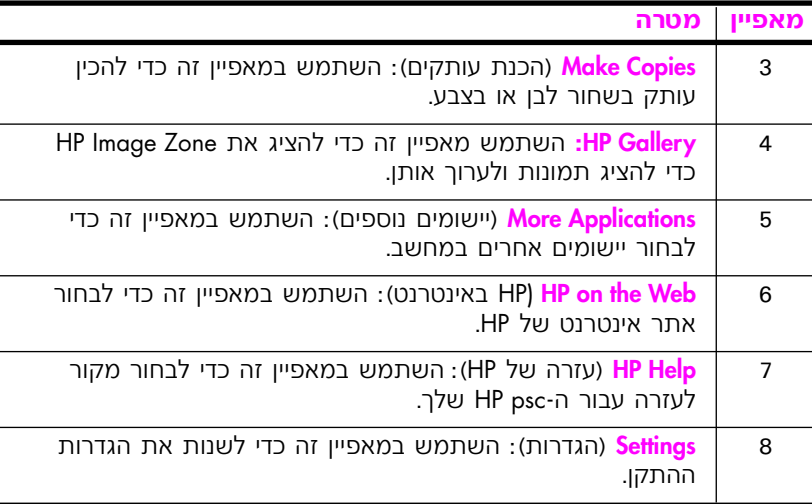

#### **Macintosh OS 9 ˙ÂÚˆÓ‡· hp director ˙ÁÈ˙Ù**

 $\,$ ה־Macintosh OS 9 מופעל באופן אוטומטי במהלך התקנת התוכנה ÚP Director+ ב-Macintosh OS 9 Ɖ"·ډ ÔÁÏ¢· ÛÒÂ Ì˘Î ÚÈÙÂÓ HP Director≠ ¨HP Image Zone בצע אחת מהפעולות הבאות כדי להפעיל את HP Director.

- לחץ פעמיים על הסמל **HP Director** בשולחן העבודה.
- לחץ פעמיים על **HP Director** בתיקיה .Applications:Hewlett-Packard:HP Image Zone Software:HP Director

ה־HP Director מציג רק את הסמלים הרלוונטיים עבור ההתקן שנבחר. לקבלת מידע נוסף, עיין בעזרה המקוונת של hp image zone help, המצורפת לתוכנה.

טבור Director האיור שלהלן מציג כמה מהמאפיינים הזמינים באמצעות E אניין במקרא לקבלת הסבר קצר אודות מאפיינים ספציפיים. Macintosh OS 9

ה**ערה:** התרשים של HP Director שלהלן עשוי להיראות אחרת במחשב שלך. ה־HP Director מותאם אישית בהתאם להתקן HP שנבחר. אם ההתקן שלך אינו כולל מאפיין מסוים (כגון יכולת שליחת/קבלת פקסים), לא יוצג הסמל HP עבור מאפיין זה ב-HP Director במחשב שלך. התקנים מסוימים של עשויים להציג לחצנים נוספים שאינם מוצגים להלן.

1 פרק

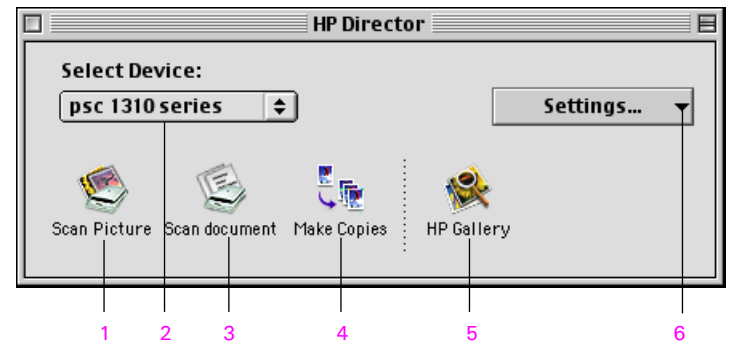

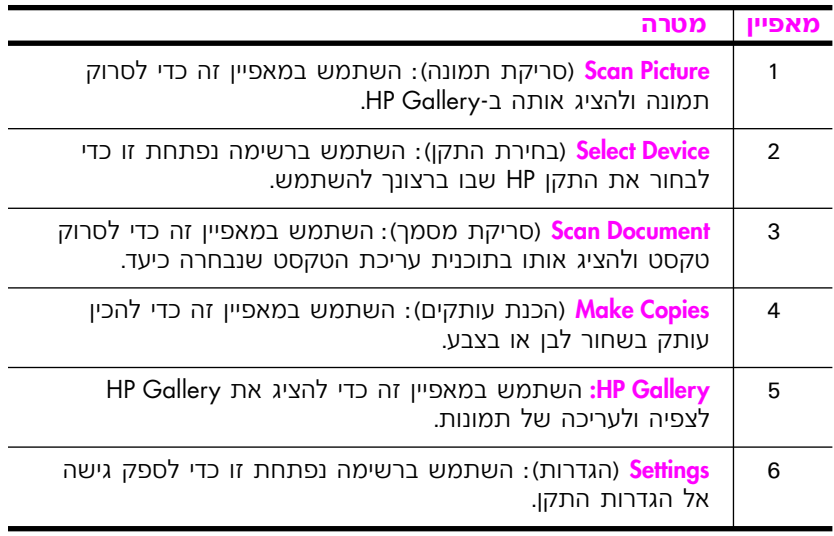

# <span id="page-18-0"></span>טעינת מסמכי מקור וטעינת נייר

ניתן להעתיק ולסרוק מסמכי מקור המונחים על משטח הזכוכית. ניתן גם להדפיס ולהעתיק על-גבי מגוון סוגי נייר, בגדלים שונים. חשוב לבחור את סוג הנייר המתאים ולוודא שהוא טעון כהלכה ואינו פגום.

: סעיף זה כולל את הנושאים הבאים

- **טעינת מסמכי מקור** בעמוד 11
- **הנחת תמונת מקור על משטח הזכוכית** בעמוד 12
	- **טעינת נייר בגודל letter או A4** בעמוד 12
		- **טעינת מעטפות** בעמוד 14
- **טעינת גלויות, כרטיסי Hagaki או נייר צילום בגודל 10 על 15 ס״מ 4 על 6 אינץ׳)** בעמוד 14
	- **סוגי נייר מומלצים** בעמוד 15
	- **טעינת סוגי נייר אחרים במגש הנייר** בעמוד 15
		- **הגדרת סוג הנייר** בעמוד 15
		- **מניעת חסימות נייר** בעמוד 16

## טעינת מסמכי מקור

EHP psc+ ההליך שלהלן, להנחת מסמכי מקור על משטח הזכוכית של ה

ה**ערה:** אפשרויות צילום מסוימות, כגון Fit to Page (התאמה לעמוד), לא יפעלו כשורה אם משטח הזכוכית ותומך המכסה אינם נקיים. לקבלת מידע נוסף, ראה **ניקוי משטח הזכוכית וניקוי ציפוי המכסה** בעמוד 31.

 "ˆ‰ ÌÚ ¯Â˜Ó‰ ÍÓÒÓ ˙‡ Á‰Â ‰ÒÎÓ‰ ˙‡ ̯‰ ¨¯Â˜Ó ÍÓÒÓ ÁÈ‰Ï È"Î **±** להעתקה כלפי מטה, בפינה השמאלית הקדמית של משטח הזכוכית, כשצדי מסמך המקור נוגעים בשוליים השמאליים התחתונים.

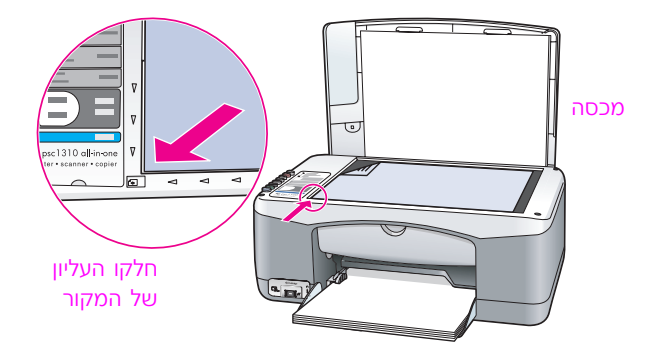

**2** סגור את המכסה.

לקבלת מידע אודות הכנת עותק, ראה **הכנת עותקים** בעמוד 19. לקבלת מידע נוסף אודות סריקת מסמך, ראה **סריקת מקור** בעמוד 23.

## הנחת תמונת המקור על משטח הזכוכית

<span id="page-19-0"></span>באפשרותך להכין עותק של תמונת מקור ממשטח הזכוכית של ה-HP psc. חשוב להניח את תמונת המקור על משטח הזכוכית כהלכה כדי להפיק את העותק הטוב ביותר.

 ˙ÈÓ"˜‰ ‰ÈÙ· ‰ËÓ ÈÙÏÎ ‰˜˙Ú‰Ï "ˆ‰ ÌÚ ¯Â˜Ó‰ ˙ÂÓ˙ ˙‡ Á‰ **±** השמאלית של משטח הזכוכית.

הצב את התמונה על משטח הזכוכית כך שהשוליים הארוכים של התמונה נמצאים במקביל לשוליים הקדמיים של משטח הזכוכית.

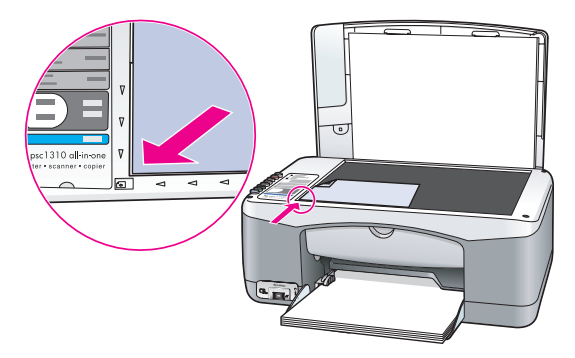

סגור את המכסה.

לקבלת מידע נוסף אודות עבודות העתקה מיוחדות או אודות הכנת עותקים ללא שוליים של תמונות, ראה **ביצוע עבודות העתקה מיוחדות** בעמוד 20.

## **A4 a** גודל letter או

להלן תיאור של ההליך הבסיסי לטעינת נייר בגודל letter או A4 ל-HP psc. לקב־ לת תוצאות מיטביות. התאם את הגדרות הנייר בכל החלפה של סוג נייר או גודל **ֿנייר. לקבלת מידע נוסף, ראה <b>הגדרת סוג הנייר** בעמוד 15 ו**מניעת חסימות נייר** בעמוד 16.

**הערה:** קיימים שיקולים ספציפיים לטעינה של סוגי נייר, גלויות ומעטפות מסוימים. לאחר שתסקור את ההליך לטעינת נייר בגודל letter ו-A4, ראה **טעינת מעטפות** בעמוד 14, **טעינת גלויות, כרטיסי Hagaki** או **נייר צילום בגודל 10 על 15 ס״מ (4 על 6 אינץ')** בעמוד 16, **וטעינת סוגי נייר אחרים במגש הנייר** בעמוד 18.

- ·ˆÓÏ ¯Èȉ ·Á¯ ̇˙Ó ˙‡ ËÒ‰ ¨Í¯Âˆ‰ ˙"ÈÓ·Â ¯Èȉ ˘'Ó ˙‡ "¯Â‰ **±** הרחב ביותר.
	- שלוף את מאריך מגש הנייר כדי לקלוט את הנייר היוצא מההתקן.

**עצה:** לקבלת התוצאות הטובות ביותר בעת טעינת נייר בגודל legal, דחוף פנימה את מאריך מגש הנייר, לפני טעינת הנייר, כדי למנוע חסימת נייר.

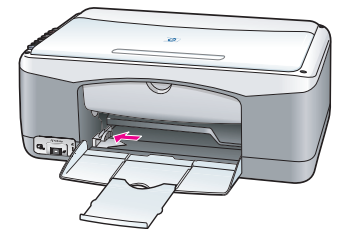

- **6** הנח את הערמה על משטח שטוח כדי ליישר את קצוות הנייר ולאחר מכן בדוק בנייר את הדברים הבאים:
- ודא שהנייר אינו קרוע, מאובק, מקומט, וכי הקצוות אינם מגולגלים או מקופלים.
	- ודא שכל הנייר בערמה הוא באותו גודל ומאותו סוג.
- הכנס נייר למגש הנייר עם הצד המיועד להדפסה כלפי מטה, עד שייעצר. כדי להימנע מקיפול הנייר, ודא שאינך מכניס את הנייר יותר מדי פנימה או דוחף תזק מדי. אם אתה משתמש בנייר מכתבים, הכנס תחילה את ראש הדף.

אל תשתמש בכמות גדולה מדי של נייר. ודא שערמת הנייר מכילה מספר גיליונות, אך אינה גבוהה מן הקצה העליון של מתאם רוחב הנייר.

<mark>הערה</mark>: דחיפת הנייר בכוח יותר מדי פנימה, לתוך ה-HP psc, עלולה לגרום להזנה בו-זמנית של מספר גיליונות נייר למנגנון ההדפסה או לגרום לחסימת נייר.

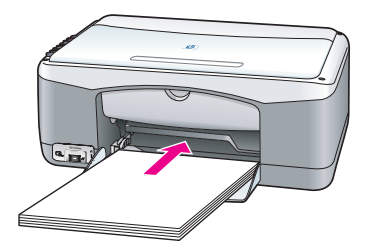

 ˙Ó¯Ú˘ ‡" ƯÈȉ ‰ˆ˜· ¯ˆÚÈÈ˘ "Ú ¯Èȉ ·Á¯ ̇˙Ó ˙‡ ‰ÓÈÙ ËÒ‰ **µ** הנייר מונחת ישר במגש הנייר ומותאמת תחת לשונית מתאם רוחב הנייר.

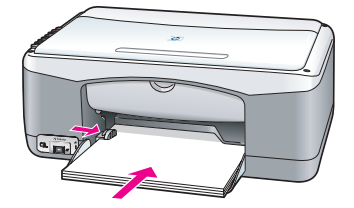

## **טעינת מעטפות**

<span id="page-21-0"></span>השתמש במאפיין ההדפסה של תוכנת מעבד התמלילים שבה הנך משתמש כדי להדפיס מעטפות ב-HP PSC. השתמש במעטפות להדפסה בלבד; לא מומלץ לבצע העתקה על גבי מעטפה. אל תשתמש במעטפות מבריקות או נפוחות או במעטפות עם סגרים מתכתיים או חלונות. באפשרותך לטעון במגש הנייר מעטפה אחת או מספר מעטפות.

ה**ערה:** לקבלת פרטים אודות עיצוב טקסט להדפסה על מעטפות, עיין בקובצי העזרה של תוכנת מעבד התמלילים.

- **1** הוצא את כל הנייר ממגנש הנייר.
- ‰Ï‡Ó˘Â ‰ÏÚÓ ÈÙÏÎ ‰ÙËÚÓ‰ ˘" ¯˘‡Î ¨¯ˆÚÈ˙˘ "Ú ¨˘'ÓÏ ‰ÙËÚÓ ÒΉ **≤** (עם הצד המיועד להדפסה כלפי מטה). אל תדחף את המעטפה בכוח עמוק מדי.

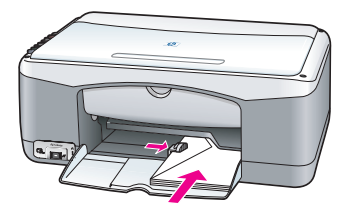

**G** התאם את מכוון רוחב הנייר למעטפה.

הקפד לא לקפל את המעטפה.

בעת טעינת מספר מעטפות במגש הנייר, היזהר שלא לטעון מעטפות רבות מדי. ודא שערמת המעטפות אינה גבוהה יותר מאשר חלקו העליון של מכוון רוחב הנייר.

## **טעינת גלויות, כרטיסי Hagaki או נייר צילום בגודל 10 על 15 ס״מ (4 על 6 אינץ')**

להלן ההליך לטעינת גלויות, כרטיסי Hagaki, או נייר צילום בגודל 10 על 15 ס״מ (4 על 6 אינץ').

הוצא את כל הנייר ממגש הנייר ולאחר מכן החלק ערמה של כרטיסים למגש עד שייעצרו. הכנס תחילה את השוליים הקצרים של הכרטיס אל ה−HP.

ודא שהכרטיסים מונחים עם הצד להדפסה כלפי מטה.

**הערה:** אם אתה משתמש בנייר צילום עם לשוניות מחוררות, טען את נייר הצילום כך שהלשוניות קרובות אליך.

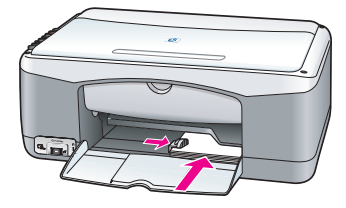

התאם את מכוון רוחב הנייר לכרטיסים עד שייעצר. **2** 

'ת' שהכרטיסים מונחים כהלכה במגש. אל תטען כרטיסים רבים מדי במגש הנייר. ודא שהערמה אינה גבוהה יותר מחלקו העליון של מכוון רוחב הנייר.

## חוגי נייר מומלצים

<span id="page-22-0"></span>לקבלת איכות ההדפסה הטובה ביותר, השתמש בנייר של HP. נייר דק מדי, נייר בעל מרקם חלק או נייר שנמתח בקלות עלול לגרום לחסימות נייר. נייר בעל מרקם כבד או נייר שאינו קולט דיו עלול לגרום למריחה של תמונות, לערבוב צבעים או להדפסת תמונות שאינן מלאות בצבע. לקבלת מידע נוסף אודות סוגי נייר של HP, ∫˙·Â˙η ÂÏ˘ ˯Ëȇ‰ ¯˙‡· ÔÈÈÚ

**<www.hp.com/support>**

## <mark>טעינת סוגי נייר אחרים במגש הנייר</mark>

הטבלה שלהלן מספקת הנחיות לגבי טעינת סוגי נייר לא סטנדרטיים. לקבלת תוצאות מיטביות, התאם את הגדרות הנייר בכל החלפה של סוג נייר או גודל נייר. לקבלת מידע נוסף, ראה **הגדרת סוג הנייר** בעמוד 18.

ה**ערה:** ייתכן שסוגי נייר מסוימים אינם זמינים במדינה/אזור שלך.

<mark>הערה:</mark> נייר הצילום עשוי להתגלגל בעת הוצאתו מהקופסה. במקרה כזה, גלגל את הנייר בכיוון הנגדי כדי לשטח אותו לפני הכנסתו ל-HP psc.

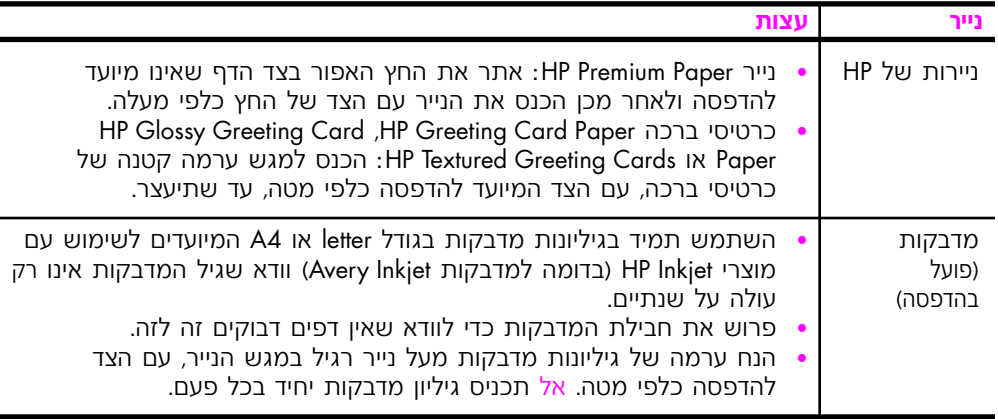

## הגדרת סוג הנייר

אם ברצונך להשתמש בסוג נייר אחר, טען נייר זה במגש הנייר. לאחר מכן, עליך לשנות את הגדרות סוג הנייר כדי להבטיח איכות הדפסה מיטבית. הגדרה זו מתייחסת להגדרות העתקה בלבד. אם ברצונך להגדיר סוג נייר להדפסה, הגדר את המאפיינים מתוך תיבת הדו-שיח Print (הדפסה) בתוכנית במחשב.

ההליך שלהלן מתאר כיצד לשנות את הגדרת סוג הנייר ב-HP psc.

- ÆHP psc≠· ¯ÈÈ ÔÚË **±**
- ‰¯"'‰‰ ˙‡ ˙Â˘Ï È"Î ÈÓ"˜‰ ÁÂÏ· ®¯ÈÈ 'ÂÒ© **Paper Type** ÏÚ ıÁÏ **≤** ל-<mark>Plain</mark> (רגיל) או ל-<mark>Photo</mark> (צילום).

פרק 2

<span id="page-23-0"></span>כדי להימנע מחסימות נייר, הסר לעיתים קרובות נייר ממגש הנייר לאחר השלמת עבודות הדפסה או העתקה. הצטברות של כמות נייר רבה במגש הנייר כתוצאה מעבודות הדפסה או העתקה שהסתיימו עלולה לגרום לדחיפת נייר חזרה לתוך ה־HP psc ולגרום לחסימת נייר. כמו כן, לקבלת תוצאות מיטביות, השתמש בסוגי נייר מומלצים וטען את הנייר כהלכה. לקבלת מידע נוסף, ראה **סוגי נייר מומלצים** בעמוד 15 וטעינת נייר בגודל letter או A4 בעמוד 12.

## הדפסה ממצלמה

**3**

<span id="page-24-0"></span>HP psc זה תומך בתקן PictBridge, המאפשר לחבר כל מצלמה, התואמת לתקן זה ולהדפיס תמונות, מבלי להשתמש במחשב. בדוק במדריך למשתמש של המצלמה שלך האם היא תומכת ביכולת PictBridge.

חלק זה מכיל את הנושאים הבאים:

- **חיבור המצלמה** בעמוד 17
- **הדפסת תמונות מהמצלמה שלך** בעמוד 17

## חיבור המצלמה

לאחר שתצלם תמונות באמצעות המצלמה התואמת ל-PictBridge, תוכל להדפיס אותן באופן מיידי. אנו ממליצים לחבר את כבל המתח של המצלמה, אל המצלמה, כדי לחסוך במשך פעולת הסוללה.

- Ï˘ ˘Ó˙˘ÓÏ Íȯ"Ó· ÔÈÈÚ ÆPictBridge ·ˆÓ· ‡È‰ ÈÎ ‡" ‰ÓψӉ ˙‡ ÏÚÙ‰ **±** המצלמה שלך.
	- $\blacksquare$  חבר את המצלמה, התואמת PictBridge, ליציאת ה-USB הקדמית של HP PSC, באמצעות הכבל המצורף למצלמה.

כשהמצלמה תחובר כראוי, נורית ה-LED מצב קריאה, תואר. נורית ה-LED מצב קריאה, לצד חריצי הכרטיסים, מהבהבת בירוק כאשר מתבצעת הדפסה מהמצלמה.

או שאינה נמצאת במצב PictBridge, אם המצלמה אינה תואמת pictBridge נורית ה־LED שגיאת צילום, תואר בכתום. נתק את המצלמה, תקן את התקלה ורמצלמה וחרר שור.

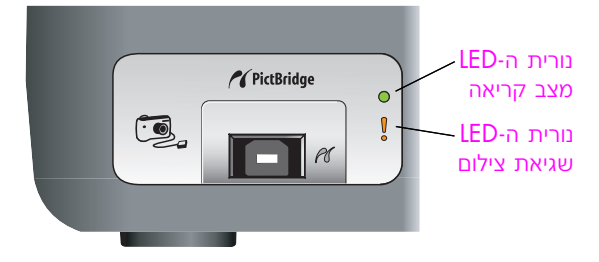

## הדפחת צילומים מהמצלמה

לאחר שתחבר בהצלחה את המצלמה, תואמת ה־PictBridge אל ה־HP PSC, תוכל להדפיס את הצילומים שלך. פונקציונלית ההדפסה מנוהלת על-ידי הגדרות המצלמה, אם יש כאלה. עיין במדריך למשתמש של המצלמה שלך, לקבלת מידע נוסף. <span id="page-25-0"></span>אם המצלמה שלך אינה מאפשרת לך לשנות הגדרות, ה-HP PSC משתמש ֿבהגדרות ברירת המחדל הבאות

- 0 סוג הנייר מוגדר כנייר צילום. השתמש בנייר בגודל A4 ,letter או 10 על 16 €"מ (4 על 6 אינץ׳), בעת ההדפסה מיציאת PictBridge.
	- גודל הנייר מזוהה על-ידי ה-HP PSC.
	- $\bullet$  מספר התמונות המודפסות על כל עמוד הוא 1.

. עיין במדריך למשתמש של המצלמה שלך, לקבלת מידע נוסף

## **‰˜˙Ú‰‰ ÈÈÈÙ‡Ó· ˘ÂÓÈ˘**

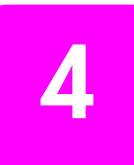

<span id="page-26-0"></span>ה־HP psc מאפשר לך להפיק עותקים בצבע ובשחור-לבן באיכות גבוהה, על גבי נייר רגיל. באפשרותך להגדיל או להקטין את גודל מסמך המקור כדי להתאימו לגודל נייר ספציפי, לרבות נייר צילום בגודל 10 על 15 ס״מ (4 על 6 אינץ׳).

; סעיף זה כולל את הנושאים הבאים

- **הכנת עותקים** בעמוד 19
- **ביצוע עבודות העתקה מיוחדות** בעמוד 20
	- **הפסקת העתקה** בעמוד 22

## הכנת עותקים

באפשרותך ליצור עותקים באמצעות שימוש בלוח הקדמי של ה-HP PSC או באמצעות שימוש בתוכנת HP Director שבמחשב. מאפייני ההעתקה זמינים בשתי השיטות. עם זאת, התוכנה מציעה מאפייני העתקה נוספים שאינם זמינים מהלוח הקדמי.

כל הגדרות ההעתקה שתבחר בלוח הקדמי מתאפסות תוך שתי דקות מסיום ההעתקה ב-HP psc.

; סעיף זה כולל את הנושאים הבאים

- **הכנת עותק** בעמוד 19
- **התאמת מהירות או איכות העותק** בעמוד 20
	- **קביעת מספר העותקים** בעמוד 20

#### הכנת עותק

 ˙ÈÓ"˜‰ ‰ÈÙ· ‰ËÓ ÈÙÏÎ ‰˜˙Ú‰Ï "ˆ‰ ÌÚ ¯Â˜Ó‰ ÍÓÒÓ ˙‡ Á‰ **±** השמאלית של משטח הזכוכית.

אם אתה מעתיק תמונה, הצב את התמונה על משטח הזכוכית כך שהקצה הארוך של התמונה יהיה מקביל לקצה הקדמי של משטח הזכוכית. לקבלת מידע נוסף, ראה **טעינת מסמכי מקור** בעמוד 11.

**Start Copy** ÏÚ Â‡ ®¯ÂÁ˘© **Black** ¨®˜È˙Ú‰Ï ÏÁ˙‰© **Start Copy** ÏÚ ıÁÏ **≤** התחל להעתיק), **Color** (צבע).

ה־HP psc יוצר עותק מדויק של מסמך המקור תוך שימוש במצב האיכות (מיטבית). Best

ניתן להשתמש גם בלחצנים סוג נייר וסריקה כדי ליצור עותקים באיכות **ע**להשתמש טיוטה מהירה (מצב איכות Fast draft). לחלופין, באפשרותך להשתמש בלחצן גודל, כדי להקטין או להגדיל את מסמך המקור לצורך התאמתו לגודל נייר מסוים.

לקבלת מידע נוסף על אפשרויות אלה, עיין בנושאים הבאים:

- **התאמת מהירות או איכות ההעתקה** בעמוד 20
- **הקטנה או הגדלה של מסמך מקור כדי להתאימו לנייר שנטען** בעמוד 21

#### התאמת מהירות או איכות ההעתקה

<span id="page-27-0"></span>ה־HP psc מבצע העתקה במצב Best (מיטבית) באופן אוטומטי. מצב זה מפיק עותקים באיכות הגבוהה ביותר עבור כל סוגי הנייר. עם זאת, באפשרותך להחליף הגדרה זו להעתקה במצב Fast (מהירה). מצב זה מפיק עותקים מהר יותר וחוסך בדיו. הטקסט הוא באיכות דומה לעותקים המופקים במצב Best (מיטבית), אולם הגרפיקה עשויה להיות באיכות נמוכה יותר.

#### הכנת עותק מהלוח הקדמי באמצעות ההגדרה Fast (מהירה)

- ˙ÈÓ"˜‰ ‰ÈÙ· ‰ËÓ ÈÙÏÎ ‰˜˙Ú‰Ï "ˆ‰ ÌÚ ¯Â˜Ó‰ ÍÓÒÓ ˙‡ Á‰ **±** השמאלית של משטח הזכוכית.
	- Æ®ÏÈ'¯© **Plain** ˙¯˘Ù‡· ¯Á·Â ®¯ÈÈ 'ÂÒ© **Paper Type** ÔˆÁÏ ÏÚ ıÁÏ **≤**

**הערה:** כדי ליצור עותק באמצעות מצב Fast (מהירה), עליך לבחור באפשרות הPlain (רגיל) בהגדרה סוג נייר. אם סוג הנייר מוגדר כ-Photo (תמונה). ה־HP psc יבצע תמיד את ההעתקה במצב Best (מיטבית).

 ÏÁ˙‰© **Start Copy** ÏÚ ıÁÏ ÔÎÓ ¯Á‡Ï ıÂÁÏ ®‰˜È¯Ò© **Scan** ÔˆÁÏ ˙‡ ˜ÊÁ‰ **≥** להעתיק), <mark>Black</mark> (שחור) או על Start Copy (התחל להעתיק), Color (צבע).

#### קביעת מספר העותקים

- הנח את מסמך המקור עם הצד להעתקה כלפי מטה בפינה הקדמית השמאלית של משטח הזכוכית.
- ¨¯˙Âȉ ÏÎÏ π ¨ÌȘ˙ÂÚ‰ ¯ÙÒÓ ˙‡ ÏÈ"'‰Ï ȄΠ®ÌȘ˙ÂÚ© **Copies** ÏÚ ıÁÏ **≤** ולאחר מכן לחץ על <mark>Start Copy</mark> (התחל להעתיק), <mark>Black</mark> (שחור) או על התחל להעתיק), Color (צבע) Color (אבע)

## <u>ֿ</u>ביצוע עבודות העתקה מיוחדות

בנוסף להעתקה רגילה, ה-HP psc יכול גם לבצע העתקה של תמונות ולהגדיל או להקטין אוטומטית את מסמך המקור כדי להתאימו לגודל נייר מסוים.

ָּטעיף זה כולל את הנושאים הבאים:

- **יצירת עותק ללא שוליים של תמונה בגודל 10 על 15 ס״מ (4 על 6 אינץ')** בעמוד 20
	- הקטנה או הגדלה של מסמך מקור כדי להתאימו לנייר שהוטען בעמוד 21

לקבלת מידע על אפשרויות ההעתקה הזמינות ב-HP Director, עיין ב **hp image zone help**∙ הנלווית לתוכנה.

#### יצירת עותק ללא שוליים בגודל 10 על 15 ס״מ (4 על 6 אינץ׳) של תמונה

לקבלת האיכות המיטבית בעת העתקת תמונה, טען נייר צילום במגש הנייר ולאחר מכן השתמש בלחצן סוג נייר כדי לבחור באפשרות Photo (תמונה). ייתכן גם שתרצה להשתמש במחסנית להדפסת תמונות לקבלת איכות הדפסה מעולה. כאשר מחסנית שלושת הצבעים והמחסנית להדפסת תמונות מותקנות, יש **ֿברשותר מערכת של שישה צבעי דיו. ראה <mark>שימוש במחסנית להדפסת תמונות</mark>** בעמוד 36 לקבלת מידע נוסף.

 ˙ÈÓ"˜‰ ‰ÈÙ· ‰ËÓ ÈÙÏÎ ‰˜˙Ú‰Ï "ˆ‰ ÌÚ ¯Â˜Ó‰ ˙ÂÓ˙ ˙‡ Á‰ **±** השמאלית של משטח הזכוכית.

הצב את התמונה על משטח הזכוכית כך שהקצה הארוך של התמונה מקביל לקצה הקדמי של משטח הזכוכית. **‰˜˙Ú‰**

20

<span id="page-28-0"></span>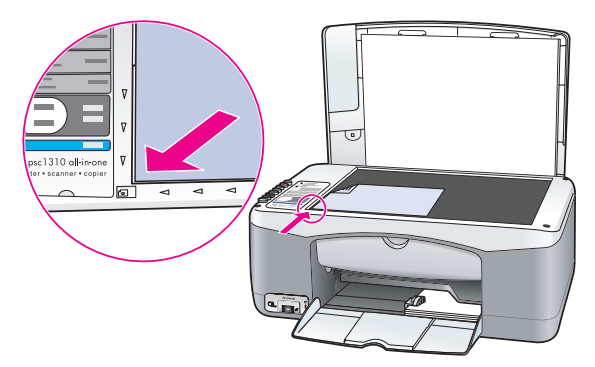

- ®ßıȇ ∂ ÏÚ ¥© Ó¢Ò ±µ ÏÚ ±∞ τ'· ˙ÂÈÂ˘Ï ÌÚ ÌÂÏȈ ¯ÈÈ ¯Èȉ ˘'Ó· ÔÚË **≤** כשהצד המיועד להדפסה פונה כלפי מטה, כאשר הלשוניות פונות כלפיך.
	- **3** אם מסמך המקור אינו בגודל 10 על 15 ס״מ (4 על 6 אינץ׳), לחץ על לחצן Æ®"ÂÓÚ‰ Ï"Â'Ï Ì‡˙‰© **Fit to Page** ˙¯˘Ù‡· ¯ÂÁ·Ï ȄΠ®Ï"'© **Size**

ה-HP PSC ישנה את גודלו של מסמך המקור ל-10 על 15 ס״מ (4 על 6 אינץ') כדי ליצור עותק ללא שוליים.

- לחץ על לחצן <mark>Paper Type</mark> (סוג נייר) ובחר באפשרות Photo (תמונה). ט טענת נייר צילום במגש הנייר. בעת HP אפשרות זו מציינת בפני הדפסה על גבי נייר צילום, ה-HP psc מעתיק באופן אוטומטי את מסמך המקור במצב איכות Best (מיטבית).
	- **Start Copy** ÏÚ Â‡ ®¯ÂÁ˘© **Black** ¨®˜È˙Ú‰Ï ÏÁ˙‰© **Start Copy** ÏÚ ıÁÏ **µ** התחל להעתיק)*, Color* (צבע).

#### הקטנה או הגדלה של מסמך מקור כדי להתאימו לנייר שנטען

השתמש באפשרות Fit to Page (התאמה לגודל הנייר) כאשר ברצונך להגדיל או להקטין באופן אוטומטי את מסמך המקור כך שהוא ימלא את האזור הניתן להדפסה של גודל הנייר שנטען במגש הנייר.

לדוגמה, באפשרותך להשתמש באפשרות Fit to Page (התאמה לגודל הנייר) כדי להגדיל תמונה קטנה כך שתתאים לדף בגודל מלא (כמתואר להלן), להקטין מסמך מקור כדי למנוע חיתוך לא רצוי של טקסט או תמונות באזור השוליים, או להקטין או להגדיל מסמך מקור כדי ליצור תמונה ללא שוליים בגודל 10 על 15 ס״מ (4 על 6 אינץ').

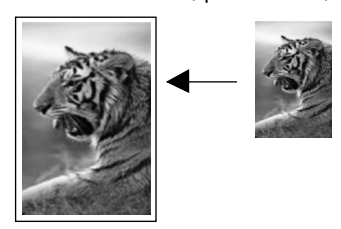

- ÆÌÈȘ ‰ÒÎÓ‰ ÈÂÙȈ ˙ÈÎÂÎʉ ÁË˘Ó ÈÎ ‡" **±**
- ˙ÈÓ"˜‰ ‰ÈÙ· ¨‰ËÓ ÈÙÏÎ ‰˜˙Ú‰Ï "ˆ‰ ÌÚ ¯Â˜Ó‰ ÍÓÒÓ ˙‡ Á‰ **≤** השמאלית של משטח הזכוכית.

אם אתה מעתיק תמונה*,* מקם את התמונה על משטח הזכוכית כך שהקצה הארוך של התמונה יהיה במקביל לקצה הקדמי של משטח הזכוכית, כפי שניתן לראות להלן.

<span id="page-29-0"></span>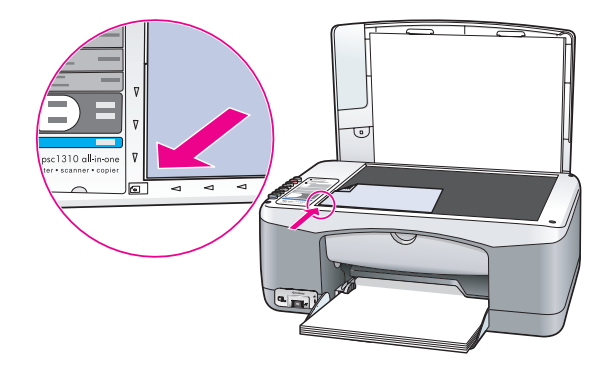

- **Fit to Page** *הודל*) כדי לבחור באפשרות **3** (התאם לגודל נייר).
- **Start Copy** ÏÚ Â‡ ®¯ÂÁ˘© **Black** ¨®˜È˙Ú‰Ï ÏÁ˙‰© **Start Copy** ÏÚ ıÁÏ **¥** התחל להעתיק)*, Color* (צבע).

## הפסקת העתקה

- **€** כדי להפסיק את ההעתקה, לחץ על <mark>Cancel</mark> (ביטול) בלוח הקדמי.
	- ה־HP psc מפסיק מיד את ההדפסה ומשחרר את הדף.

## **‰˜È¯Ò‰ ÈÈÈÙ‡Ó· ˘ÂÓÈ˘**

<span id="page-30-0"></span>סריקה היא תהליך של המרת תמונות וטקסט לתבנית אלקטרונית עבור המחשב. באפשרותך לסרוק תמונות ומסמכי טקסט.

כיוון שהתמונה או הטקסט שנסרקו הם בתבנית אלקטרונית, באפשרותך לייבא אותם למעבד התמלילים או לתוכנית גרפית ולשנות אותם לפי צרכיך. באפשרותך לבצע את הפעולות הבאות:

- לסרוק תמונות של הילדים שלך ולשלוח אותן בדואר אלקטרוני לקרובי משפחה, ליצור רשימת מצאי מצולמת של הבית או המשרד או ליצור אלבום גזרי עיתונים.
- לסרוק טקסט של מאמר אל מעבד התמלילים ולצטט אותו בדוח, תוך חיסכון בעבודת הקלדה רבה.

כדי להשתמש במאפייני הסריקה, על ה-HP psc והמחשב להיות מחוברים ומופעלים. בנוסף, על תוכנת HP psc להיות מותקנת ופועלת במחשב שלך, לפני הסריקה. כדי לוודא שתוכנת HP psc פועלת במחשב אישי שבו פועל Windows, הפש את הסמל hp psc 1310 series במגש המערכת בפינה השמאלית התחתונה EP psc ∪של המסך, לצד השעה. ב-Macintosh, תוכנת psc פועלת תמיד.

באפשרותך להתחיל לסרוק מהמחשב או מה-HP PSC. סעיף זה מסביר כיצד לסרוק מהלוח הקדמי של ה-HP PSC בלבד.

לקבלת מידע אודות ביצוע סריקה מהמחשב, ואודות האופן בו ניתן להתאים, לשנות את הגודל, לסובב, לחתוך ולחדד את הסריקות, עיין ב־ <mark>hp image zone help</mark> שעל גבי המסך, המצורפת לתוכנה.

**הערה:** אור שמש ישיר על ה-HP PSC או מנורות שולחן מהלוגן שמוצבות Æ˙˜¯Ò‰ ˙ÂÂÓ˙‰ ˙ÂÎȇ ÏÚ ÚÈÙ˘‰Ï ÌÈÈÂ˘Ú ¨HP PSC≠Ï ·Â¯˜

**הערה:** סריקה ברזולוציה גבוהה (600 ioo ומעלה) דורשת שטח רב בכונן הקשיח. אם אין די שטח פנוי בכונן הקשיח, המערכת עשויה להיעצר.

: סעיף זה כולל את הנושאים הבאים

- **סריקת מסמך מקור** בעמוד 23
	- **הפסקת סריקה** בעמוד 24

## <mark>סריקת מסמר מקור</mark>

- הנח את מסמך המקור עם הצד להעתקה כלפי מטה בפינה הקדמית השמאלית של משטח הזכוכית.
	- Æ®‰˜È¯Ò© **Scan** ÏÚ ıÁÏ **≤**

תצוגה מקדימה של הסריקה מופיעה בחלוו HP Scan במחשב, שם באפשרותך לערוך אותה.

לקבלת מידע נוסף אודות עריכת תצוגה מקדימה של סריקה, עיין **ב∙hp image zone help ∪**ל גבי המסר. המצורפת לתוכנה. <span id="page-31-0"></span>יבע שינויי עריכה בתצוגה המקדימה בחלון **HP Scan** לאחר שתסיים, לחץ **B** על **Accept** (קבל).

ה־HP psc שולח את הסריקה אל HP Gallery, הפותחת ומציגה את התמונה באופן אוטומטי.

ה∙HP Gallery כוללת כלים רבים שבהם באפשרותך להשתמש לעריכת התמונה שנסרקה. באפשרותך לשפר את איכות התמונה הכוללת על-ידי התאמת הבהירות, החדות, גוון הצבע או הרוויה. כמו כן, באפשרותך לחתוך, ליישר, לסובב או לשנות את הגודל של התמונה.

כאשר התמונה שנסרקה נראית בדיוק כפי שאתה רוצה, באפשרותך לפתוח אותה ביישום אחר, לשלוח אותה בדואר אלקטרוני, לשמור אותה בקובץ או להדפיס אותה. לקבלת מידע נוסף אודות השימוש ב-HP Gallery, עיין ƉÎÂ˙Ï ˙ٯˆӉ ¨ÍÒÓ‰ È·' ÏÚ˘ **hp image zone help**≠·

#### הפסקת סריקה

כדי להפסיק את הסריקה, לחץ על Cancel (ביטול) בלוח הקדמי.

<span id="page-32-0"></span>באתר האינטרנט של HP, ניתן להזמין בצורה מקוונת מחסניות הדפסה, סוגים .HP psc∙ה מומלצים של ניירות HP ואביזרים עבור ה

חלק זה מכיל את הנושאים הבאים:

- ה**זמנת חומרי הדפסה** בעמוד 25
- **הזמנת מחסניות הדפסה** בעמוד 25
- **הזמנת חומרים מתכלים אחרים** בעמוד 25

## הזמנת חומרי הדפ**סה**

**6**

כדי להזמין חומרי הדפסה כגון נייר Paper ו-HP Premium שקפים מסוג hkjet Transparency Film, הדפסים להעברה בגיהוץ HP Iron-On Paper, או כרטיסי ∫¯˙‡Ï ¯Â·Ú ¨HP Greeting Cards ‰Î¯·

**www.hp.com**

בחר את המדינה/אזור שלך ולאחר מכן בחר Buy או Shopping.

#### הזמנת מחסניות הדפסה

הטבלה הבאה מפרטת את מחסניות ההדפסה המתאימות ל-HP psc שברשותך. השתמש בטבלה כדי לבחור את המחסנית המתאימה להזמנה.

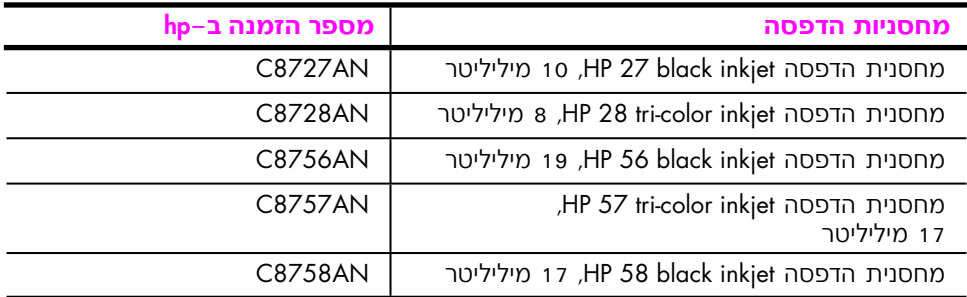

באפשרותך לקבל מידע נוסף על מחסניות הדפסה באתר האינטרנט של HP:

**www.hp.com**

בחר את המדינה/אזור שלך ולאחר מכן בחר Buy או Shopping.

## הזמנת חומרים מתכלים אחרים

כדי להזמין חומרים גון תוכנות HP psc, עותק של המדריך למשתמש המודפס, פוסטר התקנה, או חלקים אחרים הניתנים להחלפה על-ידי הלקוח, התקשר אל המספר המתאים.

- .1-800-HP-INVENT (1-800-474-6836) בארה״ב וקנדה, התקשר אל
	- באירופה, התקשר אל 290220 5 180 449 (גרמניה), Æ®‰ÈÏ'‡© +44 870 606 9081 ‡

להזמנת תוכנת HP psc במדינות/אזורים אחרים, התקשר למספר הטלפון של המדינה/אזור שלך. המספרים הרשומים מטה, עדכניים לתאריך הדפסת מדריך זה. לקבלת רשימה עדכנית של מספרים להזמנות, בקר באתר האינטרנט הבא ובחר במדינה/אזור או בשפה שלך:

#### www.hp.com/support

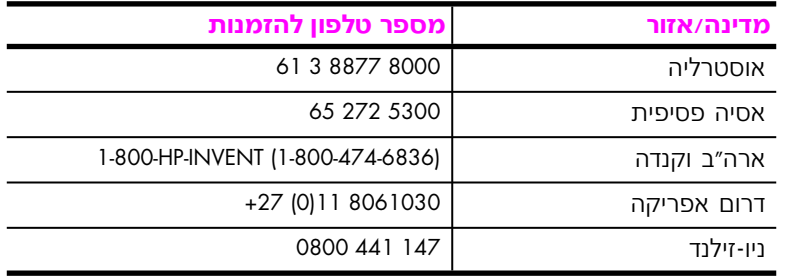

# תחזוקת hp psc

**7**

<span id="page-34-0"></span>דורש תחזוקה מועטה. לעיתים ייתכן שתרצה לנקות את משטח הזכוכית HP psc ואת ציפוי המכסה כדי להסיר אבק וכדי להבטיח שהעותקים והסריקות שלך יהיו ברורים. ייתכן שתרצה להחליף, ליישר או לנקות את מחסניות ההדפסה מפעם לפעם. סעיף זה מספק הוראות לשמירה על ה-HP psc במצב עבודה מיטבי. בצע את הליכי התחזוקה הפשוטים הבאים לפי הצורך.

ָּט זה כולל את הנושאים הבשאים:

- **ניקוי משטח הזכוכית** בעמוד 27
	- **ניקוי ציפוי המכסה** בעמוד 27
		- נ**יקוי חיצוני** בעמוד 28
- **עבודה עם מחסניות הדפסה** בעמוד 28
	- **צלילי תחזוקה עצמית** בעמוד 36

## **ניקוי משטח הזכוכית**

זכוכית מלוכלכת מטביעות אצבע, כתמים, שערות וכדומה, מאיטה את הביצועים נומשפיעה על דיוק המאפיינים המיוחדים כגון Fit to Page (התאמה לגודל נייר).

- ∎ כבה את ה-HP psc, נתק את כבל המתח והרם את המכסה.
- ˙ÈÎÂÎÊ È˜ÈÏ ÏÊ ËÚÓ ÌÚ 'ÂÙÒ Â‡ ‰Î¯ ˙ÈÏËÓ ˙¯ÊÚ· ˙ÈÎÂÎʉ ˙‡ ‰˜ **≤** שאינו שוחק.

<mark>זהירות!</mark> אל תשתמש בחומרים שוחקים, אצטון, בנזן או פחמן טטרא-כלוריד פחמני על הזכוכית; חומרים אלה עלולים לגרום לה נזק. אל תניח נוזלים ישירות על הזכוכית. הם עלולים לחלחל מתחתיה ולהזיק ל-HP psc.

ÆÌÈÓ˙Î ˙¯ˆÂÂȉ ÚÂÓÏ È"Î ¨'ÂÙÒ Â‡ ¯ÂÚ ˙ÈÏËÓ· ˙ÈÎÂÎʉ ˙‡ ˘·È **≥**

## ניקוי ציפוי המכסה

לכלוכים זעירים עלולים להצטבר על ציפוי המסמכים הלבן הנמצא מתחת למכסה ה־HP psc. לכלוכים אלה עלולים ליצור בעיות במהלך משימות סריקה או העתקה.

- **1** · כבה את ה-HP psc, נתק את כבל המתח והרם את המכסה.
- ÔÈ"Ú ÔÂ·Ò ËÚÓ ÌÚ 'ÂÙÒ· ‡ ‰Î¯ ˙ÈÏËÓ· Էω ÌÈÎÓÒÓ‰ ÈÂÙȈ ˙‡ ‰˜ **≤** ומים פושרים.
	- $\,$ **ב**  $\,$ וחץ בעדינות את הציפוי כדי לשחרר את הלכלוכים; אל תשפשף אותו.

Ɖί ˙ÈÏËÓ Â‡ ¯ÂÚ ˙ÈÏËÓ ˙¯ÊÚ· ÈÂÙȈ‰ ˙‡ ˘·È **¥**

<span id="page-35-0"></span><mark>זהירות!</mark> אל תשתמש במטליות נייר כיווו שהו עלולות לשרוט את הציפוי.

 ÌÈӄ˜‰ ÌÈ·Ï˘‰ ÏÚ ¯ÂÊÁ ¨Í¯Âˆ‰ È" ÈÂÙȈ‰ ˙‡ ˙Â˜Ï ˙Áψ‰ ‡Ï ̇ **µ** ‰ÁÏ ˙ÈÏËÓ ˙ÂÚˆÓ‡· ·Ëȉ ·' ®ÛÂ˘Ù˘Ï© ÏÈÙ¯ÙÂÊȇ ωÂÎχ· ˘Ó˙˘‰Â כדי להסיר את כל שיירי האלכוהול.

### ניקוי חיצוני

השתמש במטלית רכה או ספוג לחים לניגוב אבק, לכלוך וכתמים מן המארז. פנים ה-HP psc אינו זקוק לניקוי. הרחק נוזלים מפנים ה-HP psc כמו גם מהלוח הקדמי.

## **‰ÒÙ"‰ ˙ÂÈÒÁÓ ÌÚ ‰"·Ú**

כדי להבטיח את איכות ההדפסה הטובה ביותר של ה-HP psc, עליך לבצע מספר הליכי תחזוקה פשוטים.

: סעיף זה כולל את הנושאים הבאים

- **בדיקת רמות הדיו** בעמוד 28
- ה**דפסת דוח בדיקה עצמית** בעמוד 29
	- **טיפול במחסניות הדפסה** בעמוד 29
- **החלפת מחסניות ההדפסה** בעמוד 30
- **השימוש במחסנית להדפסת תמונות** בעמוד 32
	- ה**שימוש במגן מחסנית ההדפסה** בעמוד 32
		- י**ישור מחסניות ההדפסה** בעמוד 33
		- **ניקוי מגעי מחסניות ההדפסה** בעמוד 35

#### **בדיקת רמות הדיו**

ניתן לבדוק את רמת מלאי הדיו בקלות כדי לקבוע את מועד החלפת מחסנית ההדפסה. מלאי רמת הדיו מראה את כמות הדיו המשוערת שנותרה במחסניות ההדפסה. ניתן לבצע את בדיקת רמות הדיו מ-HP Director בלבד.

**Windows כדי לבדוק את רמת הדיו עבור משתמשי** 

- ˙¯˘Ù‡· ¯Á· ¨®˙¯"'‰© **Settings** ˙¯˘Ù‡· ¯Á· ¨**HP Director** ÍÂ˙Ó **±** ˙¯˘Ù‡· ¯Á· ÔÎÓ ¯Á‡Ï ®‰ÒÙ"‰ ˙¯"'‰© **Print Settings** Æ®˙ÒÙ"Ó ÈÏÎ Ê'¯‡© **Printer Toolbox**
	- Æ®˙¯ÚÂ˘Ó ÂÈ" ˙ÂÓ¯© **Estimated Ink Levels** ‰ÈÒÈ˯Ή ÏÚ ıÁÏ **≤**

רמות הדיו המושוערות רמחחניות ההדפחה מופיעות

#### **C**די לבדוק את רמת הדיו עבור משתמשי Macintosh

- ¯Á· ÔÎÓ ¯Á‡Ï ®˙¯"'‰© **Settings** ˙¯˘Ù‡· ¯Á· ¨**HP Director** ÍÂ˙Ó **±** באפשרות **Maintain Printer** (תחזוקת המדפסת).
	- ¯Á· ¨˙Á˙Ù ®˙ÒÙ"Ó ˙¯ÈÁ·© **Select Printer** ÁÈ˘≠"‰ ˙·È˙ ̇ **≤** ב-HP psc ולאחר מכן לחץ על **Utilities** (כלי עזר).
		- ƉÓÈ˘¯‰Ó ®ÂÈ" ˙Ó¯© **Ink Level** ˙¯˘Ù‡· ¯Á· **≥** רמות הדיו המשוערות במחסניות ההדפסה מופיעות.
## הדפסת דוח בדיקה עצמית

אם הנך נתקל בבעיות בהדפסה, הדפס דוח בדיקה עצמית לפני החלפת מחסניות ההדפסה.

- ÆıÂÁÏ Â˙‡ ˜ÊÁ‰Â ®ÏÂËÈ·© **Cancel** ÏÚ ıÁÏ **±**
- Ʈڷˆ© **Color** ¨®˜È˙Ú‰Ï ÏÁ˙‰© **Start Copy** ÏÚ ıÁÏ **≤**

ה־HP psc מדפיס דוח בדיקה עצמית, שעשוי לציין את מקור הבעיות בהן נתקלת.

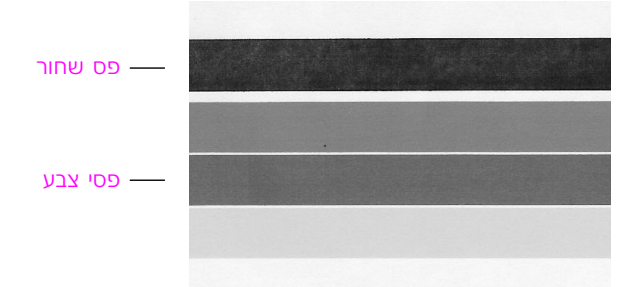

**˜˙‰ ÌÈÚ·ˆ‰ ˙˘ÂÏ˘ ˙ÈÒÁÓ ‰¯ÂÁ˘ ‰ÒÙ"‰ ˙ÈÒÁÓ**

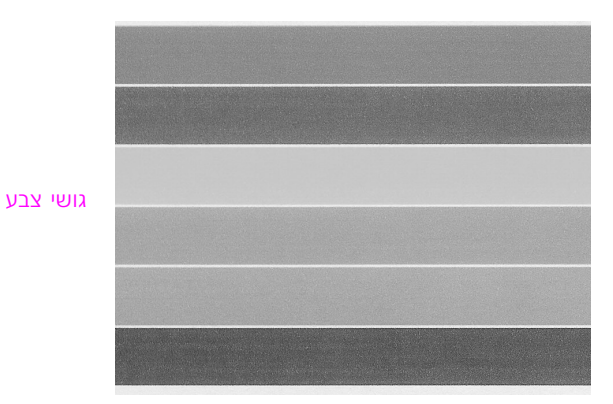

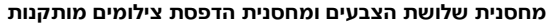

- $\blacksquare$ בדוק אם פסי הצבע מציגים קווים מפוספסים או לבנים.
- פסי הצבע חסרים עשויים להעיד על כך שבמחסנית שלושת הצבעים אזל הדיו. ייתכן שיהיה עליך לנקות את מחסניות ההדפסה או להחליף אותן.
	- קווים מפוספסים עשויים להצביע על חרירים סתומים או על מגעים מלוכלכים. ייתכן שיהיה עליך לנקות את מחסניות ההדפסה.  $\kappa$ א*ל* תנקה באלכוהול.

לקבלת מידע אודות החלפת מחסניות הדפסה, ראה **החלפת מחסניות הדפסה** בעמוד 30 ולקבלת מידע אודות ניקוי מחסניות ההדפסה, ראה **ניקוי המגעים של מחסנית ההדפסה** בעמוד 35.

## טיפול במחסניות הדפסה

לפני החלפת מחסנית הדפסה, עליך לדעת מהו שם החלק וכיצד לטפל במחסנית הדפסה.

<span id="page-37-0"></span>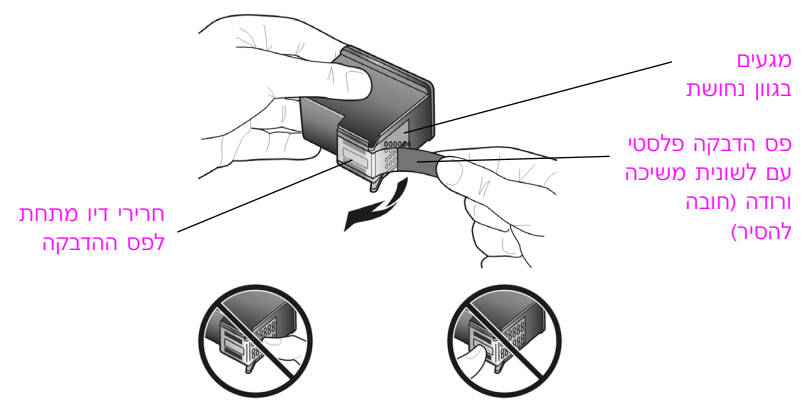

אין לגעת במגעים בגוון הנחושת או בחרירי הדיו

## החלפת מחסניות ההדפסה

מודיע לך כאשר יש להחליף את מחסנית ההדפסה. החלף את מחסניות HP psc ההדפסה כאשר הטקסט המודפס דהוי או אם אתה נתקל בבעיות באיכות ההדפסה הקשורות למחסניות ההדפסה.

> **ֿ**לקבלת מידע נוסף אודות הזמנת מחסניות הדפסה חלופיות, ראה **הזמנת מחסניות הדפסה** בעמוד 25.

- $\blacksquare$  הפעל את ה-HP psc ולאחר מכן הורד את מגש הנייר כדי לגשת אל דלת הגישה של תושבת ההדפסה.
	- Æ˙Ȅȉ ˙"¯Â‰ È"È≠ÏÚ ‰ÒÙ"‰‰ ˙·˘Â˙ Ï˘ ‰˘È'‰ ˙Ï" ˙‡ Á˙Ù **≤** תושבת ההדפסה נעה למרכז ה-HP psc.

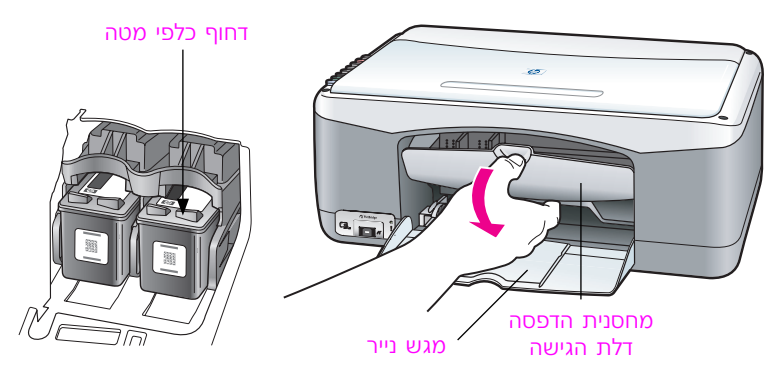

 ȄΠ‰ËÓ ÈÙÏÎ ‰ÒÙ"‰‰ ˙ÈÒÁÓ ˙‡ ÛÂÁ" ¨ÚÂÏ ‰˜ÈÒÙÓ ˙·˘Â˙‰˘ ¯Á‡Ï **≥** לשחרר אותה ולאחר מכן משוך אותה כלפיך מחוץ לחריץ.

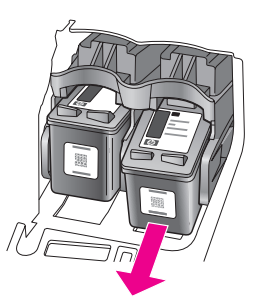

<mark>הערה:</mark> הצטברות של דיו בחריצי מחסניות ההדפסה היא תופעה רגילה.

 ˙ÈÂ˘Ï· ˜¯ ˙Ú'Ï "Ù˜‰ ¨‰Êȯ‡‰Ó ‰˘"Á‰ ‰ÒÙ"‰‰ ˙ÈÒÁÓ ˙‡ ‡ˆÂ‰ **¥** הפלסטיק שצבעה ורוד מבריק והסר בעדינות את סרט הפלסטיק כדי לחשוף את חרירי הדיו.

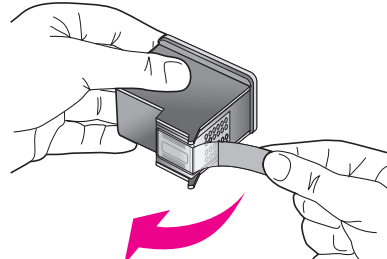

**זהירות!** אל תיגע במגעים בגוון הנחושת או בחרירי הדיו.

לאחר שהסרת את סרט הפלסטיק, התקן את מחסנית הדיו מיד כדי למנוע מהדיו להתייבש בחרירים.

 ˜ÏÁ‰ ƉÏÚÓ ÈÙÏÎ HP Ï˘ 'Âω ÌÚ ‰¯ÂÁ˘‰ ‰ÒÙ"‰‰ ˙ÈÒÁÓ ˙‡ ÊÂÁ‡ **µ** את מחסנית ההדפסה בזווית קלה לצד הימני של תושבת ההדפסה.

לחץ את המחסנית היטב למקומה, עד שתשמע קול נקישה.

<mark>זהירות!</mark> אל תנסה לדחוף את המחסנית ישירות אל תוך החריץ. עליה להחליק פנימה בזווית קלה.

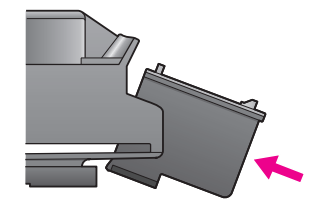

 ˙‡ ˜ÏÁ‰ ƉÏÚÓ ÈÙÏÎ HP Ï˘ 'Âω ÌÚ ÌÈÚ·ˆ‰ ˙˘ÂÏ˘ ˙ÈÒÁÓ ˙‡ ÊÂÁ‡ **∂** מחסנית ההדפסה בזווית קלה לצד *השמאלי* של תושבת ההדפסה.

לחץ את המחסנית היטב למקומה, עד שתשמע קול נקישה.

<mark>זהירות!</mark> אל תנסה לדחוף את המחסנית ישירות אל תוך החריץ. עליה להחליק פנימה בזווית קלה.

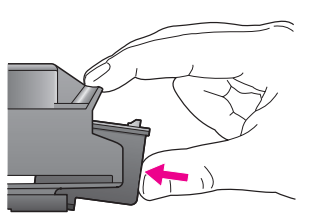

<mark>הערה:</mark> עליך להתקין את שתי מחסניות ההדפסה כדי שה-HP PSC יפעל.

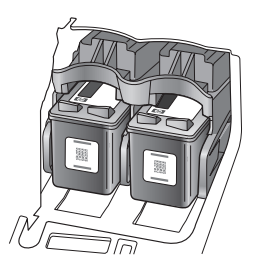

באפשרותך גם לעיין בתווית המודבקת בחלקה הפנימי של דלת הגישה של תושבת ההדפסה לקבלת מידע אודות התקנת מחסניות ההדפסה.

סגור את דלת הגישה של תושבת ההדפסה. בתוך מספר דקות, יודפס דף יישור מחסניות הדפסה. יהיה עליך ליישר את מחסניות ההדפסה.

**ֿל**קבלת מידע אודות יישור מחסניות ההדפסה, ראה **יישור מחסניות ההדפסה** בעמוד 33.

#### השימוש במחסנית להדפסת תמונות

ט באפשרותך למטב את איכות התמונות המודפסות באמצעות ה-HP psc על∙ידי רכישת מחסנית להדפסת תמונות. הוצא את מחסנית ההדפסה השחורה והכנס במקומה את המחסנית להדפסת התמונות. כאשר מחסנית שלושת הצבעים והמחסנית להדפסת תמונות מותקנות, יש ברשותך מערכת של שישה צבעי דיו, המספקת תמונות באיכות משופרת. כאשר ברצונך להדפיס מסמכי טקסט רגילים, החזר את מחסנית הדיו השחורה למקומה. השתמש במגן מחסנית ההדפסה כדי לשמור על מחסנית ההדפסה כאשר היא אינה נמצאת בשימוש. לקבלת מידע **ֿנוסף אודות השימוש במגן מחסנית ההדפסה, ראה השימוש במגן מחסנית** <mark>ההדפסה</mark> בעמוד 32 ולקבלת מידע נוסף אודות החלפת מחסניות הדפסה, ראה **החלפת מחסניות ההדפסה** בעמוד 30.

**ֿל**קבלת מידע נוסף אודות רכישת מחסנית להדפסת תמונות, ראה **הזמנת מחסניות הדפסה** בעמוד 25.

#### **‰ÒÙ"‰‰ ˙ÈÒÁÓ Ô'Ó· ˘ÂÓÈ˘‰**

עם רכישת מחסנית הדפסה לצילום, תקבל מגן מחסנית הדפסה.

מגן מחסנית ההדפסה נועד לשמור על מחסנית ההדפסה כאשר היא אינה נמצאת בשימוש. הוא גם מונע מהדיו להתייבש. בעת הוצאת מחסנית הדפסה מה־HP psc, אחסן אותה במגן מחסנית ההדפסה.

ֹכדי להכניס מחסנית הדפסה אל מגן מחסנית ההדפסה, החלק את מחסנית<br>ההדפסה לתוך מגן מחסנית ההדפסה בזווית קלה ולחץ אותה היטב למקומה, עד שתשמע קול נקישה.

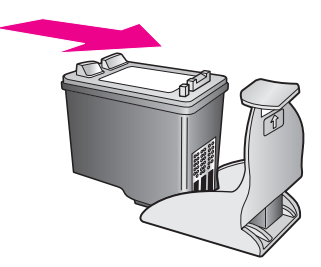

<span id="page-40-0"></span>כדי להוציא את מחסנית ההדפסה ממגן מחסנית ההדפסה, לחץ כלפי מטה ֿולאחור על חלקו העליון של מגן מחסנית ההדפסה כדי לשחרר את המחסנית ולאחר מכן החלק את מחסנית ההדפסה אל מחוץ למגן מחסנית ההדפסה.

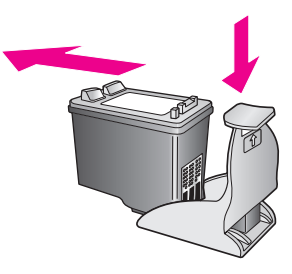

#### יישור מחסניות ההדפסה

לאחר התקנה או החלפה של מחסנית הדפסה, HP psc מדפיס באופן אוטומטי דף יישור מחסנית הדפסה. הפעולה עשויה להימשך מספר דקות. באפשרותך גם ליישר את מחסניות ההדפסה בכל עת מתוך HP Director. לקבלת מידע אודות הגישה  $\blacksquare$ ל-HP Director, ראה שימוש ב−hp psc עם מחשב בעמוד 6. יישור מחסניות ההדפסה מבטיח פלט באיכות גבוהה.

#### <mark>כדי ליישר את מחסניות ההדפסה לאחר התקנת מחסנית הדפסה חדשה</mark>

 ‰ÈÙ· ‰ËÓ ÈÙÏÎ ‰˜È¯ÒÏ "ˆ‰ ÌÚ ‰ÒÙ"‰‰ ˙ÂÈÒÁÓ ¯Â˘ÈÈ ÔÂÈÏÈ' ˙‡ Á‰ **±** הקדמית השמאלית של משטח הזכוכית. ודא שחלקו העליון של הגיליון נמצא בצד השמאלי כמתואר להלן.

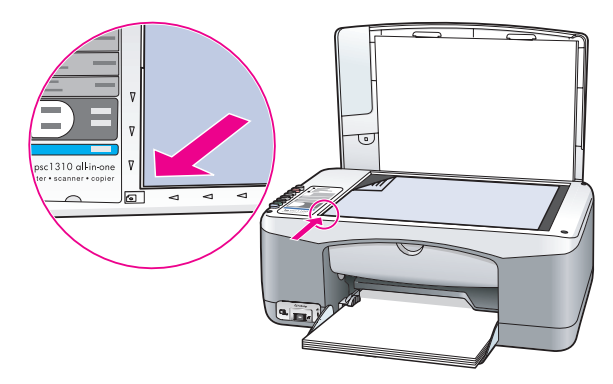

Æ®‰˜È¯Ò© **Scan** ÏÚ ıÁÏ **≤**

ה־HP PSC מיישר את מחסניות ההדפסה.

**הערה:** במהלך היישור, נורית ה-LED של הלחצן מהבהבת עד לסיום התהליך. התהליך אורך כ-30 שניות.

## **hp director** כדי ליישר את מחסניות ההדפסה מתוך **Windows** עבור משתמשי

- ˙¯˘Ù‡· ¯Á· ¨®˙¯"'‰© **Settings** ˙¯˘Ù‡· ¯Á· ¨**HP Director** ÍÂ˙Ó **±** ˙¯˘Ù‡· ¯Á· ÔÎÓ ¯Á‡Ï ®‰ÒÙ"‰ ˙¯"'‰© **Print Settings** Æ®˙ÒÙ"Ó ÈÏÎ Ê'¯‡© **Printer Toolbox**
	- ƮԘ˙‰ È˙Â¯È˘© **Device Services** ‰ÈÒÈ˯Ή ÏÚ ıÁÏ **≤**
	- Æ®‰ÒÙ"‰‰ ˙ÂÈÒÁÓ ˙‡ ¯˘È© **Align the Print Cartridges** ÏÚ ıÁÏ **≥** מודפס גיליון יישור מחסניות הדפסה.

 ‰ÈÙ· ‰ËÓ ÈÙÏÎ ‰˜È¯ÒÏ "ˆ‰ ÌÚ ‰ÒÙ"‰‰ ˙ÂÈÒÁÓ ¯Â˘ÈÈ ÔÂÈÏÈ' ˙‡ Á‰ **¥** הקדמית השמאלית של משטח הזכוכית. ודא שחלקו העליון של הגיליון נמצא בצד השמאלי כמתואר להלן.

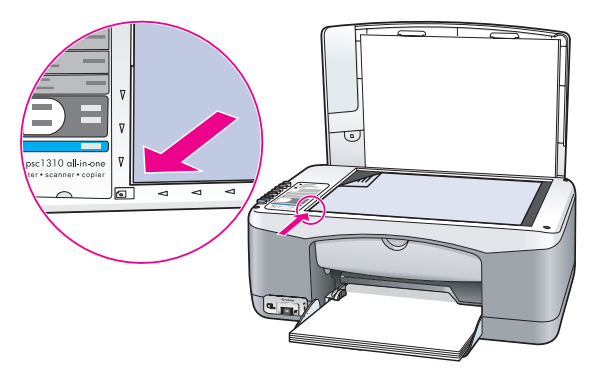

Æ®‰˜È¯Ò© **Scan** ÏÚ ıÁÏ **µ**

ה־HP psc מיישר את מחסניות ההדפסה.

**הערה:** במהלך היישור, נורית ה-LED של הלחצן מהבהבת עד לסיום התהליך. התהליך אורך כ-30 שניות.

#### **hp director כדי ליישר את מחסניות ההדפסה מתוך Macintosh** עבור משתמשי

- ¯Á· ÔÎÓ ¯Á‡Ï ®˙¯"'‰© **Settings** ˙¯˘Ù‡· ¯Á· ¨**HP Director** ÍÂ˙Ó **±** באפשרות **Maintain Printer** (תחזוקת המדפסת).
	- ¯Á· ¨˙Á˙Ù ®˙ÒÙ"Ó ˙¯ÈÁ·© **Select Printer** ÁÈ˘≠"‰ ˙·È˙ ̇ **≤** ב-HP psc ולאחר מכן לחץ על **Utilities** (כלי עזר).
		- ƉÓÈ˘¯‰Ó ®ÏÂÈΩ **Calibrate** ˙¯˘Ù‡· ¯Á· **≥**
			- Æ®¯Â˘ÈÈ© **Align** ÏÚ ıÁÏ **¥**

ה־HP psc מדפיס גיליון יישור מחסניות הדפסה. הפעולה עשויה להימשך מספר דקות.

 ‰ÈÙ· ‰ËÓ ÈÙÏÎ ‰˜È¯ÒÏ "ˆ‰ ÌÚ ‰ÒÙ"‰‰ ˙ÂÈÒÁÓ ¯Â˘ÈÈ ÔÂÈÏÈ' ˙‡ Á‰ **µ** הקדמית השמאלית של משטח הזכוכית. ודא שחלקו העליון של הגיליון נמצא בצד השמאלי.

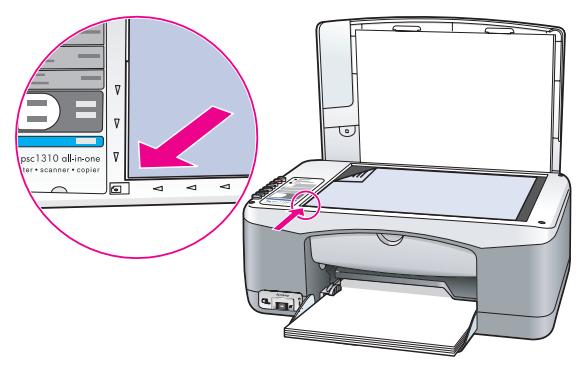

Æ®‰˜È¯Ò© **Scan** ÏÚ ıÁÏ **∂** ה־HP psc מיישר את מחסניות ההדפסה.

 $\blacksquare$ **הערה:** במהלך היישור, נורית ה-LED של הלחצן מהבהבת עד לסיום התהליך התהליך אורך כ-30 שניות.

**hp psc ˙˜ÂÊÁ˙**

#### ניקוי המגעים של מחסנית הדפסה

נקה את המגעים של מחסנית הדפסה רק אם בדוח הבדיקה העצמית קיימות מריחות.

<span id="page-42-0"></span><mark>זהירות!</mark> אל תסיר את שתי מחסניות ההדפסה בו-זמנית. הוצא ונקה מחסנית הדפסה אחת בכל פעם.

הכן את החומרים הבאים:

- פיסות ספוג רך יבש, מטלית נטולת מוך או חומר רך אחר שלא יתפורר או יותיר סיבים.
- מים מזוקקים, מסוננים או מינרליים (מי ברז עשויים להכיל חומרים מזהמים שעלולים לגרום נזק למחסניות ההדפסה.

<mark>זהירות!</mark> אין להשתמש בחומרי ניקוי לגלילי דיו או באלכוהול לשם ניקוי המגעים של מחסניות ההדפסה. חומרים אלה עלולים לגרום נזק למחסנית ההדפסה או ל-HP psc.

- $\blacksquare$ הפעל את ה־HP psc ופתח את דלת הגישה של תושבת ההדפסה. תושבת ההדפסה זזה אל המרכז.
- ÆHP psc≠‰ ·'Ó Á˙Ó‰ Ï·Î ˙‡ ˜˙ ¨ÊίӉ χ ‰ÊÊ ‰ÒÙ"‰‰ ˙·˘Â˙˘ ¯Á‡Ï **≤**
	- ÍÂ˘Ó ÔÎÓ ¯Á‡Ï ‰˙‡ ¯¯Á˘Ï ȄΠ‰ËÓ ÈÙÏÎ ‰ÒÙ"‰‰ ˙ÈÒÁÓ ÏÚ ıÁÏ **≥** אותה החוצה מהחריץ.
		- ƉÒÙ"‰‰ ˙ÈÒÁÓ Ï˘ ÌÈÚ'Ó· ÍÂÏÎÏ Â‡ ÂÈ" ¯·Ëˆ‰ ̇ ˜Â"· **¥**
- ÆÌ˙‡ ËÁÒ ÌȘ˜ÂÊÓ ÌÈÓ· ÍÂÓ ˙ÏÂË ˙ÈÏËÓ Â‡ Ș ͯ 'ÂÙÒ ˙ÒÈÙ ÏÂ·Ë **µ**
	- ƉȄ"ˆ È˘Ó ‰ÒÙ"‰‰ ˙ÈÒÁÓ ˙‡ ˜ÊÁ‰ **∂**
	- ÆÂÈ"‰ ȯȯÁ ˙‡ ‰˜˙ χ ÆÌÈÚ'Ó‰ ˙‡ ˜¯ ‰˜ **∑**

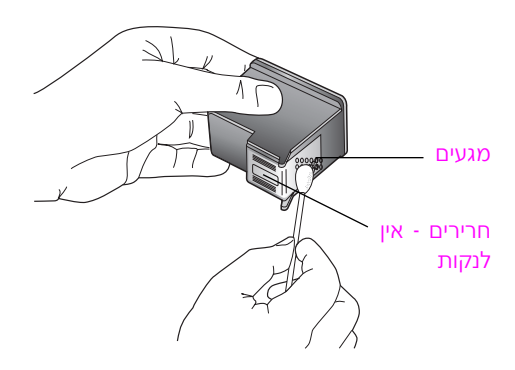

- החזר את מחסנית ההדפסה למחזיק. **8**
- ƉÈÈ˘‰ ‰ÒÙ"‰‰ ˙ÈÒÁÓ ¯Â·Ú ͯˆ‰ ÈÙÏ ‰ÏÂÚÙ‰ ÏÚ ¯ÂÊÁ **π**
	- <u>10</u> סגור את דלת הגישה וחבר את ה-HP psc לחשמל.

כיוון שהסרת מחסנית הדפסה מהמחזיק שלה, ה-HP psc מדפיס באופן אוטומטי גיליוו יישור מחסניות הדפסה.

<mark>11</mark> הנח את גיליון יישור מחסניות ההדפסה עם הצד לסריקה כלפי מטה בפינה הקדמית השמאלית של משטח הזכוכית. ודא שחלקו העליון של הגיליון נמצא בצד השמאלי כמתואר להלן.

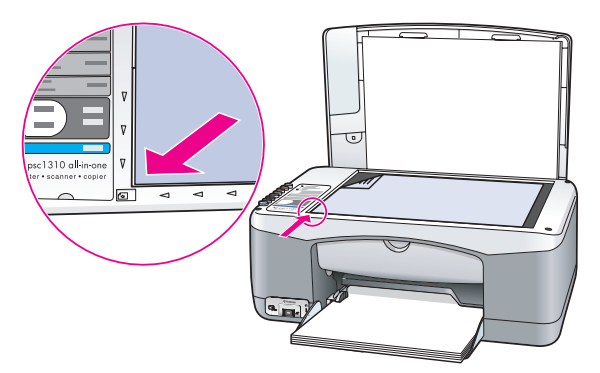

Æ®‰˜È¯Ò© **Scan** ÏÚ ıÁÏ **±≤**

ה־HP psc מיישר את מחסניות ההדפסה.

<mark>הערה:</mark> במהלך היישור, נורית ה-LED של הלחצן מהבהבת עד להשלמת התהליך. התהליך אורך כ-30 שניות.

# **ֿצלילי תחזוקה עצמית**

במהלך חיי המוצר אתה עשוי לשמוע צלילים מכניים שונים. זהו חלק נורמלי של .<br>התחזוקה העצמית של ההתקן

# <mark>קבלת תמיכה עבור</mark> **hp psc 1310 series**

<span id="page-44-0"></span>HP PSC- מספקת תמיכה באינטרנט ובטלפון עבור ה-HP PSC. טעיף זה כולל את הנושאים הבאים:

- **קבלת תמיכה ומידע נוסף מהאינטרנט** בעמוד 37
	- **תמיכת לקוחות של hp** בעמוד 37
	- **הכנת ה-hp psc למשלוח** בעמוד 41
		- **מרכז ההפצה של hp** בעמוד 42

ֿאם אינך מוצא את התשובה הנחוצה לך בתיעוד המודפס או המקוון המצורף למוצר, באפשרותך לפנות לאחד משירותי התמיכה של HP המפורטים בסעיפים הבאים. שירותי  $\gamma$ תמיכה מסוימים ניתן לקבל רק בארה״ב וקנדה, בעוד ששירותים אחרים זמינים במדינות  $f$ אזורים רבים ברחבי העולם. אם לא רשום מספר של שרות תמיכה במדינה או באזור שלך, פנה לסוכן מורשה של HP הקרוב ביותר אליך, לקבלת עזרה.

# **קבלת תמיכה ומידע נוסף מהאינטרנט**

∶אם יש לך גישה לאינטרנט, באפשרותך לקבל מידע נוסף באתר של HP בכתובת

#### **<www.hp.com/support>**

אתר זה מספק תמיכה טכנית, מנהלי התקנים, חומרים מתכלים ומידע להזמנות.

# **hp תמיכת לקוחות של**

יתכן שמצורפות תוכנות של חברות אחרות ל-HP psc. אם תיתקל בבעיות בתוכניות אלו, תקבל את העזרה הטכנית הטובה ביותר על-ידי פניה למומחים של חברות אלו.

לפני שתפנה לתמיכת הלקוחות של HP, בצע את הפעולות הבאות.

- $\vdots$  דא כי
- K. ה-HP psc מחובר לחשמל ומופעל.
- ב. מחסניות הדיו המתאימות מותקנות כראוי.
	- ג. הנייר המומלץ טעון כנדרש במגש הנייר.
		- ∫HP psc≠‰ ˙‡ ÏÁ˙‡ **≤**

א. כבה את ה-HP psc באמצעות הלחצן **On/Resume** (הפעלה∕חידוש פעולה) שבלוח הקדמי.

- ב. נתק את כבל המתח מגב ה-HP psc.
	- ג. חבר חזרה את כבל המתח להתקן.
- Æ®‰ÏÂÚÙ ˘Â"ÈÁ؉ÏÚÙ‰© **On/Resume** ÔˆÁω ˙ÂÚˆÓ‡· HP psc≠‰ ˙‡ ÏÚÙ‰ Æ"
	- $\,$ **† ל**קבלת מידע נוסף, עיין באתר האינטרנט של HP, בכתובת

#### **<www.hp.com/support>**

- HP אם אתה עדיין נתקל בבעיות וברצונך לשוחח עם נציג תמיכת לקוחות של HP:
- הכן בהישג יד את השם הספציפי של ה-HP psc, כפי שהוא מופיע על ההתקן.
- הכן את המספר הסידורי ומספר זיהוי השירות. כדי לראות את המספר הסידורי ואת מספר זיהוי השירות. הדפס דוח בדיקה עצמית, המכיל מידע זה, כדי להדפיס <mark>Cancel</mark> דוח בדיקה עצמית, לחץ על הלחצן <mark>Cancel</mark> (ביטול) והחזק אותו לחוץ ולאחר מכן לחץ על הלחצן **Start Copy** (התחל להעתיק), Color (צבע).
	- היה מוכן לתאר את פרטי הבעיה.
	- ƉÁÈ˘‰ Íωӷ HP PSC≠‰ ˙·¯˜· ˙ÂÈ‰Ï ÍÈÏÚ ÆHP Ï˘ ˙ÂÁ˜ω ˙ÎÈÓ˙ ˙Â¯È˘Ï ¯˘˜˙‰ **µ**

#### שיחות בצפון אמריקה במשך תקופת האחריות

<span id="page-45-0"></span>התקשר אל I-800-HP-INVENT. תמיכה טלפונית בארה״ב ניתנת באנגלית ובספרדית ‰Ú"‰ ‡ÏÏ ˙Â˙˘‰Ï ÌÈÈÂ˘Ú ‰ÎÈÓ˙‰ ˙Âڢ ÌÈÓÈ© Ú·˘· ÌÈÓÈ ∑ ¨‰ÓÓÈ· ˙ÂÚ˘ ≤¥ מוקדמת). שירות זה ניתן בחינם במשך תקופת האחריות. מחוץ לתקופת האחריות, ייתכן שתחויב בתשלום.

#### <mark>פנייה אל תמיכת הלקוחות של p</mark>b ביפן

カスタマケアセンタ 連絡先

TEL: 0570-000511 (携帯電話・PHS からは: 03-3335-9800) FAX : 03-3335-8338

・電話番号受付時間:平日  $9:00$  ~17:00 土曜日 / 日曜日 10:00 ~17:00 (祝祭日、1月1日~3日を除く)

・FAX によるお問い合わせは、ご質問内容とともに、ご連絡先、弊社製品名、<br>接続コンピュータ名をご記入ください。

#### <mark>ֿ</mark>פנייה אל תמיכת הלקוחות של hp בקוריאה

HP 한국 고객 지위 문의

고객 지원 센터 대표 전화

1588-3003

제품가격 및 구입처 정보 문의 전화

 $080 - 703 - 0700$ 

\* 전화 상담 가능 시간 : 평일 09:00~18:00

토요일 9:00~13:00

(일요일,공휴일 제외)

#### **‰Ù¯ȇ ·¯ÚÓ· ‰ÎÈÓ˙‰ ÍÈω˙**

 $\pm$ תהליר התמיכה של HP עובד ביעילות המירבית. כאשר איתור הסיוע מתרחש בסדר הבא

- **ר** השתמש ב**מידע אודות פתרון בעיות** בעמוד 57, כדי למצוא פתרון.
	- **2** נקר באתר <www.hp.com/support> כדי:
		- לבדוק האם יש עדכוני תוכנה
		- לגשת לדפי תמיכה מקוונים

לשלוח הודעת דואר אלקטרוני ל-HP, לקבלת מענה לשאלותיך. ∫˙‡·‰ ˙ÂÙ˘‰ ¯Â·Ú ‰ÈÓÊ È¯˘χ‰ ¯‡Â"·Â ˯Ëȇ‰ ˙ÂÚˆÓ‡· ‰ÎÈÓ˙

- - איטלקית
		- ֿאנגלית
		- גרמנית
	- הולנדית ּספרדית
	- פורטוגזית
	- ֿצרפתית
		- $\mu$ ישרדית
	- עבור כל השפות האחרות. מידע התמיכה זמיו בשפה האנגלית.
- **B** צור קשר עם ספק HP המקומי. אם יש תקלת חומרה ב-HP psc שברשותך, קח אותו אל ספק HP המקומי, לקבלת פתרון. שירות זה ניתן ללא תשלום במהלך תקופת האחריות. עם תום תקופת האחריות. תתבקש לשלם עבור השירות.

ÆHP Ï˘ ‰ÎÈÓ˙‰ ˙Â¯È˘ ÌÚ ¯˘˜ ¯Âˆ **¥** כדי לאתר את מספר הטלפון עבור המדינה/אזור שלך, אנא בקר באתר Æ ÍÏ˘ ‰Ù˘·Â ¯Âʇ؉Ȅӷ ¯Á·Â ¯Á·Â **www.hp.com/support**

#### **‰˜È¯Ù‡·Â ÔÂÎÈ˙‰ Á¯ÊÓ‰ ¨‰Ù¯ȇ Á¯ÊÓ· ‰ÎÈÓ˙‰ ÍÈω˙**

:HP psc∙ פעל על-פי שלבים אלה, כדי לפתור את הבעיה ב

- **ר** השתמש ב**מידע אודות פתרון בעיות** בעמוד 57, כדי למצוא פתרון.
	- **2 בקר באתר www.hp.com/support** כדי:
		- לבדוק האם יש עדכוני תוכנה
			- לגשת לדפי תמיכה מקוונים
- לשלוח הודעת דואר אלקטרוני ל-HP, לקבלת מענה לשאלותיך.

∫˙‡·‰ ˙ÂÙ˘‰ ¯Â·Ú ‰ÈÓÊ È¯˘χ‰ ¯‡Â"·Â ˯Ëȇ‰ ˙ÂÚˆÓ‡· ‰ÎÈÓ˙

- ֿאיטלקית
	- ֿאנגלית גרמנית
- הולנדית
- ּספרדית
- ּפורטוגזית
- ֿצרפתית
- ֿשבדית

עבור כל השפות האחרות, מידע התמיכה זמין בשפה האנגלית.

**B** צור קשר עם שירות התמיכה של HP.

עיין בטבלת המידע אודות התמיכה, בחלק **שיחות בכל מקום אחר ברחבי העולם**, בעמוד 39.

## שיחות בכל מקום אחר ברחבי העולם

המספרים המפורטים להלו נכונים לתאריר פרסום מדריר זה. לקבלת רשימה עדכנית של מספרי שירות תמיכה בינלאומיים של HP, בקר באתר האינטרנט הבא ובחר מדינה∕אזור או שפה:

#### **www.hp.com/support**

ניתן להתקשר למרכז התמיכה של HP במדינות/אזורים הבאים. אם המדינה/האזור שלך HP אינם כלולים ברשימה, פנה אל הספק המקומי או אל משרד המכירות והתמיכה של הקרוב אליך, כדי לברר כיצד לקבל שירותים.

שירות התמיכה ניתן בחינם במשך תקופת האחריות, אולם, תחויב עבור שיחת הטלפון. במקרים מסוימים, ייגבה גם תעריף קבוע עבור כל אירוע בודד.

לתמיכה טלפונית באירופה*,* אנא בדוק מהם הפרטים והתנאים לקבלת תמיכה טלפונית במדינה/באזור שלך. בקר באתר האינטרנט הבא:

#### **www.hp.com/support**

לחלופין, באפשרותך לשאול את הספק או להתקשר אל HP במספר הטלפון המצוין בחוברת זו.

כחלק מהמאמץ המתמשך לשיפור שירות התמיכה הטלפונית, מומלץ לבקר באתר האינטרנט באופן סדיר לקבלת מידע חדש אודות מאפייני השירות ואופן קבלתו.

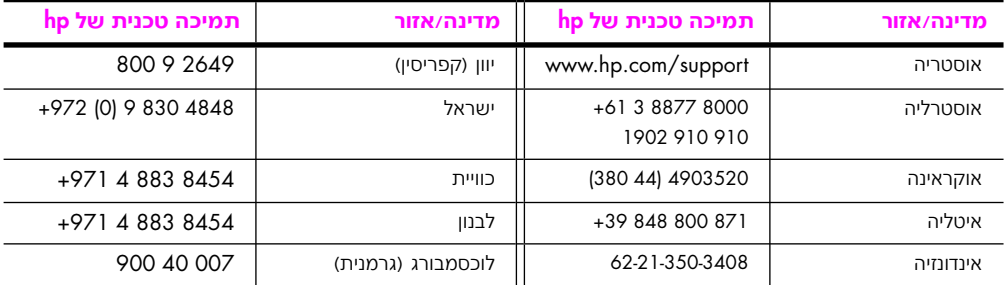

<span id="page-47-0"></span>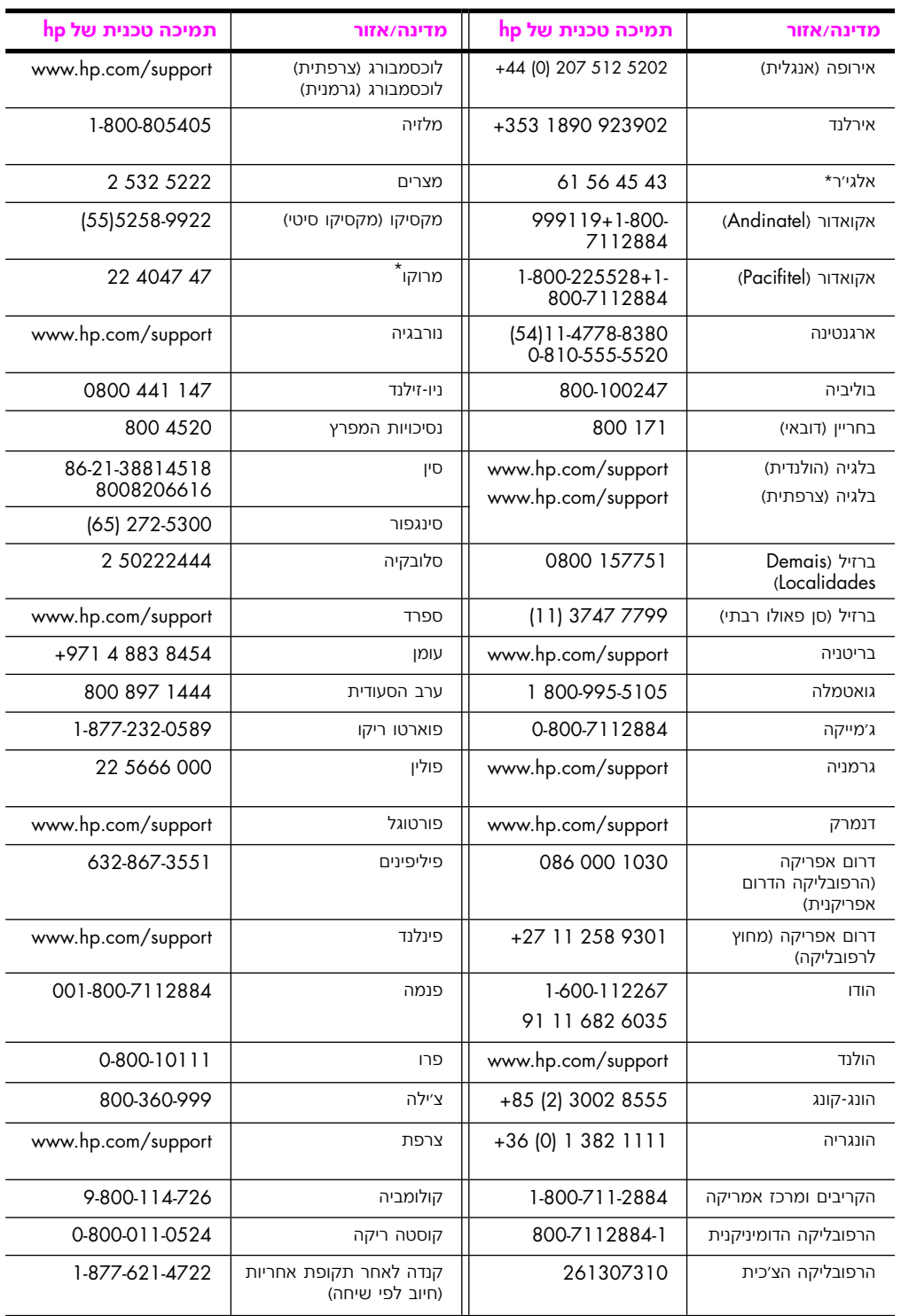

hp psc 1310 series קבלת תמיכה עבור

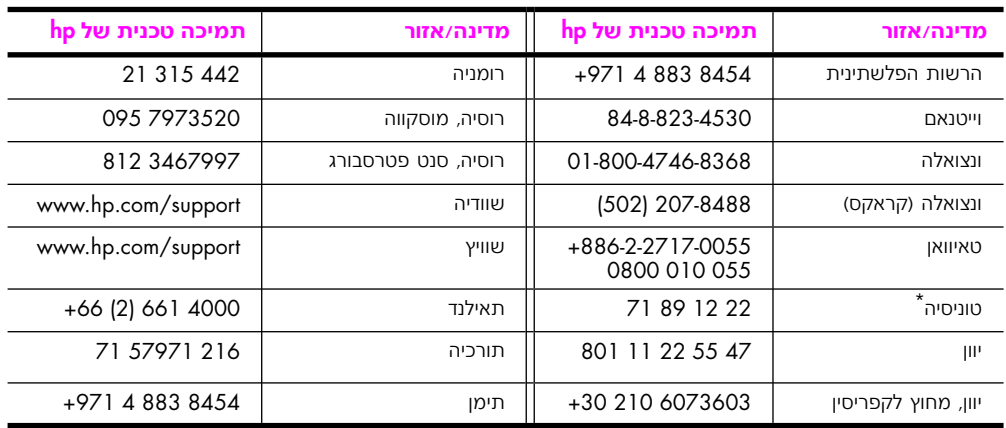

\* מרכז תמיכה זה תומך בלקוחות דוברי צרפתית מהמדינות/אזורים הבאים: מרוקו, טוניסיה ואלג׳יר.

# **call in Australia post-warranty**

If your product is not under warranty, you can call 03 8877 8000. A per-incident, out-of warranty support fee of \$27.50 (inc. GST) will be charged to your credit card. You can also call 1902 910 910 (\$ 27.50 charged to your phone account) from 9:00 A.M. to 5:00 P.M. Monday through Friday. Charges and support hours are subject to change without notice.

# הכנת ה−hp psc **למשלו**ח

אם לאחר פניה לתמיכת הלקוחות של HP או ביקור בנקודת המכירה תתבקש לשלוח את ה-HP psc לתיקון, אנא פעל לפי הוראות הכיבוי והאריזה שלהלן כדי למנוע נזק נוסף להתקן.

ה**ערה:** בעת הובלת HP psc, ודא שמחסניות ההדפסה הוצאו, שכיבוי HP psc בוצע ˙¯¯'Ï ˙Á‰˘Â ¨®‰ÏÂÚÙ ˘Â"ÈÁ؉ÏÚÙ‰© **On/Resume** ÔˆÁω ÏÚ ‰ˆÈÁÏ È"È≠ÏÚ ‰ÎωÎ ההדפסה לשוב למיקום המוצא ולסורק לשוב למצב ההתחלתי.

**t** הפעל את ה-HP psc.

התעלם משלבים 1 עד 7 אם לא ניתן יהיה להפעיל את ה-HP psc. לא תוכל להוציא את מחסניות ההדפסה. עבור לצעד 8.

ƉÒÙ"‰‰ ˙ÂÈÒÁÓÏ ‰˘È'‰ ˙Ï" ˙‡ Á˙Ù **≤**

EHP psc-ה נעה למרכז ה-HP psc.

 ‰‡¯ ¨‰ÒÙ"‰‰ ˙ÂÈÒÁÓ ˙‡ˆÂ‰ ˙"‡ Ú"ÈÓ ˙Ï·˜Ï ƉÒÙ"‰‰ ˙ÂÈÒÁÓ ˙‡ ‡ˆÂ‰ **≥ החלפת מחסניות ההדפסה** בעמוד 30.

<mark>זהירות!</mark> הוצא את שתי מחסניות ההדפסה. אם לא תעשה זאת עלול להיגרם נזק ÆHP psc≠Ï

- Æ"ˆ· Ô˙‡ Á‰Â ¨Â˘·ÈÈ˙È ‡Ï˘ ȄΠ‰Ó¡ ˙Ș˘· ‰ÒÙ"‰‰ ˙ÂÈÒÁÓ ˙‡ ÔÒÁ‡ **¥** HP אל תשלח אותן יחד עם ה-HP psc, אלא אם כן סוכן תמיכת לקוחות של ביקש ממר לעשות זאת.
	- ƉÒÙ"‰‰ ˙·˘Â˙ Ï˘ ‰˘È'‰ ˙Ï" ˙‡ ¯Â'Ò **µ**
- $\bullet$  המתן עד שתושבת ההדפסה תחזור לנקודת המוצא (תפסיק לנוע) בצד שמאל של ה-HP psc. הפעולה עשויה להימשך מספר שניות.
- ÆHP psc≠‰ ˙‡ ‰·Î **∑**
- <span id="page-49-0"></span> ȯÓÂÁ· ˘Ó˙˘‰ ‡ ÂÊ ‰Êȯ‡· ‰"ÈÁȉ ˙‡ ʯ‡ ¨ÌÈÈÓÊ ÌÈȯ˜Ӊ ‰Êȯ‡‰ ȯÓÂÁ ̇ **∏** האריזה שהגיעו עם ההתקן החלופי.

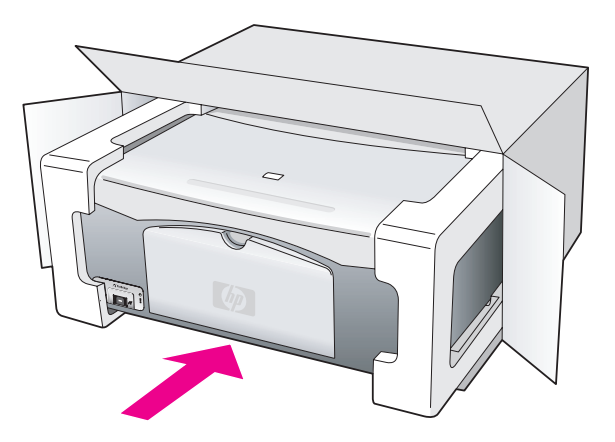

אם חומרי האריזה המקוריים אינם ברשותך, אנא השתמש בחומרי אריזה נאותים אחרים. נזקי משלוח הנגרמים כתוצאה מאריזה בלתי נאותה ו/או העברה לא נאותה אינם מכוסים במסגרת האחריות.

- ƉÊȯ‡‰ Ï˘ ȈÈÁ‰ ‰˜ÏÁ ÏÚ ¯ÊÂÁ‰ ÁÂÏ˘Ó‰ ˙ÈÂÂ˙ ˙‡ ˜·"‰ **π**
	- <u>10</u> באריזה יש לכלול את הפריטים הבאים:
- תיאור קצר של התסמינים עבור אנשי השירות (דוגמאות לבעיות איכות הדפסה עשויות לסייע). –
	- ֿעותק של חשבונית המכירה או הוכחת קניה אחרת לביסוס תקופת כיסוי האחריות. –
		- שם, כתובת ומספר טלפון שבו ניתן ליצור עמך קשר במשך היום.

# **hp** מרכז ההפצה של

להזמנת תוכנת HP psc, עותק של המדריך למשתמש המודפס, פוסטר התקנה, או חלקי : חילוף אחרים הניתנים להחלפה על-ידי הלקוח, בצע אחת מהפעולות הבאות

- בארה״ב או בקנדה, חייג (1-800-474-6836) . 1-800-HP-INVENT
- **באמריקה הלטינית, התקשר אל המספר המתאים למדינה/אזור שלך (ראה <b>שיחות בכל מקום אחר ברחבי העולם** בעמוד 38).
	- מחוץ למדינה/אזור זה, בקר באתר האינטרנט: **www.hp.com/support**

# **מידע אחריות**

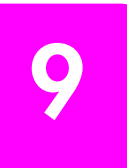

ה־HP psc מגיע עם אחריות מוגבלת המתוארת בסעיף זה. כמו כן, סעיף זה כולל מידע אודות אופן קבלת שירות במסגרת האחריות וכיצד ניתן לשדרג את האחריות הסטנדרטית. ָּט זה כולל את הנושאים הבאים:

**משך האחריות המוגבלת** בעמוד 43

- **שירות במסגרת האחריות** בעמוד 43
	- **שדרוגי האחריות** בעמוד 43
- **החזרת ה−sc מh לשירות** בעמוד 44
- **הצהרת הגבלת אחריות גלובלית של Hewlett-Packard** בעמוד 44

# <mark>ׂמשך האחריות המוגבלת</mark>

משך אחריות מוגבלת (חומרה ועבודה): שנה אחת

משך אחריות מוגבלת (מדיית תקליטורים): 90 יום

משך אחריות מוגבלת (מחסניות הדפסה): עד שאוזל דיו HP או עד שמגיעים לתאריך ״סוף תקופת האחריות″ שמודפס על המחסנית, הראשון מביניהם.

**הערה:** השירותים המתוארים בסעיפי **שירות מהיר ושדרוג האחריות** שלהלן עשויים שלא להיות זמינים בכל המקומות.

# **שירות במסגרת אחריות**

#### <mark>שירות מהיר</mark>

לקבלת שירות תיקונים מהיר של HP, הלקוח נדרש לפנות למשרד שירות של HP או למרכז תמיכת לקוחות של HP לפתרוו בעיות בסיסי תחילה. לקבלת רשימת הצעדים שאותם יש לנקוט לפני פניה לתמיכת לקוחות, ראה **תמיכת לקוחות של hp** בעמוד 37.

אם התקן של לקוח זקוק להחלפת חלקים משנית וחלקים אלה ניתנים להחלפה על−ידי הלקוח, ניתן לשלוח חלפים אלה להחלפה על-ידי הלקוח במשלוח מזורז. במקרה זה, HP תשלם מראש את הוצאות המשלוח, מכסים ומסים, תספק תמיכה טלפונית להחלפת הרכיב, ותישא בהוצאות המשלוח, מכס ומסים של כל חלק ש-HP מבקשת להשיב אליה.

מרכז תמיכת הלקוחות של HP עשוי להפנות לקוחות לספקי שירותים מורשים שאותם הסמיכה HP לתת שירות למוצר HP.

## **שדרוגי אחריות**

שדרג את האחריות הסטנדרטית לאחריות בת שלוש שנים עם חבילת התמיכה של HP HP SUPPORTPACK. תקופת הכיסוי מתחילה בתאריך רכישת המוצר; יש לרכוש חבילה זו בתוך 180 יום מיום רכישת המוצר. אם במהלך שיחת תמיכה טכנית ייקבע שדרוש מוצר תלופי, HP תשלח אליך בחינם את המוצר ביום העסקים הבא. זמין בארה״ב בלבד.

 $;$ HP לקבלת מידע נוסף, חייג 4747-999-4747 או בקר באתר האינטרנט של

**[www.hp.com/go/hpsupportpack](www.hp.com/hpsupportpack)**

<span id="page-51-0"></span>מחוץ לארה״ב, התקשר למשרד תמיכת לקוחות HP באזורך. לקבלת רשימת מספרי טלפון לתמיכת לקוחות ברחבי העולם, ראה **פנייה במקומות אחרים בעולם** בעמוד 42.

# החזרת ה−hp psc לשירות

לפני החזרת HP PSC לקבלת שירות, יש להתקשר לתמיכת לקוחות HP. לקבלת רשימת **hp ה**צעדים שאותם יש לנקוט לפני פניה לתמיכת לקוחות, ראה **תמיכת לקוחות של hp** בעמוד 37.

# **hewlett-packard** הצהרת הגבלת אחריות גלובלית של

#### היקף האחריות המוגבלת

 ¯ˆÂÓ Ï΢ ®¢Á˜ω¢© ‰ˆ˜‰ ˘Ó˙˘Ó Á˜ω ÈÙ· ˙·ÈÈÁ˙Ó Hewlett-Packard ("HP") מסדרת HP PSC (״מוצר״), כולל תוכנה, אביזרים, חומרי הדפסה ומוצרים מתכלים הקשורים בו, יהיה נקי מפגמים בחומר ובייצור לתקופה שתחילתה מיום הרכישה על ידי הלקוח.

עבור כל מוצר תוכנה, האחריות המוגבלת של HP חלה רק על כישלון לבצע הנחיות תכנות. HP אינה מתחייבת שפעולתו של כל מוצר תהיה רצופה או נטולת שגיאות.

האחריות המוגבלת של HP מכסה רק את הפגמים שנובעים משימוש רגיל במוצר, ואינה מכסה בעיות אחרות, לרבות בעיות שהינן תוצאה של (א) תחזוקה לא נאותה או שינוי, (ב) תוכנה, חומרי הדפסה, או חומרים מתכלים שלא סופקו או שאינם נתמכים על-ידי HP, או (ג) פעולה שאינה כלולה במפרטי המוצר.

לכל מוצרי חומרה כלשהם, השימוש במחסנית הדפסה שאינה מתוצרת HP או במחסנית הדפסה שמולאה מילוי חוזר אינו משפיע על האחריות כלפי הלקוח או על חוזה תמיכה כלשהו בין HP ובין הלקוח. עם זאת, אם יתברר שהנזק או הכשל נגרם כתוצאה משימוש במחסנית הדפסה שאינה מתוצרת HP, או במחסנית הדפסה שמולאה שנית, HP תגבה שכר עבודה ומחיר חומרים סטנדרטי כדי לתת שירות למוצר ולתקן את הנזק או הכשל.

אם בתקופת האחריות, תקבל HP הודעה בדבר פגם במוצר כלשהו, HP תתקן או תחליף את המוצר הפגום, לפי בחירתה. במקרים בהם עלויות העבודה אינן מכוסות על ידי האחריות המוגבלת של HP, תיקונים יבוצעו ויחויבו בעלויות עבודה סטנדרטיות של HP.

HP, אם אין באפשרות HP לתקן או להחליף, בהתאמה, מוצר פגום שמכוסה באחריות של HP תחזיר את מחיר הקנייה בגין המוצר, תוך פרק זמן סביר לאחר שהובא לידיעתה דבר הפגם.

HP אינה מתחייבת לתקן, להחליף, או לתת החזר כספי אלא לאחר שהלקוח יחזיר את המוצר הפגום ל-HP.

חלקי-חילוף עשויים להיות חדשים, או כחדשים, כל עוד תפקוד החלק שווה לפחות לזה של החלק שהוחלף.

מוצרי HP, לרבות כל מוצר, עשויים להכיל חלקים מיוצרים, רכיבים, או חומרים ששווים לחדשים בביצועיהם.

HP-האחריות המוגבלת של HP לכל מוצר תקפה בכל מדינה/אזור או מקום שבו יש ל-HP תמיכה למוצר ושבו HP שיווקה את המוצר. רמת השירות תחת האחריות עשויה להשתנות בהתאם לתקנים מקומיים. HP אינה מתחייבת לשנות את הצורה, התאמה או הפעולה של המוצר על מנת שיפעל במדינה/אזור או מקום שהמוצר לא נועד לפעול שם.

#### **ֿמגבלות האחריות**

עד למידה המותרת בחוק המקומי, HP או ספקי צד שלישי שלה, אינם אחראים הכלולים HP או מתנים בכל דרך שהיא, בין אם במפורש או במרומז, ביחס למוצרי ֿבאחריות, ובמיוחד מתכחשים לאחריות או לתנאים המרומזים של סחירות, איכות מספקת, והתאמת המוצר למטרה מסוימת.

#### **ֿמגבלות חבות**

עד למידה המותרת בחוק המקומי, התרופות המופיעות בהצהרת אחריות מוגבלת זו, הנן התרופות היחידות והבלעדיות של הלקוח.

עד למידה המותרת בחוק המקומי, פרט להתחייבויות המפורשות בכתב אחריות מוגבלת זה, לא יהיו HP או ספקי צד שלישי שלה, אחראים לנזקים ישירים, עקיפים, מיוחדים, מקריים, או תוצאתיים, ביו אם הם מבוססים על הסכם, עולה או כל תיאוריה משפטית אחרת, ובין אם ידוע להם על האפשרות לנזקים אלה.

#### חוק מקומי

כתב אחריות מוגבלת זה מעניק ללקוח זכויות חוקיות מסוימות. יתכן וללקוח ישנן גם זכויות נוספות העשויות להשתנות ממדינה למדינה בארה״ב, ממחוז למחוז בקנדה וממדינה/אזור למדינה/אזור בעולם.

במידה וכתב אחריות מוגבלת זה אינו תואם את החוק המקומי, ייחשב כתב אחריות זה ֿכאילו שונה כדי להתאימו לחוק מקומי זה. תחת חוק מקומי זה, הכחשות והגבלות מסוימות של כתב אחריות זה, עשויות שלא לחול על הלקוח. למשל, מדינות מסוימות בארה״ב ∫˙ÂÈÂ˘Ú ¨®‰"˜· ˙ÂÊÂÁÓ ÏÏÂΩ ·¢‰¯‡ ˙ÂÏ·'Ï ıÂÁÓ ˙ÂÓÈÂÒÓ ˙ÂÏ˘ÓÓÂ

למנוע מההכחשות וההגבלות בכתב אחריות זה מלהגביל את זכויותיו החוקיות של צרכן (כמו למשל, אנגליה),

להגביל, באופן אחר, את יכולתו של היצרן לאכוף את ההכחשות וההגבלות, או

להעניק ללקוח זכויות אחריות נוספות, להגדיר תקופת אחריות מרומזת שהיצרן אינו יכול להתכחש לה, או שלא לאפשר הגבלה של תקופת האחריות המרומזת.

לעסקאות באוסטרליה וני-זילנד, התנאים בכתב אחריות מוגבלת זה, מלבד עד לגבול המותר לפי חוק, אינם מונעים, מגבילים או משנים, והנם תוספת לזכויות החוקיות החלות על המכירה של מוצרי HP ללקוחות אלה.

פרק 9

# **מידע טכני**

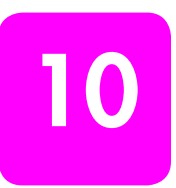

המפרט הטכני של ה-HP psc מסופק בסעיף זה. בנוסף מסופק בסעיף זה גם מידע תקינה עבור ה-HP psc.

: סעיף זה כולל את המידע הבא

- **מפרט נייר** בעמוד 47
- **מפרט פיזי** בעמוד 48
- **מפרט מתח** בעמוד 48
- **מפרט סביבתי** בעמוד 48
- תוכנית מוצרים הנאמנים לסביבה בעמוד 48
	- **\* הודעות תקינה** בעמוד 49

#### מפרט נייר

#### **קיבולת מגש הנייר**

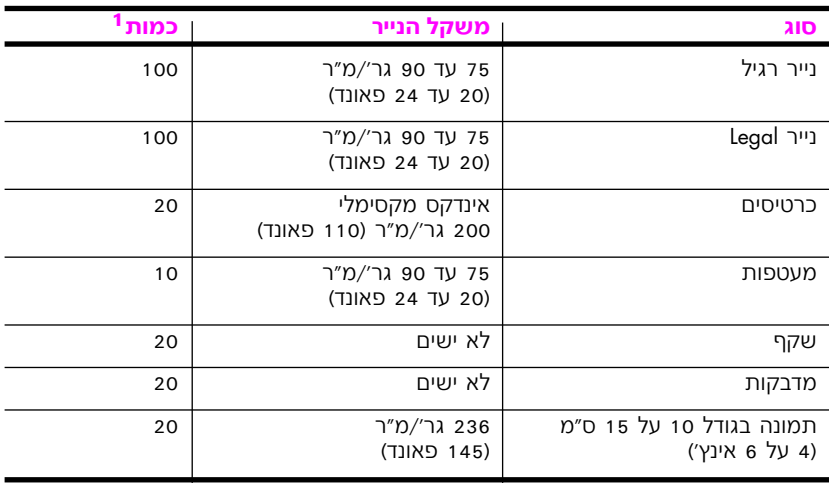

ו קיבולת מקסימלית

#### מפרט שולי הדפסה

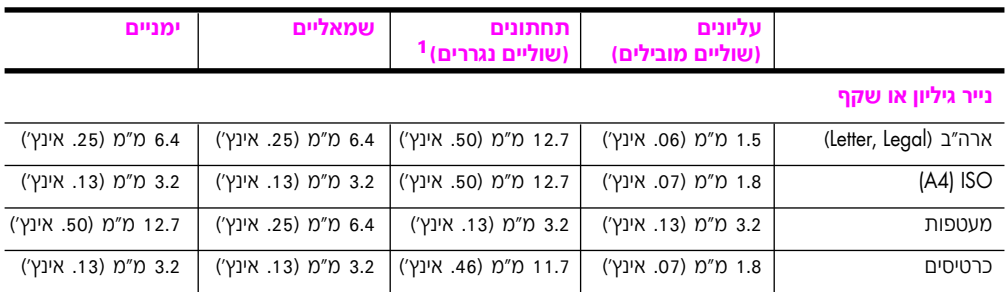

1 אזור הכתיבה מוסט מהמרכז ב־0.21 אינץ׳ (5.4 מ״מ), הגורם לשוליים עליונים ותחתונים, לא סימטריים.

פרק 10

## מפרט פיזי

- גובה: 16.97 ס"מ (6.68 אינץ')
- רוחב: 42.57 ס"מ (16.76 אינץ')
- עומק: 25.91 ס"מ (10.20 אינץ')
	- משקל: 4.53 ק"ג (10 פאונד)

## מפרט מתח

- צריכת חשמל: 80 וואט לכל היותר
- <span id="page-55-0"></span>AC 100 - 240 V ~ 1 A 50-60 Hz התח כניסה: מוארק
- DC 32 V===940 mA, 16 V===625 mA . מתח יציאה:

## מפרט סביבתי

- טווח טמפרטורות הפעלה מומלצות: 15° עד 32° צלזיוס (59° עד 90° פרנהייט)
- טווח טמפרטורות הפעלה מותרות: 5º עד 40º צלזיוס (41º עד 104º פרנהייט)
	- לחות: 15% עד 85% לחות יחסית ללא עיבוי Ċ
- 140° טווח טמפרטורות שלא בהפעלה (באחסון): 4°- עד 60° צלזיוס (40°- עד 140° ¢ פרנהייט)
	- בקרבת שדות אלקטרומגנטיים גבוהים, ייתכן שהפלט של ה-HP psc יהיה מעוות קמעה.
- HP ממליצה להשתמש בכבל USB באורך 3 מ׳ (10 רגל) או פחות כדי למזער את הפרעות הרעש הנגרמות כנראה עקב שדות אלקטרומגנטיים גבוהים פוטנציאליים.

# תוכנית מוצרים הנאמנים לסביבה

#### שמירה על איכות הסביבה

חברת Hewlett-Packard מחויבת לספק מוצרים איכותיים שאינם פוגעים באיכות הסביבה. מוצר זה תוכנן עם מספר מאפיינים למזעור ההשפעות על הסביבה.

לקבלת מידע נוסף, בקר באתר המחויבות של HP לאיכות הסביבה בכתובת:

www.hp.com/hpinfo/globalcitizenship/environment/index.html

#### פליטת אוזון

מוצר זה אינו מייצר כמויות משמעותיות של גז אוזוו (O3).

#### energy consumption

Energy usage drops significantly while in ENERGY STAR® mode, which saves natural resources, and saves money without affecting the high performance of this product. This product qualifies for ENERGY STAR, which is a voluntary program established to encourage the development of energy-efficient office products.

<span id="page-56-0"></span>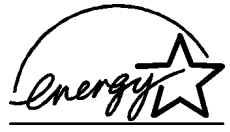

ENERGY STAR is a U.S. registered service mark of the U.S. EPA. As an ENERGY STAR partner, HP has determined that this product meets ENERGY STAR guidelines for energy efficiency.

For more information on ENERGY STAR guidelines, see the following web site:

**<www.energystar.gov>**

#### השימוש בנייר

ניתן להשתמש בנייר ממוחזר במוצר זה בהתאם ל-19309 DIN.

#### <mark>פלסטי</mark>ק

חלקי פלסטיק שמשקלם עולה על 25 גרם מסומנים בהתאם לתקנים בינלאומיים המשפרים את היכולת לזהות חלקי פלסטיק למטרות מיחזור בסיום חיי המוצר.

#### גיליונות נתונים של בטיחות חומרים

∶ניתן להשיג גיליונות נתונים של בטיחות חומרים (MSDS) באתר האינטרנט של HP בכתובת **<www.hp.com/go/msds>**

HP על לקוחות שאין ברשותם גישה לאינטרנט לפנות אל מרכז תמיכת הלקוחות של באזור מגוריהם.

#### תוכנית מיחזור

HP מספקת מספר גדל והולך של תוכניות החזרה ומיחזור של מוצרים במדינות רבות, יחוברת לכמה ממרכזי המיחזור האלקטרונים הגדולים ביותר ברחבי העולם. HP גם משמרת משאבים על-ידי חידוש ושיווק של כמה מהמוצרים הפופולריים ביותר שלה.

מוצר זה של HP מכיל את החומרים הבאים העשויים לדרוש טיפול מיוחד בסיום מחזור החיים שלהם:

י טופרת בהלחמות *∙* 

## hp inkjet תוכנית מיחזור חומרים מתכלים של

HP Inkiet מחויבת לשמירה על איכות הסביבה. תוכנית מיחזור החומרים המתכלים של HP Inkiet <u>זמינה במדינות רבות/אזורים רבים ומאפשרת לך למחזר מחסניות הדפסה משומשות בחינם.</u> †למידע נוסף, עיין באתר האינטרנט של HP, בכתובת

**[www.hp.com/hpinfo/globalcitizenship/environment/recycle/inkjet.html](www.hp.com/hpinfo/globalcitizenship/environment/inkjet.html)**

# הודעות תקינה

ה-HP PSC תוכנן לעמוד בדרישות התקינה של המדינה∕אזור שלך.

#### **Ș˙ Ì'" ȉÈÊ ¯ÙÒÓ**

למטרות זיהוי תקניות, הוקצה למוצר שלך מספר דגם תקני (Regulatory Model Number). מספר הדגם התקני של המוצר שלך הוא SDGOB-0319. אין לבלבל מספר תקני זה עם ,Q5766A**¨** Q5767A ,Q5765A© ¯ˆÂÓ‰ ȯÙÒÓ Â‡ ®HP PSC 1310 Series© ˜ÂÂÈ˘‰ Ì˘ Æ®Q5772A ,Q5771A ,Q5770A ,Q5769A ,Q5768A

#### **FCC** statement

The United States Federal Communications Commission (in 47 CFR 15.105) has specified that the following notice be brought to the attention of users of this product.

Declaration of Conformity: This equipment has been tested and found to comply with the limits for a Class B digital device, pursuant to part 15 of the FCC Rules. Operation is subject to the following two conditions: (1) this device may not cause harmful interference, and (2) this device must accept any interference received, including interference that may cause undesired operation. Class B limits are designed to provide reasonable protection against harmful interference in a residential installation. This equipment generates, uses, and can radiate radio frequency energy, and, if not installed and used in accordance with the instructions, may cause harmful interference to radio communications. However, there is no guarantee that interference will not occur in a particular installation. If this equipment does cause harmful interference to radio or television reception, which can be determined by turning the equipment off and on, the user is encouraged to try to correct the interference by one or more of the following measures:

- Reorient the receiving antenna.
- Increase the separation between the equipment and the receiver.
- Connect the equipment into an outlet on a circuit different from that to which the receiver is connected.
- Consult the dealer or an experienced radio/TV technician for help.

Product Regulations Manager, Hewlett-Packard Company, San Diego, (858) 655-4100.

The user may find the following booklet prepared by the Federal Communications Commission helpful: How to Identify and Resolve Radio-TV Interference Problems. This booklet is available from the U.S. Government Printing Office, Washington DC, 20402. Stock No. 004-000-00345-4.

**Caution!** Pursuant to Part 15.21 of the FCC Rules, any changes or modifications to this equipment not expressly approved by the Hewlett-Packard Company may cause harmful interference and void the FCC authorization to operate this equipment.

## note à l'attention des utilisateurs Canadien/notice to users in Canada

Le présent appareil numérique n'émet pas de bruit radioélectrique dépassant les limites applicables aux appareils numériques de la classe B prescrites dans le Règlement sur le brouillage radioélectrique édicté par le ministère des Communications du Canada.

This digital apparatus does not exceed the Class B limits for radio noise emissions from the digital apparatus set out in the Radio Interference Regulations of the Canadian Department of Communications.

## notice to users in Australia

7 This equipment complies with Australian EMC requirements

#### geräuschemission

 $LpA < 70$  dB am Arbeitsplatz im Normalbetrieb nach DIN 45635 T. 19

#### notice to users in Japan (VCCI-2)

この装置は、情報処理装置等電波障害自主規制協議会(VCCI)の基準 に基づくクラスB情報技術装置です。この装置は、家庭環境で使用すること . ニ<br>を目的としていますが、この装置がラジオやテレビジョン受信機に近接して 使用されると受信障害を引き起こすことがあります。 取り扱い説明書に従って正しい取り扱いをして下さい。

#### notice to users in Korea

# 사용자 안내문 (B급 기기)

# 이 기기는 비업무용으로 전자파장해검정을 받은 가키로서, 주거지역에서는 물론 모든 지역에서 사용할 수 있습니다.

## declaration of conformity (European Union)

The Declaration of Conformity in this document complies with ISO/IEC Guide 22 and EN45014. It identifies the product, manufacturer's name and address, and applicable specifications recognized in the European community.

# declaration of conformity

According to ISO/IEC Guide 22 and EN 45014

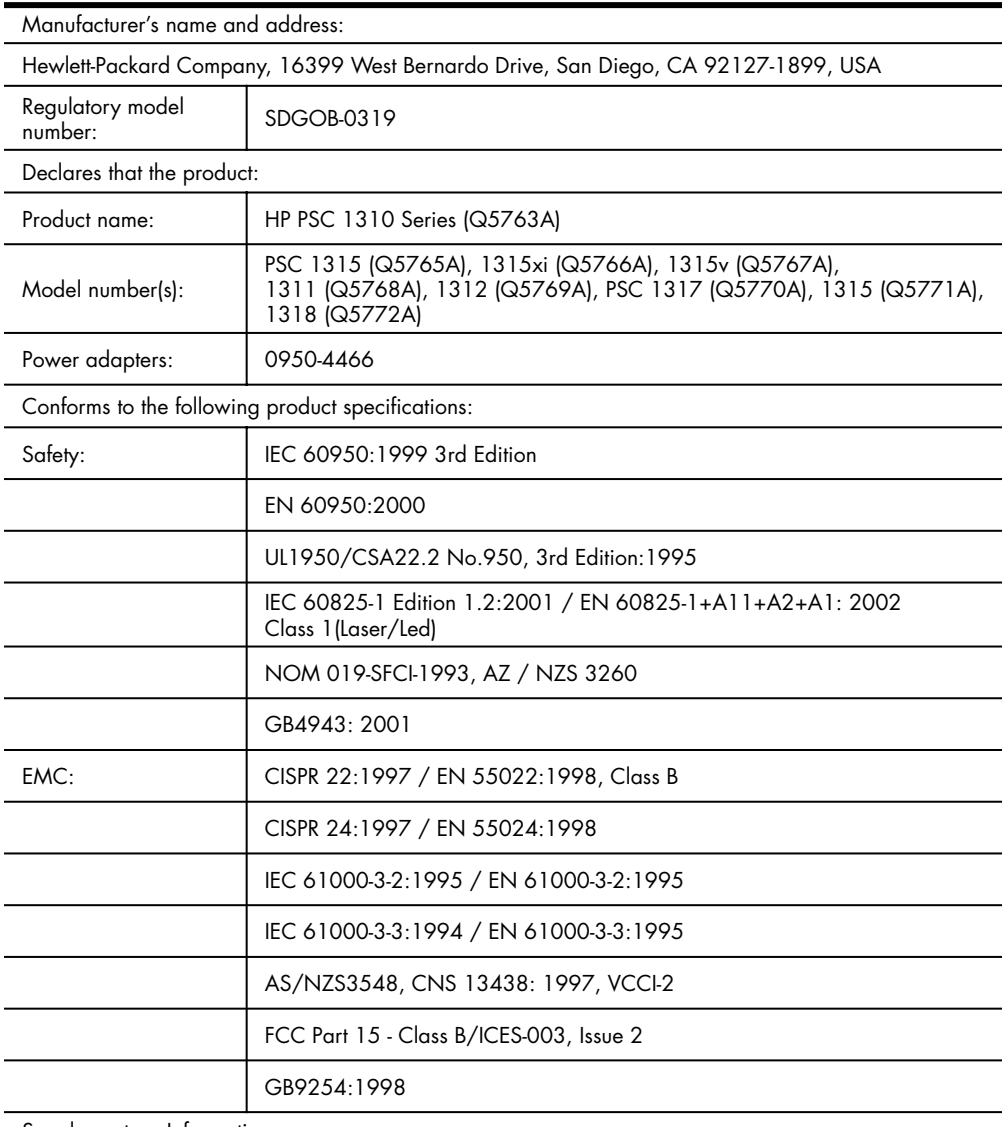

Supplementary Information:

The product herewith complies with the requirements of the Low Voltage Directive 73/23/EC, the EMC Directive 89/336/EC and carries the CE marking accordingly.

• The product was tested in a typical configuration.

European Contact for regulatory topics only: Hewlett Packard GmbH, HQ-TRE, Herrenberger Strasse 140, D-71034 Böblingen Germany. (FAX +49-7031-14-3143) US Contact: Hewlett Packard Co. 16399 W. Bernardo Dr. San Diego, CA, USA 92127

# · ˘ÂÓÈ˘‰Â hp instant share ˙¯"'‰ **· ˘ÂÓÈ˘‰Â hp instant share ˙¯"'‰**

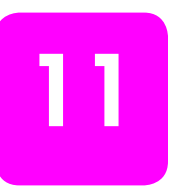

מקל על שליחת תמונות אל בני משפחה וחברים. פשוט צלם HP Instant Share תמונה או סרוק תמונה, בחר בתמונה והשתמש בתוכנה שבמחשב, כדי להעביר את המדיה ליעד דואר אלקטרוני. באפשרותך אף לטעון את התמונות שלך <u>(</u>בהתאם למדינה/אזור בהם אתה מתגורר) לאלבום תמונות מקוון או לשירות גימור תמונות

באמצעות HP Instant Share, בני המשפחה והחברים מקבלים תמיד תמונות שאותן הם יכולים להציג - לא עוד הורדות כבדות או תמונות שהן גדולות מדי מכדי שניתן יהיה לפתוח אותן. דואר אלקטרוני, עם תמונות ממוזערות של התמונות שלך, ישלח בצירוף קישור אל דף אינטרנט מאובטח שבו בני משפחתך וחבריך יכולים להציג, לשתף, להדפיס ולשמור בקלות את התמונות.

ה**ערה:** מערכות הפעלה מסוימות אינן תומכות ב-HP Instant Share, אך עדיין באפשרותך להשתמש בתוכנה HP Director כדי לשלוח תמונה לבני משפחה <mark>ֿוחברים כמסמך מצורף לדואר אלקטרוני. (לקבלת מידע נוסף, ראה **שליחת**</mark> **R** תמונה באמצעות hp psc ומכווה באמצעות ה

טעיף זה כולל את הנושאים הבאים:

- השימוש ב-hp instant share **בחמישה שלבים קלים** (Windows) בעמוד 53
	- שליחת תמונה באמצעות psc וMacintosh) hp בעמוד
	- **מדוע כדאי להירשם instant share** מדוע כדאי להירשם f6

# השימוש ב- hp instant share בחמישה שלבים קלים (Windows)

HP PSC 1310 Series (HP psc)-הל לשימוש עם ה :שלר-פשוט

בחר את הצילום, על-גבי המחשב המבוסס Windows, שאותו הנך מעוניין לשלוח.

לחלופיו

EHP Image Zone סרוק את התמונה באמצעות HP psc ושלח אותה לתוכנת

- מתוך HP Image Zone, בחר בתמונה שאותה ברצונך לשלוח.
- Æ**Start HP Instant Share** ÏÚ ıÁÏ ¨**HP Instant Share** ‰ÈÒÈË¯Î‰Ó **≥**
	- ÆHP Instant Share ÍÂ˙· ȯ˘χ ¯‡Â" "ÚÈ ¯Âˆ **¥**

 $\overline{\textsf{h}}$ ענקס כתובות) שיכיל את Address Book פנקס כתובות) כתובות הדואר האלקטרוני שלך.

ÆÈ¯˘χ‰ ¯‡Â"‰ ˙ڄ‰ ˙‡ ÁÏ˘ **µ**

 $:$ לקבלת מידע ספציפי לגבי השימוש ב-HP Instant Share, עיין בהליכים הבאים

- **השימוש בתמונה שנסרקה** בעמוד 54
- µ¥ "ÂÓÚ· **hp director ÍÂ˙Ó [hp instant share](#page-61-0) χ ‰˘È'** •

**הערה:** על המחשב להיות מחובר לאינטרנט כדי להשתמש ב-HP Instant Share. אם אתה משתמש של AOL או Compuserve, אנא פנה אל ספק שירותי האינטרנט שלך לפני שתנסה להשתמש ÆHP Instant Share≠·

## **‰˜¯Ò˘ ‰ÂÓ˙· ˘ÂÓÈ˘‰**

<span id="page-61-0"></span><mark>לקבלת מידע אודות סריקת תמונה, ראה **השימוש במאפייני הסריקה** בעמוד 23.</mark>

- הנח את מסמך המקור עם הצד להעתקה כלפי מטה בפינה הקדמית השמאלית של משטח הזכוכית.
- Æ®‰˜È¯Ò© **Scan** ÏÚ ıÁÏ **≤** תצוגה מקדימה של הסריקה מופיעה בחלון HP Scan במחשב, שם באפשרותר לערור אותה. לקבלת מידע נוסף אודות עריכת תצוגה מקדימה של סריקה, עיין **ב**∙<mark>hp imαge zone help</mark> שעל גבי המסך*,* המצורפת לתוכנה.
- ¯Á‡Ï Æ**HP Scan** ÔÂÏÁ· ‰ÓÈ"˜Ó‰ ‰'ˆ˙· ÌȈÂÁ ‰ÎÈ¯Ú ÈÈÂÈ˘ ÍÂ¯Ú **≥** שתסיים, לחץ על **Accept** (קבל). ה־HP psc שולח את הסריקה אל HP Gallery, הפותחת ומציגה את התמונה באופן אוטומטי.
- Ɖ˙‡ ¯Á· ¨‰˜¯Ò˘ ‰ÂÓ˙‰ ˙‡ ͯÚ˙˘ ¯Á‡Ï **¥** Í˙¯˘Ù‡· ̉·˘ ÌÈ·¯ ‰ÎÈ¯Ú ÈÏÎ ˙ÏÏÂÎ HP Image Zone **∫‰¯Ú‰** להשתמש כדי לערוך את התמונה ולהשיג את התוצאות הרצויות. לקבלת **מידע נוסף, עיין ב־hp image zone help** שעל גבי המסך, המצורפת לתוכנה.
	- Æ**HP Instant Share** ‰ÈÒÈ˯Ή ÏÚ ıÁÏ **µ**
	- **6 C**י להשתמש ב-HP Instant Share, עבור אל שלב 5 בסעיף גישה אל hp **hp director מתוך hp director ב**עמוד 54.

# **hp director ÍÂ˙Ó hp instant share χ ‰˘È'**

EHP Instant Share סעיף זה מסביר כיצד להשתמש בשירות הדואר האלקטרוני של לקבלת מידע נוסף אודות השימוש ב-HP Director, עיין ב hp image zone help שעל גבי המסך, המצורפת לתוכנה.

- Æ**HP Director** ˙‡ Á˙Ù **±**
- **EP Image Zone** על HP Director . מתוך ה־HP Image Zone מופיעה.
- Æ˙ÒÁÂ‡Ó ‡È‰ ‰·˘ ‰È˜È˙‰Ó ‰ÂÓ˙ ¯Á· **≥**

**הערה:** לקבלת מידע נוסף, עיין ב-**hp image zone help** שעל גבי המסך, המצורפת לתוכנה.

- Æ**HP Instant Share** ‰ÈÒÈ˯Ή ÏÚ ıÁÏ **¥**
- ˙‡ ÏÚÙ‰© **Start HP Instant Share** ÏÚ ıÁÏ ¨®‰¯˜·© **Control** ¯Âʇ· **µ** Æ®HP Instant Share
- המסך Go Online (עבור למצב מקוון) מופיע באזור Work (עבודה).
	- הבא). **fo**לחץ על **Next** (הבא המסך One-Time Setup—Region and Terms of Use (הגדרה חד-פעמית - אזור/מדינה ותנאי שימוש) מופיע.
	- Æ˙Á˙Ù‰ ‰ÓÈ˘¯‰Ó ¯¯Â'˙Ó ‰˙‡ ̉· ¯Âʇ؉ȄӉ ˙‡ ¯Á· **∑**
- **8** הרא את ה־**Terms of Service** (תנאי השירות), בחר את תיבת הסימון (אני מסכים) **I agree** (אני מסכים) **I** HP Instant 
(בחירת שירות Select an HP Instant Share Service והמסר Kunin *(Share* 
	- ˙ÂÚˆÓ‡· ˙ÂÂÓ˙ ˙ÁÈÏ˘ ∫**HP Instant Share E-mail** ˙¯˘Ù‡· ¯Á· **π** הדואר האלקטרוני.
		- **no∃ לחץ על <mark>Next</mark> (הבא).**
- יצירת דואר אלקטרוני של Create HP Instant Share E-Mail ו*במ*סך 11 ®‡˘Â© **Subject** ¨®˙‡Ó© **From** ¨®Ï‡© **To** ˙"˘‰ ˙‡ ‡ÏÓ ¨®HP Instant Share ו-**Message** (הודעה).

<span id="page-62-0"></span>ה**ערה:** כדי לפתוח ולתחזק פנקס כתובות דואר אלקטרוני, לחץ על Address HP Passport (פנקס כתובות), הירשם אל HP Instant Share וקבל HP Passport

<mark>הערה:</mark> כדי לשלוח את הודעות הדואר האלקטרוני אל מספר כתובות, לחץ על (כיצד לשלוח דואר אלקטרוני אל מספר אנשים). How to e-mail multiple people

**az** לחץ על **Next** (הבא).

המסך Add Captions (הוספת כיתובים) מופיע.

<mark>13</mark> הוסף כיתוב לתמונה הדיגיטלית ולאחר מכן לחץ על Next (הבא).

התמונה שלך נטענת אל אתר האינטרנט של שירותי HP Instant Share.

לאחר טעינת התמונה, מופיע המסך Photos E-mailed (התמונות נשלחו בדואר האלקטרוני).

הדואר האלקטרוני נשלח עם קישור אל דף אינטרנט מאובטח המאחסן את התמונה שלך למשך 60 יום.

Æ®ÌÂÈÒ© **Finish** ÏÚ ıÁÏ **±¥**

אתר האינטרנט HP Instant Share נפתח בדפדפן שלך.

באתר האינטרנט באפשרותך לבחור תמונה ולבחור מתוך מספר אפשרויות עיבוד.

# **(Macintosh) hp psc ˙ÂÚˆÓ‡· ‰ÂÓ˙ ˙ÁÈÏ˘**

אם ה-HP מחובר למחשב Macintosh, באפשרותך לשלוח תמונה אל כל אדם שברשותו כתובת דואר אלקטרוני. ניתן ליצור הודעת דואר אלקטרוני מיישום דואר (דואר אלקטרוני המותקן במחשב על-ידי לחיצה על E-mail (דואר אלקטרוני EP Gallery ניתן לפתוח את HP Gallery מתוך HP Director.

: סעיף זה כולל את הנושאים הבאים

- **השימוש בתמונה שנסרקה** בעמוד 55
- **56 גישה אל אפשרות הדואר האלקטרוני מתוך hp director** בעמוד

# **‰˜¯Ò˘ ‰ÂÓ˙· ˘ÂÓÈ˘‰**

 $\pm$ לקבלת מידע אודות סריקת תמונה, ראה **השימוש במאפייני הסריקה** בעמוד 23.

- ˙ÈÓ"˜‰ ‰ÈÙ· ‰ËÓ ÈÙÏÎ ‰˜˙Ú‰Ï "ˆ‰ ÌÚ ¯Â˜Ó‰ ÍÓÒÓ ˙‡ Á‰ **±** השמאלית של משטח הזכוכית.
	- Æ®‰˜È¯Ò© **Scan** ÏÚ ıÁÏ **≤**

תצוגה מקדימה של הסריקה מופיעה בחלון HP Scan במחשב, שם באפשרותך לערוך אותה.

לקבלת מידע נוסף אודות עריכת תצוגה מקדימה של סריקה, עיין ƉÎÂ˙Ï ˙ٯˆӉ ¨ÍÒÓ‰ È·' ÏÚ˘ **hp image zone help**≠·

 ¯Á‡Ï Æ**HP Scan** ÔÂÏÁ· ‰ÓÈ"˜Ó‰ ‰'ˆ˙· ÌȈÂÁ ‰ÎÈ¯Ú ÈÈÂÈ˘ ÍÂ¯Ú **≥** שתסיים, לחץ על **Accept** (קבל).

ה־HP psc שולח את הסריקה אל HP Gallery, הפותחת ומציגה את התמונה באופן אוטומטי.

לאחר שתערוך את התמונה שנסרקה, בחר אותה.

<mark>הערה:</mark> HP Gallery כוללת כלי עריכה רבים שבהם באפשרותך להשתמש כדי לערוך את התמונה ולהשיג את התוצאות הרצויות. לקבלת מידע נוסף, עיין **ב**∙<mark>hp image zone help</mark> שעל גבי המסך*,* המצורפת לתוכנה.

לחץ על **E-mail** (דואר אלקטרוני).

תוכנית הדואר האלקטרוני ב-Macintosh נפתחת.

<span id="page-63-0"></span>כעת באפשרותך לשלוח את התמונות כמסמך מצורף לדואר אלקטרוני, על-ידי Eיצוע ההוראות המופיעות על גבי מסך ה-Macintosh.

## **hp director גישה אל אפשרות הדואר האלקטרוני מתוך**

לקבלת מידע נוסף אודות השימוש ב-HP Director, עיין **ב**∙<mark>hp image zone help</mark> שעל גבי המסך*,* המצורפת לתוכנה.

Æ(OS 9) **HP Gallery** ÏÚ ıÁÏÂ **HP Director** ˙‡ Á˙Ù **±** לחלופיו

לחץ על **HP Director ב-**Dock ובחר ב-HP Gallery מתוך המקטע Æ(OS X) **HP Director** ËȯÙ˙· ®ÛÂ˙È˘Â Ï‰ȩ **Manage and Share** 

ה-HP Gallery נפתחת.

**2** ⊥בחר תמונה.

ֿלקבלת מידע נוסף, עיין ב **hp image zone help** שעל גבי המסך המצורפת לתוכנה.

Ʈȯ˘χ ¯‡Â"© **E-mail** ÏÚ ıÁÏ **≥**

תוכנית הדואר האלקטרוני ב-Macintosh נפתחת.

כעת באפשרותך לשלוח את התמונות כמסמך מצורף לדואר אלקטרוני על-ידי Eיצוע ההוראות המופיעות על גבי מסך ה-Macintosh.

# **ø(Windows) hp instant share χ Ì˘¯È‰Ï ȇ"Î Ú"Ó**

רישום משתמש ב-HP Instant Share עם HP PSC 1310 Series נדרש רק אם תבחר להשתמש ב-Address Book (פנקס הכתובות). רישום המשתמש הוא תהליך HP כניסה נפרד מרישום מוצר של HP והוא מתבצע באמצעות תוכנת ההגדרה ÆPassport

HP Instant-אם תבחר לשמור כתובות דואר אלקטרוני וליצור רשימות תפוצה ב Ehstant Share של Cerçio cruinin untiobe Address Book (פנקס כתובות של רישום נדרש לפני הגדרת התצורה של ה-Address Book (פנקס הכתובות) וגישה HP Instant Share געת מיעון דואר אלקטרוני של Address Book- .

# **˙ÂÈÚ· Ô¯˙Ù ˙"‡ Ú"ÈÓ**

**12**

<span id="page-64-0"></span>םעיף זה כולל מידע אודות פתרון בעיות ב-HP PSC) HP PSC 1310 Series). הסעיף כולל מידע ספציפי עבור בעיות התקנה והגדרת תצורה. הפניות אל העזרה המקוונת לפתרון בעיות ניתנות עבור נושאים תפעוליים.

; סעיף זה כולל את הנושאים הבאים

- **פתרון בעיות התקנה** בעמוד 57
- **פתרוו בעיות תפעול** בעמוד 63

## <mark>פתרון בעיות התקנה</mark>

עצות לפתרון בעיות בהתקנה ובהגדרת תצורה כלולות בסעיף זה עבור כמה מהבעיות הנפוצות ביותר המשויכות להתקנות התוכנה והחומרה של HP PSC, HP Instant Share ועבור

: סעיף זה כולל את הנושאים הבאים

- **פתרון בעיות בהתקנת תוכנה וחומרה** בעמוד 57
- **63 <u>לפתרון בעיות בהתקנת hp</u> instant share** בעמוד

#### **פתרון בעיות בהתקנת תוכנה וחומרה**

אם אתה נתקל בבעיית תוכנה או חומרה במהלך ההתקנה, עיין בנושאים שלהלן לקבלת פתרון אפשרי.

במהלך התקנה רגילה של תוכנת HP psc. מתרחשים הדברים הבאים:

- תקליטור HP psc מופעל באופן אוטומטי לאחר הכנסת התקליטור
	- התוכנה מותקנת
	- קבצים מועתקים אל הכונן הקשיח
	- HP אתה מתבקש לחבר את ה-HP
- על מסך אשף ההתקנה מופיעים OK (אישור) וסימן ביקורת ירוקים.
- אתה מתבקש להפעיל מחדש את המחשב (הבקשה עשויה שלא להופיע בכל המקרים)
	- תהליך הרישום מופעל

אם אחד מהדברים האלה לא קורה, ייתכן שקיימת בעיה בהתקנה. כדי לבדוק את ההתקנה במחשב האישי, ודא את הדברים הבאים:

- scan picture : הפעל את HP Director וודא שהסמלים הבאים מופיעים Hp image zone- (סריקת תמונה), scan document (סריקת תמונה) **in psc−> לקבלת מידע אודות הפעלת HP Director. ראה <b>השימוש ב מחשב** בעמוד 6. אם הסמלים אינם מופיעים מיד, ייתכן שעליך להמתין מספר דקות עד שה-HP PSC יתחבר למחשב. אחרת, ראה **סמלים מסוימים חסרים ב-hp director** בעמוד 60.
	- HP psc-ה פתח את תיבת הדו-שיח Printers (מדפסות) ובדוק אם ה־HP רלול ררושימה
	- בדוק אם הסמל HP psc מופיע במגש המערכת. הצגת הסמל במגש המשימות מעידה על כך שה-HP psc מוכן לשימוש.

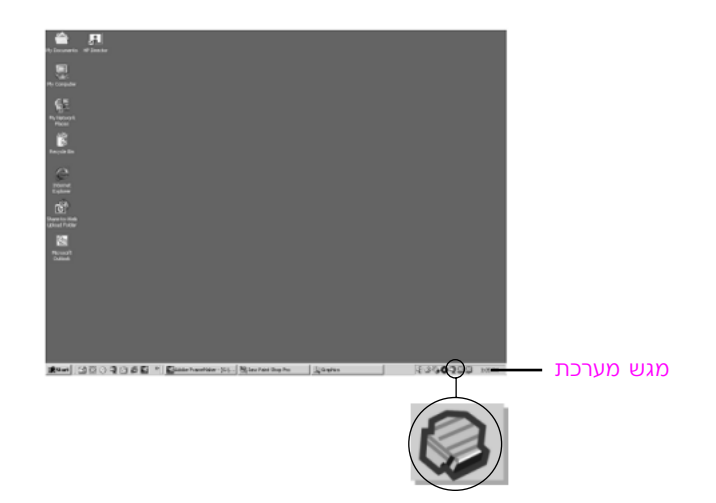

## **פתרון בעיות בהתקנת התוכנה**

השתמש בסעיף זה כדי לפתור בעיות שעלולות להתעורר בעת התקנת התוכנה של ה-HP psc.

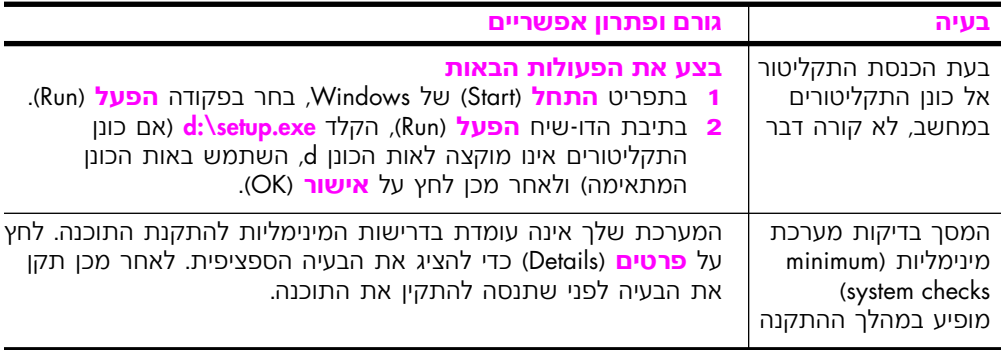

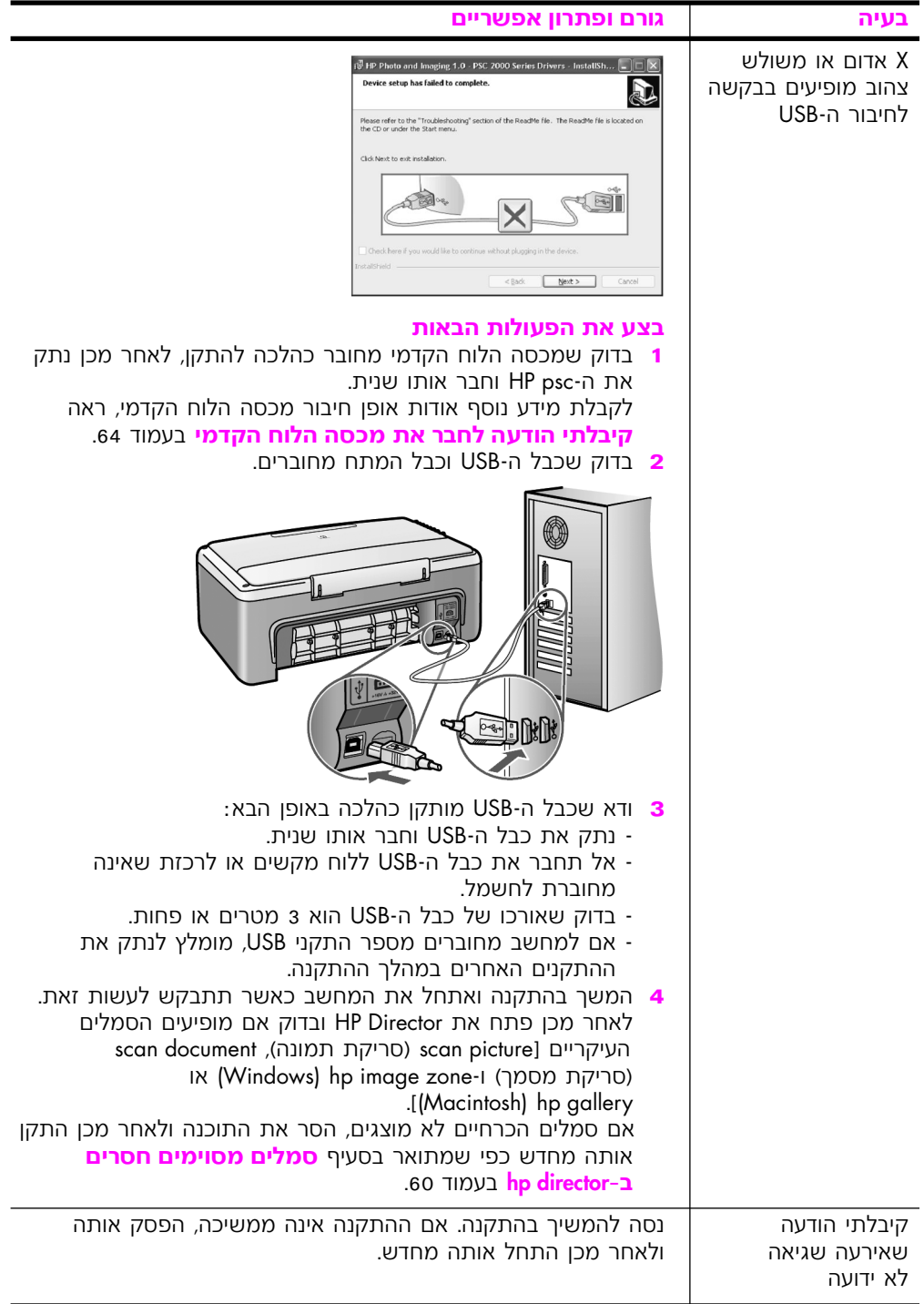

<span id="page-67-0"></span>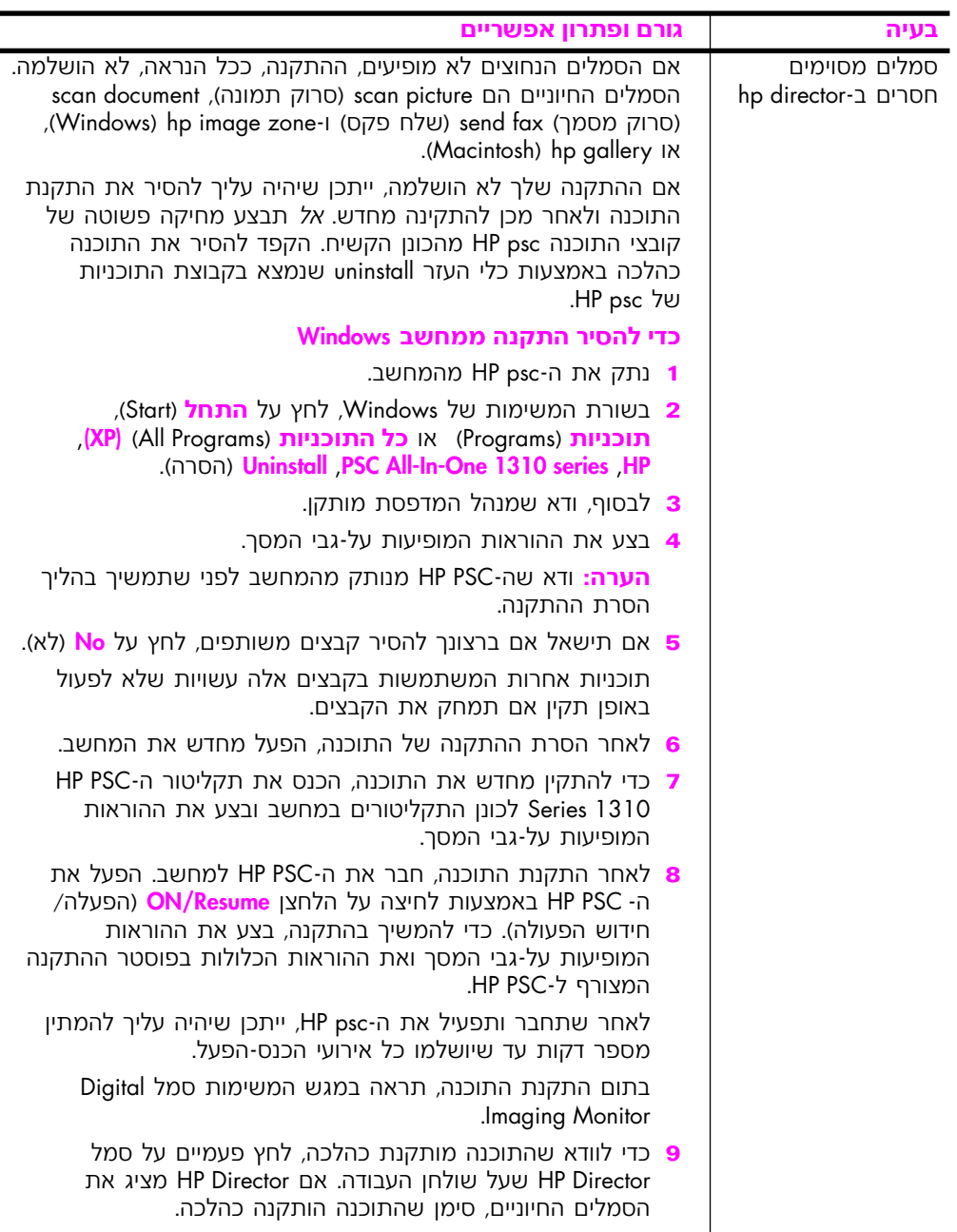

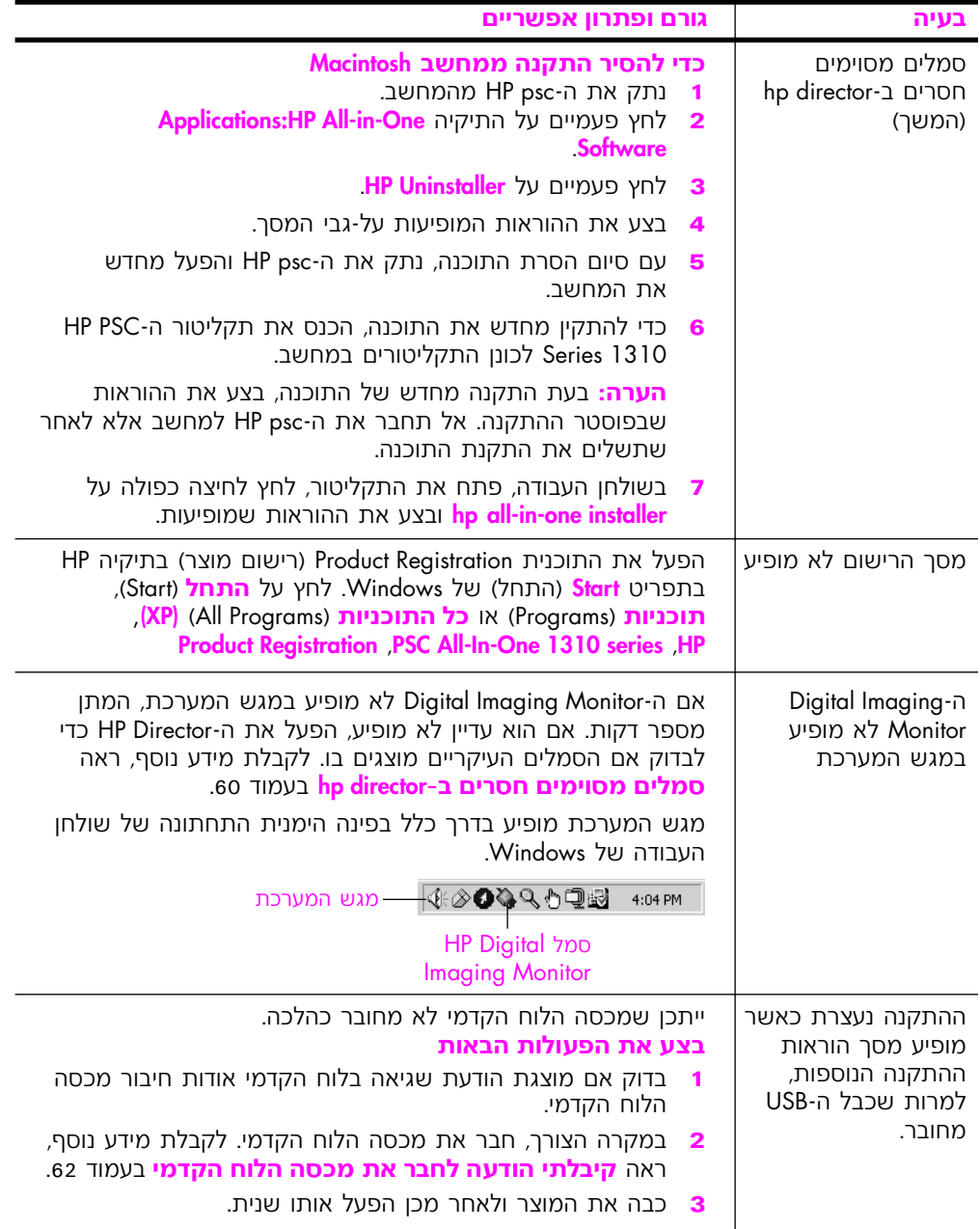

## **פתרון בעיות בהתקנת החומרה**

<span id="page-69-0"></span>השתמש בסעיף זה כדי לפתור בעיות שעלולות להתעורר בעת התקנת החומרה .<br>של ה-HP psc.

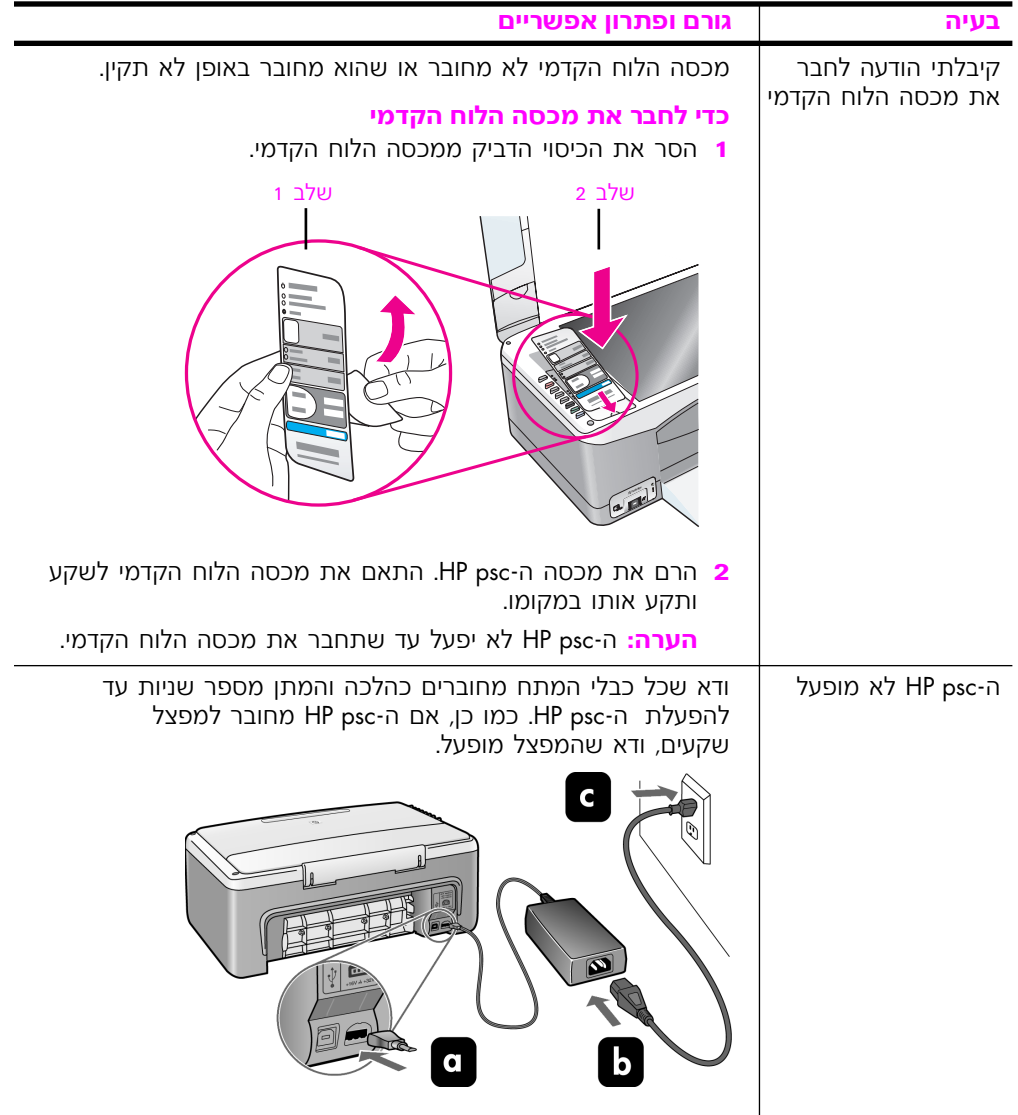

<span id="page-70-0"></span>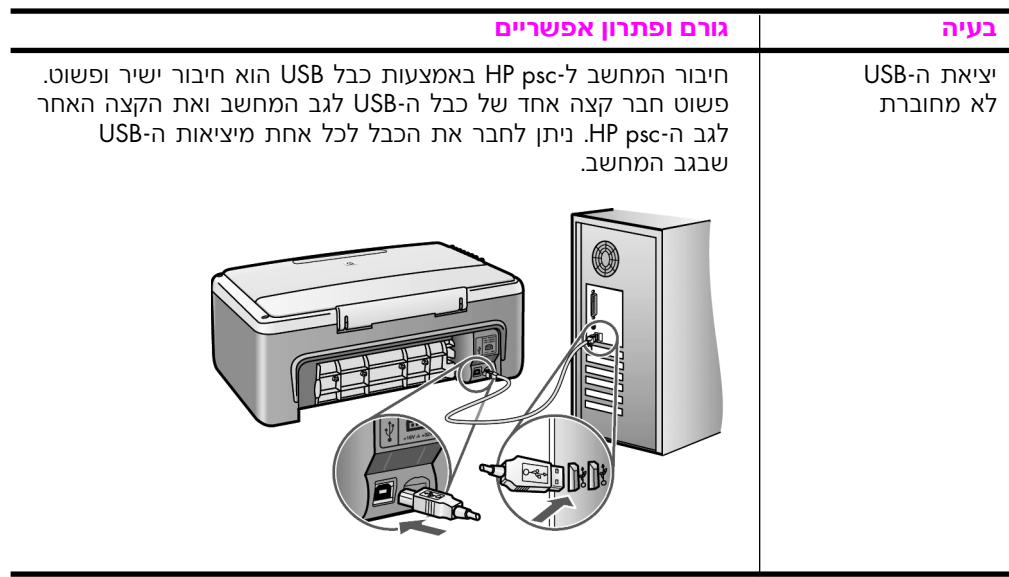

# **hp instant share ˙˜˙‰· ˙ÂÈÚ· Ô¯˙Ù**

שגיאות בהתקנת HP Instant Share (כגון בעיות המתעוררות בעת הגדרת ה-Address Book (פנקס הכתובות)) כלולות בעזרה הספציפית למסכים ב-HP **hoto ו** מידע ספציפי לגבי פתרון בעיות תפעול מסופק בפתרון בעיות. Instant Share **תפעול** בעמוד 63.

# פתרון בעיות תפעול

 Ô¯˙ÙÏ ˙ÂˆÚ ÏÏÂÎ **hp image zone**≠· **hp psc 1310 series** ˙ÂÈÚ· Ô¯˙Ù ÛÈÚÒ‰ כמה מהבעיות הנפוצות ביותר המשויכות ל-HP psc. כדי לגשת אל מידע פתרון הבעיות ממחשב שבו פועל Windows, עבור אל Help לחץ על Help (עזרה) ולאחר מכן בחר באפשרות Troubleshooting and Support (פתרון בעיות ותמיכה). תרון בעיות זמין גם באמצעות הלחצן Help המופיע בהודעות שגיאה מסוימות.

לחץ על UOS X) Macintosh כדי לגשת אל מידע אודות פתרון בעיות ממחשב הסמל All-in-One) HP Director (עזרה של LP) ו-Dock, בחר באפשרות HP (עזרה של HP) מהתפריט HP Image Zone Help בחר באפשרות HP Director ולאחר מכן לחץ  $\mu$ (hp psc 1310 series veries (פתרון בעיות עבור thp psc 1310 series troubleshooting ) d ב־Help Viewer (מציג העזרה).

HP אם יש לך גישה לאינטרנט, באפשרותך לקבל סיוע באתר האינטרנט של ∫˙·Â˙η

#### **<www.hp.com/support>**

אתר האינטרנט מספק גם תשובות לשאלות שכיחות.

# **hp instant share - פתרון בעיות ב**

<span id="page-71-0"></span>נושאים בסיסיים של פתרון בעיות ב-HP Instant Share כלולים בטבלה שלהלן. בעת ביצוע גישה אל אתר האינטרנט HP Instant Share, מסופקת עזרה מקוונת עבור כל הודעת שגיאה שמוצגת.

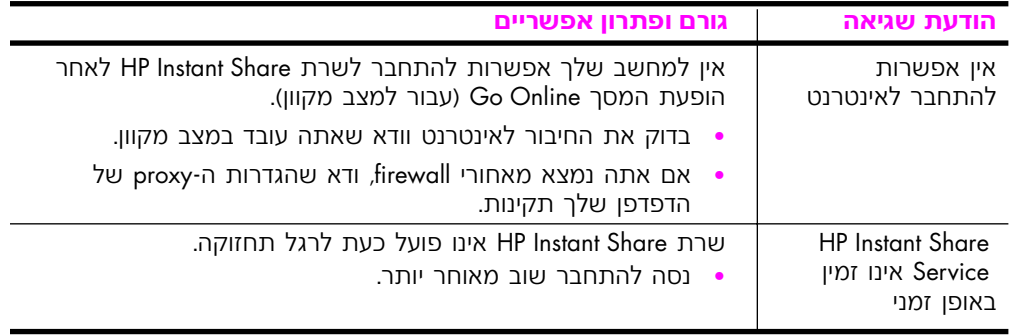

# **PictBridge** פתרון בעיות ביציאת

FictBridge 
nollishidge מנוהלת באמצעות המצלמה, התואמת PictBridge שאותה הנך מחבר. מרבית הפתרונות יימצאו במדריך למשתמש של המצלמה. להלן מספר Euvיות בהן הנך עשוי להיתקל כאשר תשתמש ביציאת PictBridge.

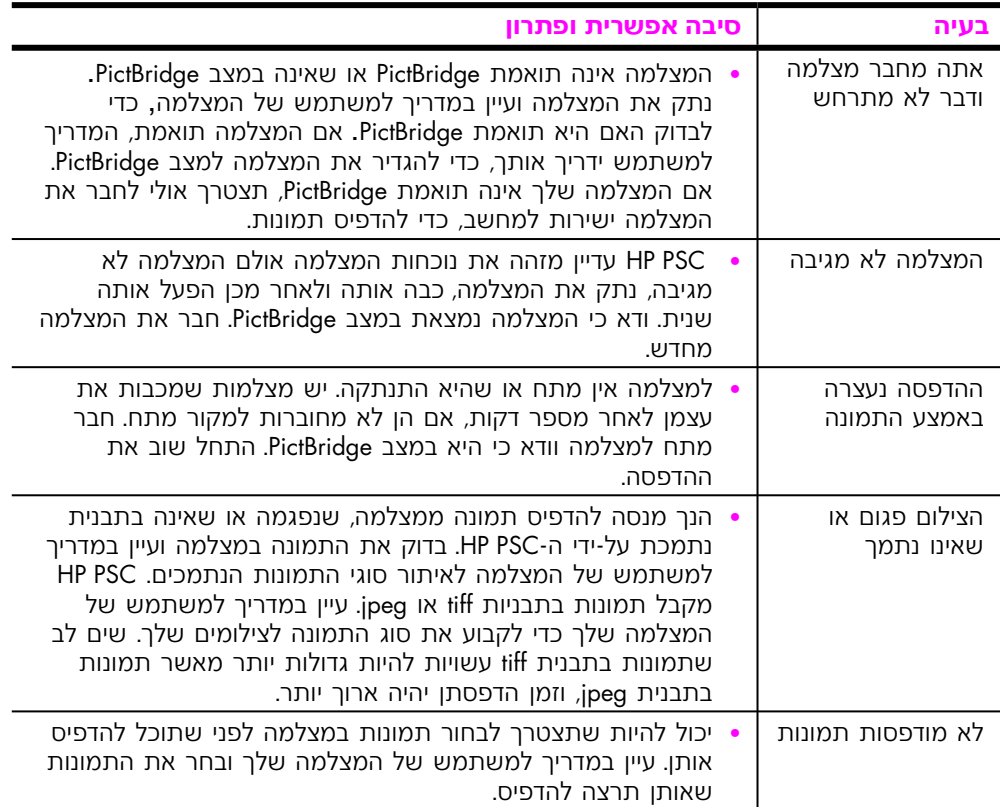
## אינדקס

#### **מספרים**

01 על 15 ס״מ (4 על 6 אינץ) הדפסה ללא שוליים*.* 20 נייר צילום. 14

#### **H**

HP Director אפשרות דואר אלקטרוני 56 (Macintosh) kישת HP Instant Share 54 .(Windows)  $\epsilon$  ⊍ימוש ב- jp psc עם מחשב, 6 HP Instant Share גישה מפושטת*.* 53 השימוש בתמונה שנסרקה, 54 53 סקירה, פנקס כתובות, 56 ®Windows© HP Instant Share 63 *פתרון בעיות בהתקנה,* 64 *פ*תרון בעיות שימוש,

#### **P**

**PictBridge** הדפסה ממצלמה, 14 חיבור המצלמה*.* 17

#### **‡**

ֿאחריות הצהרה*:* 44 43 משך זמן, 43 שדרוג, 43 שירות*.* 43 ֿאיכות העתקים. 20 ×יכות העתקה מהירה*,* 20 ×יכות העתקה מיטבית, 20

#### **·**

ביטול העתקה, 22 סריקה, 24

#### **'**

גודל העתקים, 21 גלויות, 14

דוח, בדיקה עצמית, 29

#### **‰**

**"**

הגדלת עותקים, 21 הדפסה דוח בדיקה עצמית, 29 מהמצלמה. 17 הודעות תקינה, 49 declaration of conformity 51 (European Union) declaration of conformity  $52$ ,  $(U.S.)$ [µ∞ ¨](#page-57-0)FCC statement [µ∞](#page-57-0) ,geräuschemission 51 Korea statement notice to users [µ∞](#page-57-0) ¨in Canada 51 (יפו), VCCI-2 ההצהרה האוסטרטלית*.* 50 מספר זיהוי דגם תקינה, 49 הזמנה חומרי הדפסה. 25 חומרים אחרים. 25 מחסניות הדפסה, 25 החזרת ה-HP PSC שלך, 40 החלפת מחסניות הדפסה*,* 30 העתקה ×יכות. 20 הגדלה 21 הקטנה 21 מהירות, 20 מספר העתקים, 20 מקורות בצבע, 19 מקורות בשחור-לבן, 19 צילומים ללא שוליים*.* 20 צילומים על-גבי נייר בגודל [≤± ¨](#page-28-0)letter תצלומים, 20 הקטנת עותקים, 21 התאמה לעמוד, 21 התקנת כבל USB*,* 63

#### **Ê**

זכוכית, ניקוי, 27

#### **Ë**

טעינה גלויות*.* 14 הימנעות מהיתקעות נייר*,* 16 כרטיסי ברכה, 15 ברטיסיות Hagaki, 14 מדבקות, 15 14 ,מעטפות מקורות, 11 נייר A4. 12 נייר HP Premium paper. 15 נייר letter. 12 סוגי נייר מומלצים, 15

#### **È**

יישור מחסניות הדפסה*.* 33

#### **Î**

כרטיסי ברכה, טעינה, 15 כרטיסיות הגאקי*,* 14

#### **Ï**

לוח קדמי נוריות חיווי*.* 3 1 סקירה,

#### **Ó**

מגן, מחסנית הדפסה*,* 32 מדבקות טעינה*:* 15 מהירות העתקה*.* 20 מחסניות, 28 אחסון, 32 הזמנה, 25 החלפה*,* 30 טיפול*.* 29 יישור, 33 ניקוי מגעים, 35  $28$  רמת דיו, 28 מחסניות דיו. 28 מחסניות הדפסה, 28 אחסון, 32 הזמנה, 25 החלפה*.* 30 טיפול*.* 29

אינדקס

יישור, 33 Ô'Ó ניקוי מגעים, 35 ⊢רמת דיו, 28 תיקון אחד לעבודה*,* 32 מידע טכני העתקת מפרט, 48 מפרט של כרטיס זיכרון לתמונות*.* 48 מפרטי חשמל, 48 47 מפרטי נייר. מפרטי שולי הדפסה*. 1*7 מפרטים סביבתיים*.* 48 מפרטים פיזיים. 48 מספר העתקים העתקה*,* 20 מספרי טלפון, תמיכת לקוחות, 37 מספרי טלפון, תמיכת לקוחות של 37 .HP ֿמעטפות טעינה. 14 PictBridge <sub>י</sub>מצלמה, הדפסה*,* 17 חיבור*,* 17  $HP$ , 41 מרכז ההפצה של

#### ĵ

נוריות חיווי, 3 נייר הגדרת סוג*.* 15 הזמנה*.* 25 11 טעינה, סוגים מומלצים*.* 15 ניקוי זכוכית, 27  $28$ . חיצוני מגעי מחסניות הדפסה*.* 35 ציפוי המכסה*.* 27

#### **Ò**

סביבה environmental product 48 stewardship program Material safety data 49 sheets הגנה*,* 48 יצירת אוזון, 48 מחזור מוצרי הזרקת דיו, 49 49 פלסטיק, צריכת אנרגיה, 48 שימוש בנייר. 49 תוכנית מחזור, 49 Digital Imaging Monitor סמל ∂ניטור הדמייה דיגיטלית). 61 00 סמלים חיוניים, 59, 60, 61 סריקה ביטול, 24 ⊘מלוח הקדמי, 23

#### **Ú**

[vii](#page-6-0) ∪עזרה, עצירה העתקה, 22 סריקה, 24

#### **Ù**

פתרון בעיות 61,60,59 <sup>∂1</sup> 00, <sup>61</sup> התקנת חומרה ותוכנה*,* 57 התקנת חומרה, 62 HP Instant Share 64 .63 . (Windows) התקנה*,* 57 תפעול. 63 התקנת תוכנה, 58

#### **ˆ**

צילומים ללא שוליים העתקה*.* 20 ציפוי המכסה, ניקוי 27 צלילים מתוך HP PSC, 36

#### **¯**

רמת דיו. 28

#### **˘**

שלח צילום 55 Macintosh השימוש בתמונה שנסרקה, 55 שליחת ה-HP PSC שליחת ה

### **˙**

תוכנה שימוש ב-hp psc עם מחשב, 6 תחזוקה דוח בדיקה עצמית, 29 [≥∞](#page-37-0) ¨‰ÒÙ"‰ ˙ÂÈÒÁÓ ˙ÙÏÁ‰ יישור מחסניות הדפסה*.* 33 ניקוי החלק החיצוני, 28 ניקוי זכוכית, 27 ניקוי תומך המכסה*, 27* צלילים. 36 [≤∏ ¨Â](#page-35-0)È" ˙Ó¯ תמיכה, 37 תמיכת לקוחות, 37 ¥אוסטרליה. 40 37 אתר אינטרנט*.* 9§ <sup>ו</sup>פן, 38 מחוץ לארה״ב, 38 צפון אמריקה, 38 תמיכת לקוחות של HP, 37 הצלומים הדפסה ללא שוליים*.* 20

# hp psc בקר במרכז המידע של

המרכז מעמיד לרשותך את כל האמצעים כדי להפיק את המירב מה-HP psc שברשותך.

- תמיכה טכנית  $\bullet$
- מידע אודות חומרים והזמנות  $\bullet$ 
	- עצות לניהול פרוייקטים  $\bullet$
- דרכים להרחבת המוצר שלך  $\bullet$

www.hp.com/support

© Copyright 2004 Hewlett-Packard Development Company, L.P.

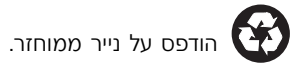

Printed in [country]

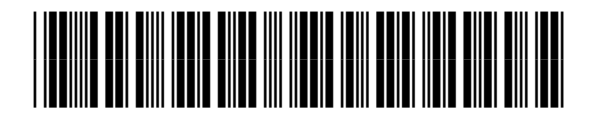

Q5763-90165